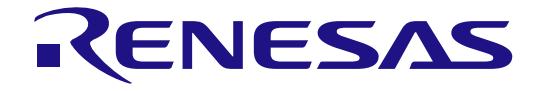

## Embedded Target

# User's Manual: Operation

Target Device RX Devices Family RL78 Devices Family RA Devices Family

All information contained in these materials, including products and product specifications, represents information on the product at the time of publication and is subject to change by Renesas Electronics Corp. without notice. Please review the latest information published by Renesas Electronics Corp. through various means, including the Renesas Electronics Corp. website (http://www.renesas.com).

**Renesas Electronics** www.renesas.com

#### **Notice**

- 1. Descriptions of circuits, software and other related information in this document are provided only to illustrate the operation of semiconductor products and application examples. You are fully responsible for the incorporation or any other use of the circuits, software, and information in the design of your product or system. Renesas Electronics disclaims any and all liability for any losses and damages incurred by you or third parties arising from the use of these circuits, software, or information.
- 2. Renesas Electronics hereby expressly disclaims any warranties against and liability for infringement or any other claims involving patents, copyrights, or other intellectual property rights of third parties, by or arising from the use of Renesas Electronics products or technical information described in this document, including but not limited to, the product data, drawings, charts, programs, algorithms, and application examples.
- 3. No license, express, implied or otherwise, is granted hereby under any patents, copyrights or other intellectual property rights of Renesas Electronics or others.
- 4. You shall be responsible for determining what licenses are required from any third parties, and obtaining such licenses for the lawful import, export, manufacture, sales, utilization, distribution or other disposal of any products incorporating Renesas Electronics products, if required.
- 5. You shall not alter, modify, copy, or reverse engineer any Renesas Electronics product, whether in whole or in part. Renesas Electronics disclaims any and all liability for any losses or damages incurred by you or third parties arising from such alteration, modification, copying or reverse engineering.
- 6. Renesas Electronics products are classified according to the following two quality grades: "Standard" and "High Quality". The intended applications for each Renesas Electronics product depends on the product's quality grade, as indicated below.
	- "Standard": Computers; office equipment; communications equipment; test and measurement equipment; audio and visual equipment; home electronic appliances; machine tools; personal electronic equipment; industrial robots; etc.

"High Quality": Transportation equipment (automobiles, trains, ships, etc.); traffic control (traffic lights); large-scale communication equipment; key financial terminal systems; safety control equipment; etc.

Unless expressly designated as a high reliability product or a product for harsh environments in a Renesas Electronics data sheet or other Renesas Electronics document, Renesas Electronics products are not intended or authorized for use in products or systems that may pose a direct threat to human life or bodily injury (artificial life support devices or systems; surgical implantations; etc.), or may cause serious property damage (space system; undersea repeaters; nuclear power control systems; aircraft control systems; key plant systems; military equipment; etc.). Renesas Electronics disclaims any and all liability for any damages or losses incurred by you or any third parties arising from the use of any Renesas Electronics product that is inconsistent with any Renesas Electronics data sheet, user's manual or other Renesas Electronics document.

- 7. No semiconductor product is absolutely secure. Notwithstanding any security measures or features that may be implemented in Renesas Electronics hardware or software products. Renesas Electronics shall have absolutely no liability arising out of any vulnerability or security breach, including but not limited to any unauthorized access to or use of a Renesas Electronics product or a system that uses a Renesas Electronics product. RENESAS ELECTRONICS DOES NOT WART OR GUARANTEE THAT RENESAS ELECTRONICS PRODUCTS, OR ANY SYSTEMS CREATED USING RENESAS ELECTRONICS PRODUCTS WILL BE INVULNERABLE OR FREE FROM CORRUPTION, ATTACK, VIRUSES, INTERFERENCE, HACKING, DATA LOSS OR THEFT, OR OTHER SECURITY INTRUSION ("Vulnerability Issues"). RENESAS ELECTRONICS DISCLAIMS ANY AND ALL RESPONSIBILITY OR LIABILITY ARISING FROM OR RELATED TO ANY VULNERABILITY ISSUES. FURTHERMORE, TO THE EXTENT PERMITTED BY APPLICABLE LAW, RENESAS ELECTRONICS DISCLAIMS ANY AND ALL WARRANTIES, EXPRESS OR IMPLIED, WITH RESPECT TO THIS DOCUMENT AND ANY RELATED OR ACCOMPANYING SOFTWARE OR HARDWARE, INCLUDING BUT NOT LIMITED TO THE IMPLIED WARRANTIES OF MERCHANTABILITY, OR FITNESS FOR A PARTICULAR PURPOSE.
- 8. When using Renesas Electronics products, refer to the latest product information (data sheets, user's manuals, application notes, "General Notes for Handling and Using Semiconductor Devices" in the reliability handbook, etc.), and ensure that usage conditions are within the ranges specified by Renesas Electronics with respect to maximum ratings, operating power supply voltage range, heat dissipation characteristics, installation, etc. Renesas Electronics disclaims any and all liability for any malfunctions, failure or accident arising out of the use of Renesas Electronics products outside of such specified ranges.
- Although Renesas Electronics endeavors to improve the quality and reliability of Renesas Electronics products, semiconductor products have specific characteristics, such as the occurrence of failure at a certain rate and malfunctions under certain use conditions. Unless designated as a high reliability product or a product for harsh environments in a Renesas Electronics data sheet or other Renesas Electronics document, Renesas Electronics products are not subject to radiation resistance design. You are responsible for implementing safety measures to guard against the possibility of bodily injury, injury or damage caused by fire, and/or danger to the public in the event of a failure or malfunction of Renesas Electronics products, such as safety design for hardware and software, including but not limited to redundancy, fire control and malfunction prevention, appropriate treatment for aging degradation or any other appropriate measures. Because the evaluation of microcomputer software alone is very difficult and impractical, you are responsible for evaluating the safety of the final products or systems manufactured by you.
- 10. Please contact a Renesas Electronics sales office for details as to environmental matters such as the environmental compatibility of each Renesas Electronics product. You are responsible for carefully and sufficiently investigating applicable laws and regulations that regulate the inclusion or use of controlled substances, including without limitation, the EU RoHS Directive, and using Renesas Electronics products in compliance with all these applicable laws and regulations. Renesas Electronics disclaims any and all liability for damages or losses occurring as a result of your noncompliance with applicable laws and regulations.
- 11. Renesas Electronics products and technologies shall not be used for or incorporated into any products or systems whose manufacture, use, or sale is prohibited under any applicable domestic or foreign laws or regulations. You shall comply with any applicable export control laws and regulations promulgated and administered by the governments of any countries asserting jurisdiction over the parties or transactions.
- 12. It is the responsibility of the buyer or distributor of Renesas Electronics products, or any other party who distributes, disposes of, or otherwise sells or transfers the product to a third party, to notify such third party in advance of the contents and conditions set forth in this document.
- 13. This document shall not be reprinted, reproduced or duplicated in any form, in whole or in part, without prior written consent of Renesas Electronics. 14. Please contact a Renesas Electronics sales office if you have any questions regarding the information contained in this document or Renesas
- Electronics products. (Note1) "Renesas Electronics" as used in this document means Renesas Electronics Corporation and also includes its directly or indirectly controlled subsidiaries.
- (Note2) "Renesas Electronics product(s)" means any product developed or manufactured by or for Renesas Electronics.

#### (Rev.5.0-1 October 2020)

### **Corporate Headquarters Contact information**

TOYOSU FORESIA, 3-2-24 Toyosu, Koto-ku, Tokyo 135-0061, Japan [www.renesas.com](https://www.renesas.com/)

#### **Trademarks**

Renesas and the Renesas logo are trademarks of Renesas Electronics Corporation. All trademarks and registered trademarks are the property of their respective owners.

For further information on a product, technology, the most up-to-date version of a document, or your nearest sales office, please visit: [www.renesas.com/contact/.](https://www.renesas.com/contact/)

### **General Precautions in the Handling of Microprocessing Unit and Microcontroller Unit Products**

The following usage notes are applicable to all Microprocessing unit and Microcontroller unit products from Renesas. For detailed usage notes on the products covered by this document, refer to the relevant sections of the document as well as any technical updates that have been issued for the products.

#### 1. Precaution against Electrostatic Discharge (ESD)

A strong electrical field, when exposed to a CMOS device, can cause destruction of the gate oxide and ultimately degrade the device operation. Steps must be taken to stop the generation of static electricity as much as possible, and quickly dissipate it when it occurs. Environmental control must be adequate. When it is dry, a humidifier should be used. This is recommended to avoid using insulators that can easily build up static electricity. Semiconductor devices must be stored and transported in an anti-static container, static shielding bag or conductive material. All test and measurement tools including work benches and floors must be grounded. The operator must also be grounded using a wrist strap. Semiconductor devices must not be touched with bare hands. Similar precautions must be taken for printed circuit boards with mounted semiconductor devices.

#### 2. Processing at power-on

The state of the product is undefined at the time when power is supplied. The states of internal circuits in the LSI are indeterminate and the states of register settings and pins are undefined at the time when power is supplied. In a finished product where the reset signal is applied to the external reset pin, the states of pins are not guaranteed from the time when power is supplied until the reset process is completed. In a similar way, the states of pins in a product that is reset by an on-chip power-on reset function are not guaranteed from the time when power is supplied until the power reaches the level at which resetting is specified.

#### 3. Input of signal during power-off state

Do not input signals or an I/O pull-up power supply while the device is powered off. The current injection that results from input of such a signal or I/O pull-up power supply may cause malfunction and the abnormal current that passes in the device at this time may cause degradation of internal elements. Follow the guideline for input signal during power-off state as described in your product documentation.

#### 4. Handling of unused pins

Handle unused pins in accordance with the directions given under handling of unused pins in the manual. The input pins of CMOS products are generally in the high-impedance state. In operation with an unused pin in the open-circuit state, extra electromagnetic noise is induced in the vicinity of the LSI, an associated shoot-through current flows internally, and malfunctions occur due to the false recognition of the pin state as an input signal become possible.

#### 5. Clock signals

After applying a reset, only release the reset line after the operating clock signal becomes stable. When switching the clock signal during program execution, wait until the target clock signal is stabilized. When the clock signal is generated with an external resonator or from an external oscillator during a reset, ensure that the reset line is only released after full stabilization of the clock signal. Additionally, when switching to a clock signal produced with an external resonator or by an external oscillator while program execution is in progress, wait until the target clock signal is stable.

#### 6. Voltage application waveform at input pin

Waveform distortion due to input noise or a reflected wave may cause malfunction. If the input of the CMOS device stays in the area between  $V_{IL}$  (Max.) and V<sub>IH</sub> (Min.) due to noise, for example, the device may malfunction. Take care to prevent chattering noise from entering the device when the input level is fixed, and also in the transition period when the input level passes through the area between  $V_{IL}$  (Max.) and  $V_{IH}$  (Min.).

#### 7. Prohibition of access to reserved addresses

Access to reserved addresses is prohibited. The reserved addresses are provided for possible future expansion of functions. Do not access these addresses as the correct operation of the LSI is not guaranteed.

#### 8. Differences between products

Before changing from one product to another, for example to a product with a different part number, confirm that the change will not lead to problems. The characteristics of a microprocessing unit or microcontroller unit products in the same group but having a different part number might differ in terms of internal memory capacity, layout pattern, and other factors, which can affect the ranges of electrical characteristics, such as characteristic values, operating margins, immunity to noise, and amount of radiated noise. When changing to a product with a different part number, implement a systemevaluation test for the given product.

## How to Use This Manual

- T a r g e t This manual is intended for users who wish to understand the functions of the
- R e a d e r s MATLAB®/Simulink® and design software and hardware application systems.
- P u r p o s e This manual is intended to give users an understanding of the functions of the Model based Development Tool to use for reference in developing the hardware or software of systems using these devices.

This manual can be broadly divided into the following units.

#### Organization

representation:

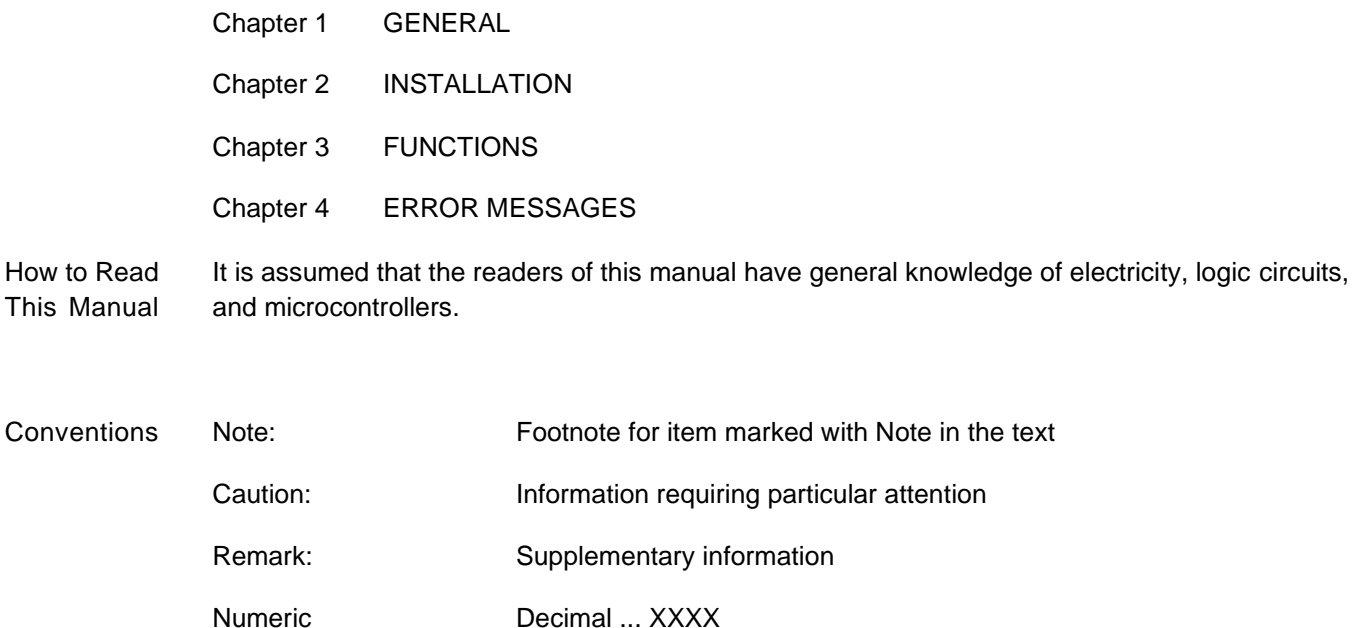

Hexadecimal ... XXXXH or 0xXXXX

## **Licensing**

This product uses the IronPython based on the following license.

Copyright 2023 Renesas Electronics Corporation

Licensed under the Apache License, Version 2.0 (the "License"); you may not use this file except in compliance with the License. You may obtain a copy of the License at

http://www.apache.org/licenses/LICENSE-2.0

Unless required by applicable law or agreed to in writing, software distributed under the License is distributed on an "AS IS" BASIS, WITHOUT WARRANTIES OR CONDITIONS OF ANY KIND, either express or implied. See the License for the specific language governing permissions and limitations under the License.

## List of Abbreviations and Acronyms

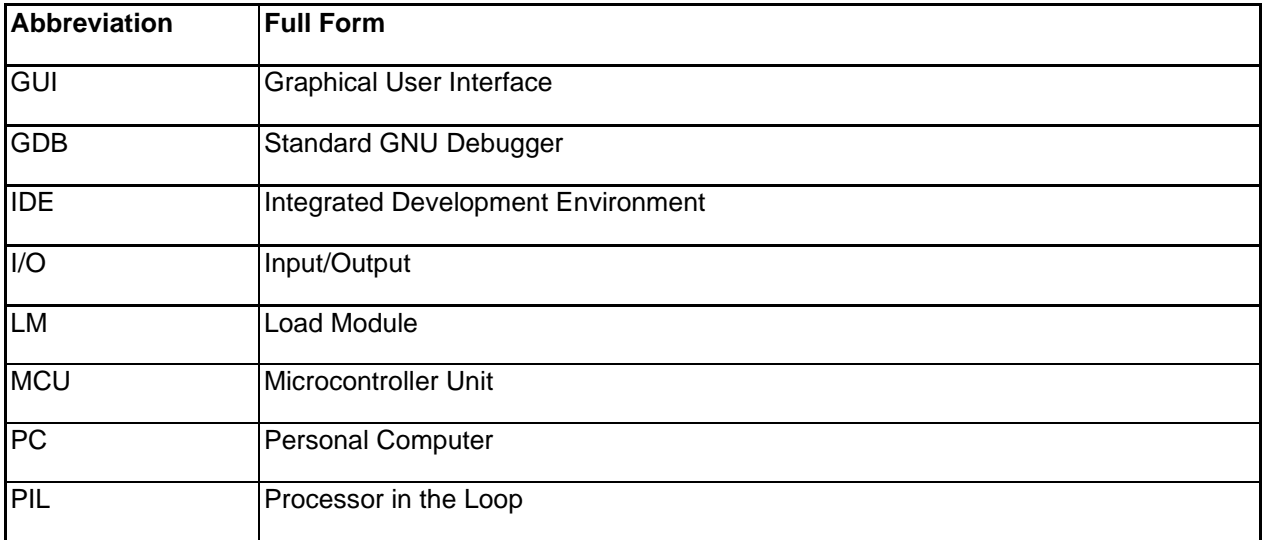

## **Table of Contents**

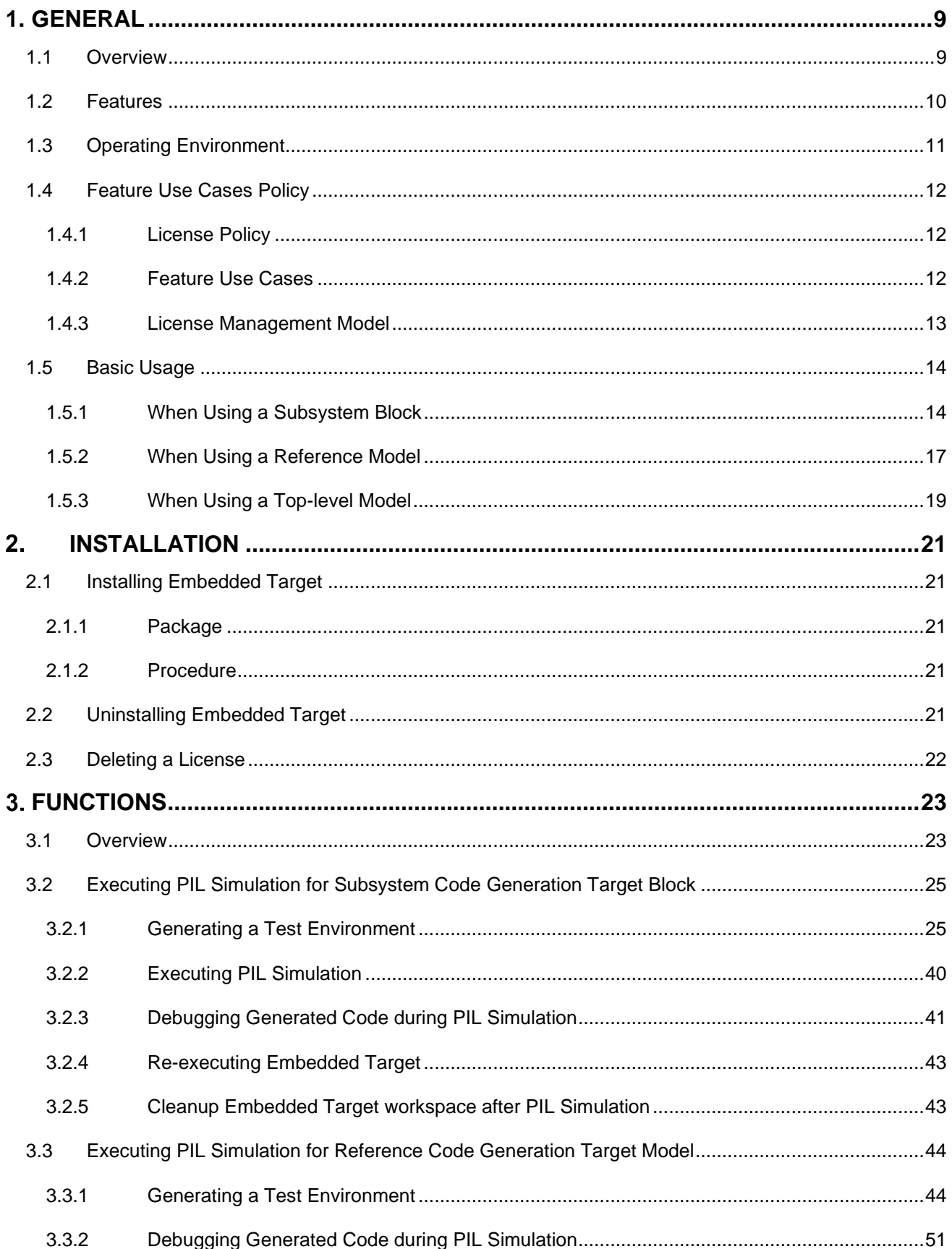

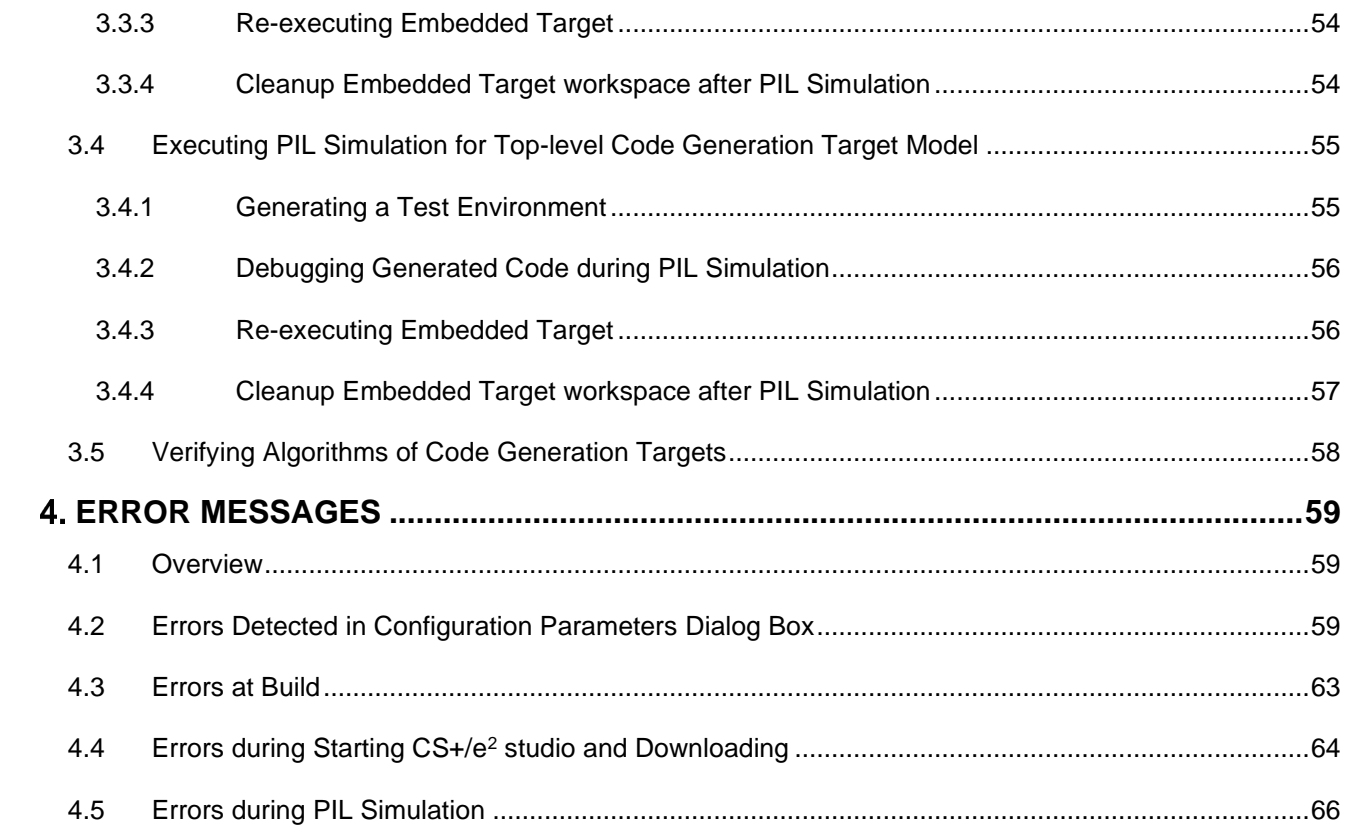

## <span id="page-8-1"></span><span id="page-8-0"></span>**1. GENERAL**

This chapter provides an overview of the functions of "Embedded Target (Processor in the Loop Simulation System)".

## <span id="page-8-2"></span>**1.1 Overview**

Embedded Target facilitates the verification of algorithms in embedded models by generating a test environment automatically in Processor in the Loop Simulation System (hereafter referred to as PILS).

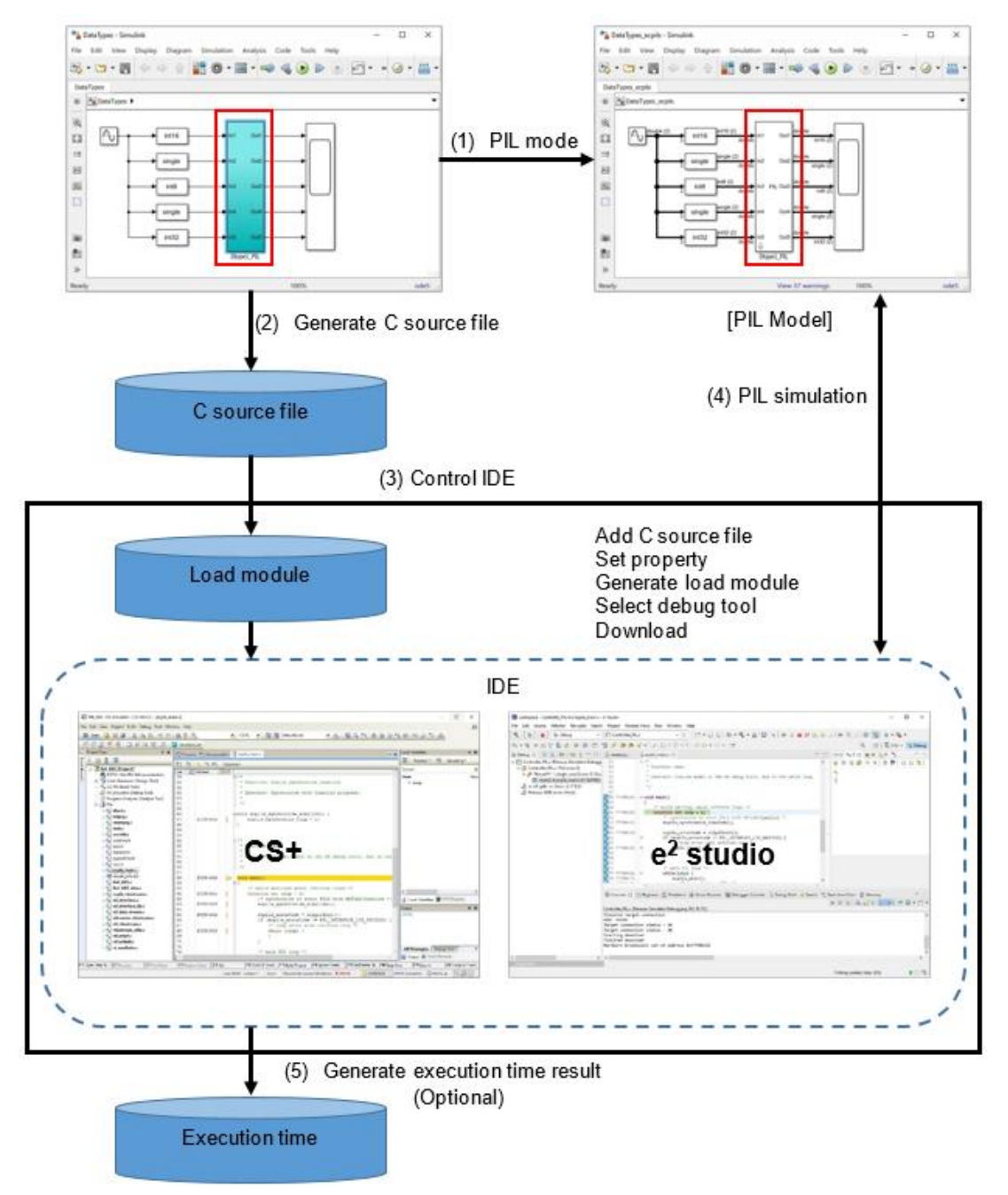

**Figure 1-1. Flow of Processing for Generation of Test Environment**

Remark Embedded Target executes operations (1) to (5) in the above figure automatically.

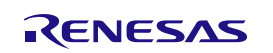

#### <span id="page-9-0"></span>**1.2 Features**

This section lists the features of Embedded Target.

1. Generation of test environment

The following processing operations, which are necessary to generate a test environment for PIL simulation, can be executed automatically. The processing operations vary depending on the target for code generation: a Subsystem block, a reference model or a top-level model.

- A. Subsystem block
	- a. Generation and replacement of a block for PIL linking
	- b. Generation of C source files
	- c. Start-up of CS+/e <sup>2</sup> studio
		- Registration of C source files
		- Property setting
		- Generation of a load module
		- Connection of a debug tool
		- Download of a load module
	- d. PIL simulation is executed manually after generation of a test environment.
- B. Reference model or top-level model
	- a. PIL mode specification (Set it beforehand when creating a model)
	- b. Generation of C source files
	- c. Start-up of CS+/e <sup>2</sup> studio
		- Registration of C source files
		- Property setting
		- Generation of a load module
		- Connection of a debug tool
		- Download of a load module
	- d. PIL simulation (Executed automatically after generation of a test environment
- 2. Algorithm verification

PIL Simulation, which is sequentially executed in combination with MATLAB<sup>®</sup>/Simulink<sup>®</sup> and CS+/e<sup>2</sup> studio, enables the verification of algorithms for the load module generated by embedded models. The load module can be executed on 1 core (hereafter, referred to as Single-Core PIL Simulation) depending on the hardware capability of the target device.

3. Measure the algorithm performance of embedded models

Embedded Target supplies the execution time measurement (hereafter, referred to as Performance Measurement) of the PIL Simulation by executing the load module, generated by embedded models, on CS+/e<sup>2</sup> studio. The measurement result (automatically saved in file format) provides different execution time information in according to the PIL Simulation mode and the measurement method.

4. Multiple code generation targets (block and model)

The following code generation targets are supported:

- Subsystem block
- Reference model
- Top-level model

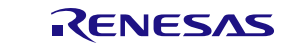

## <span id="page-10-0"></span>**1.3 Operating Environment**

Below descriptions are the system requirements for Embedded Target.

1. Hardware environment

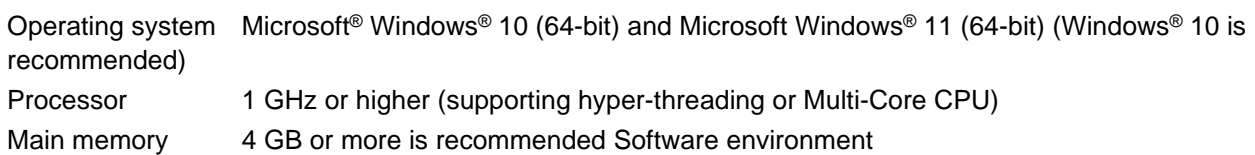

2. MATLAB® and Simulink® products (from The MathWorks, Inc.)

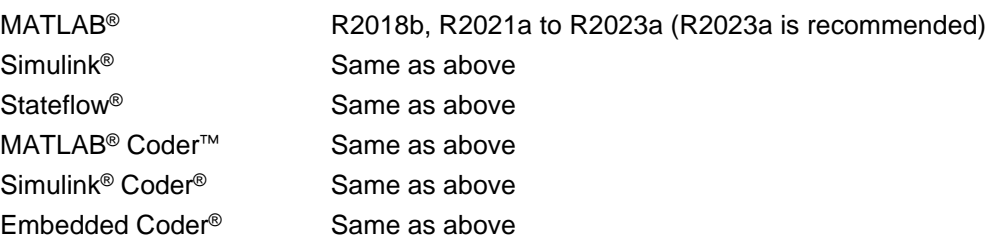

#### 3. MEX-file compiler

MEX-file is the interface that invokes C library from MATLAB®. MEX-file compiler is used to compile MEX files.

Embedded Target has been tested with the following compilers as the MEX file compiler for Windows® 10:

- Microsoft Visual C++ 2015 compiler (from Microsoft Corporation) (for MATLAB® R2018a and R2021a)
- Microsoft Visual C++ 2019 compiler (from Microsoft Corporation) (for MATLAB® R2021b to R2023a)
- MinGW 6.3 C/C++ (distributed by mingw-w64) (only when using MATLAB<sup>®</sup> R2018b to R2023a)

Reference: System Requirements & Platform Availability [https://www.mathworks.com/support/sysreq/previous\\_releases.html](https://www.mathworks.com/support/sysreq/previous_releases.html)

4. IDE (from Renesas Electronics)

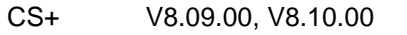

e <sup>2</sup> studio 2023-01, 2023-04, 2023-07

5. Building environment (for generating a load module)

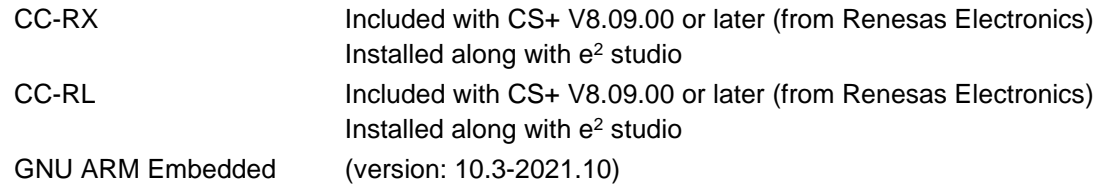

#### Remarks

- 1. For the MATLAB® and Simulink® products, an environment is constructed by using option products corresponding to the versions of MATLAB® and Simulink® being used.
- 2. When installing MATLAB®, it is recommended that the installation folder is changed to other than the folder for UAC (user account control). Depending on the version of MATLAB® in use, if the installation folder is the folder for UAC such as "<system drive>: \Program Files", a problem such that MEX cannot be built or the MATLAB® path cannot be saved may occur.
- 3. The IDE is CS+ or e <sup>2</sup> studio.

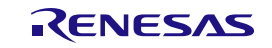

6. Debug Tools

Emulator E1, E2, E2 Lite, E20, EZ Emulator (For RL78 only), COM Port (For RL78/G23 only), J-Link (For RA device family and some device series of RX on e <sup>2</sup> studio only) (from Renesas Electronics)

Simulator (Excluded RA devices family) (from Renesas Electronics)

Remark The simulator is included with CS+/e <sup>2</sup> studio

7. MATLAB®, MATLAB® Coder™, Simulink® Coder™, Embedded Coder ® are trademark or registered trademark of the MathWorks, Inc.

 (https://www.mathworks.com/company/aboutus/policies\_statements/trademarks.html) Microsoft®, Windows®, Visual C++® are registered trademarks or trademarks of Microsoft Corporation in the United States and/or other countries.

(https://www.microsoft.com/en-us/legal/intellectualproperty/trademarks/en-us.aspx)

## <span id="page-11-0"></span>**1.4 Feature Use Cases Policy**

Embedded Target offers various features to verify algorithm of embedded models. Some features require specific license, which was registered with Renesas Electronics. This chapter describes use cases of these features.

#### <span id="page-11-1"></span>**1.4.1 License Policy**

The following indicates list of features requiring specific licenses, which were registered with Renesas Electronics:

- Single-Core PIL Simulation on RX devices (Embedded Target for RX)
- Single-Core PIL Simulation on RL78 devices (Embedded Target for RL78)
- Single-Core PIL Simulation on RA devices (Embedded Target for RA)

Renesas Electronics offers flexible license policy in Embedded Target. You can choose some of these above features based on your demand.

When you own above license type, below operation are available:

- Single-Core PIL Simulation on RX devices
- Single-Core PIL Simulation on RL78 devices
- Single-Core PIL Simulation on RA devices
- Generating Load Module by:
	- o For RX and RL device family: By Renesas Compiler
	- o For RA devices family: By GNU ARM Embedded Compiler

#### <span id="page-11-2"></span>**1.4.2 Feature Use Cases**

#### **1.4.2.1 Target Devices for PIL Simulation**

Embedded Target supports to verify algorithm of embedded models by PIL Simulation on various Renesas MCU families including RX, RL78, RA.

The PIL Simulation on RX, RL78, RA MCU families is required valid licenses, which was registered with Renesas Electronics. The license types are PIL Simulation modes offered by Embedded Target. For details of PIL Simulation modes, refer to Chapter 1.4.2.3 [Target MCU](#page-12-1)

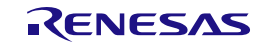

#### **1.4.2.2 Build Tools for Target Devices**

The Load Module, which is generated from embedded models, can be generated by Renesas Compilers for RX, RL78 device family and GNU ARM Embedded for RA device family. This feature is free-of-charge in Embedded Target.

#### <span id="page-12-1"></span>**1.4.2.3 Target MCU**

Depending on a hardware capability of target device for PIL Simulation, Embedded Target offers to Single-Core Target MCU. The Target MCU denotes the number of cores that a load module can execute on during the PIL Simulation:

• Single-Core PIL Simulation: the load module can execute on 1 core of the target device. This feature can be used on all supported MCU families by Embedded Target

Both of target MCU require valid licenses. The Single core MCU:

- RX devices requires "Embedded Target for RX" license.
- RL78 devices requires "Embedded Target for RL78" license.
- RA devices requires "Embedded Target for RA" license.
	- Remark Embedded Target offers methods to measure the performance of algorithm on embedded models. These methods are included in according to Target MCU.
	- ⎯ For details, refer to Chapter 3.5 [Verifying Algorithms of Code Generation Targets](#page-57-0)

#### <span id="page-12-0"></span>**1.4.3 License Management Model**

Use the Renesas License Manager included in CS+ for managing licenses of Embedded Target. A license is made valid by using the Renesas License Manager to add the license key that was provided when purchasing the product. If CS+ is not installed, please install Renesas License Manager standalone.

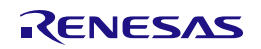

### <span id="page-13-0"></span>**1.5 Basic Usage**

The usage is different depending on the code generation target: a Subsystem Block, a Reference model or a Top-level model. The usage for each of the cases is described below. Refer to the description according to the Simulink® model being used.

#### <span id="page-13-1"></span>**1.5.1 When Using a Subsystem Block**

When the target for code generation is a Subsystem block, use Embedded Target in according with the following procedure.

1. Create a Simulink® model. Convert the code generation target blocks to the Subsystems and group them into a single Subsystem block.

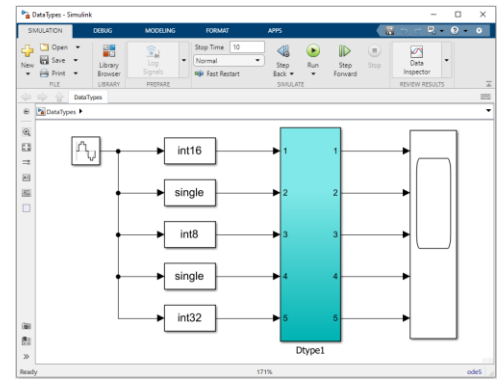

**Figure 1-2. Subsystem Model**

2. Use the configuration dialog box to set necessary parameters for generation of codes and a test environment.

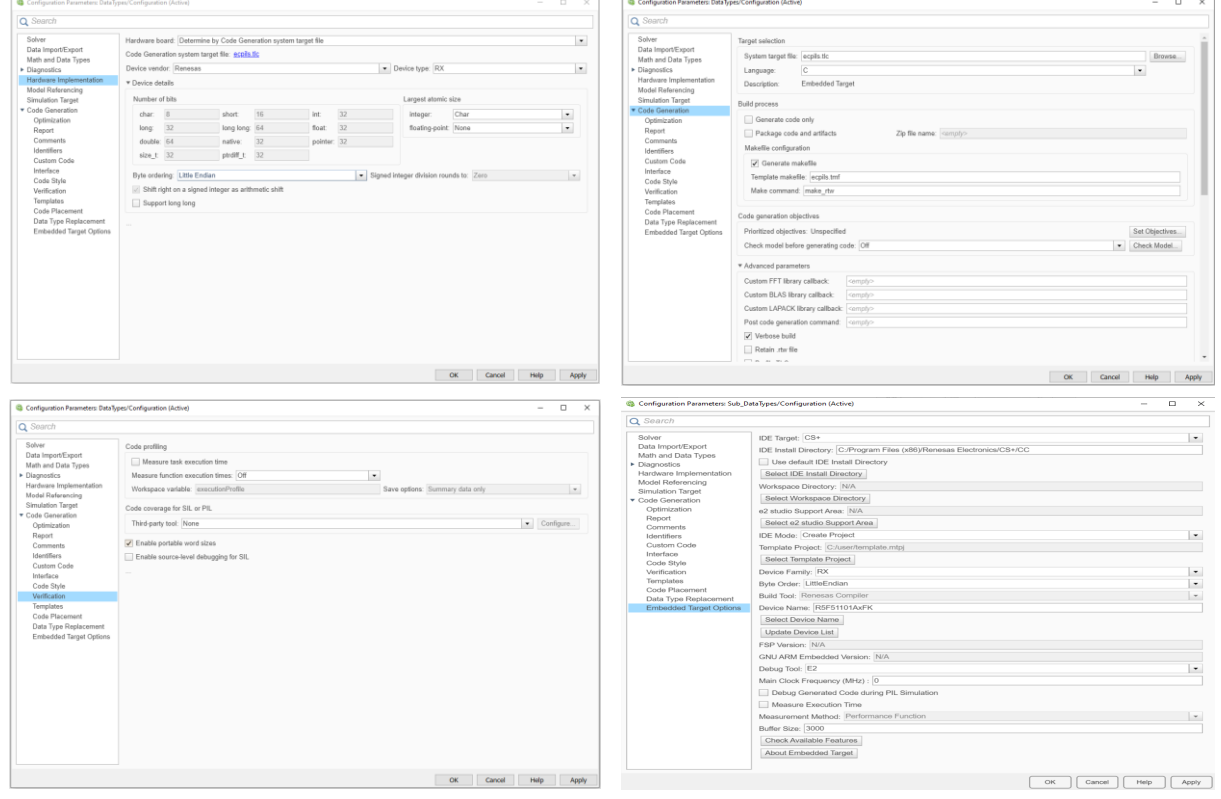

**Figure 1-3. Configuration Parameters setting**

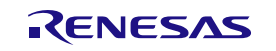

3. Execute the ecpils\_build command in the MATLAB® command window to generate codes and to generate a PIL test environment. Generate a C source code and start CS+/e<sup>2</sup> studio. The Simulink® model replaces the generated block for PIL sequential execution with the Subsystem block.

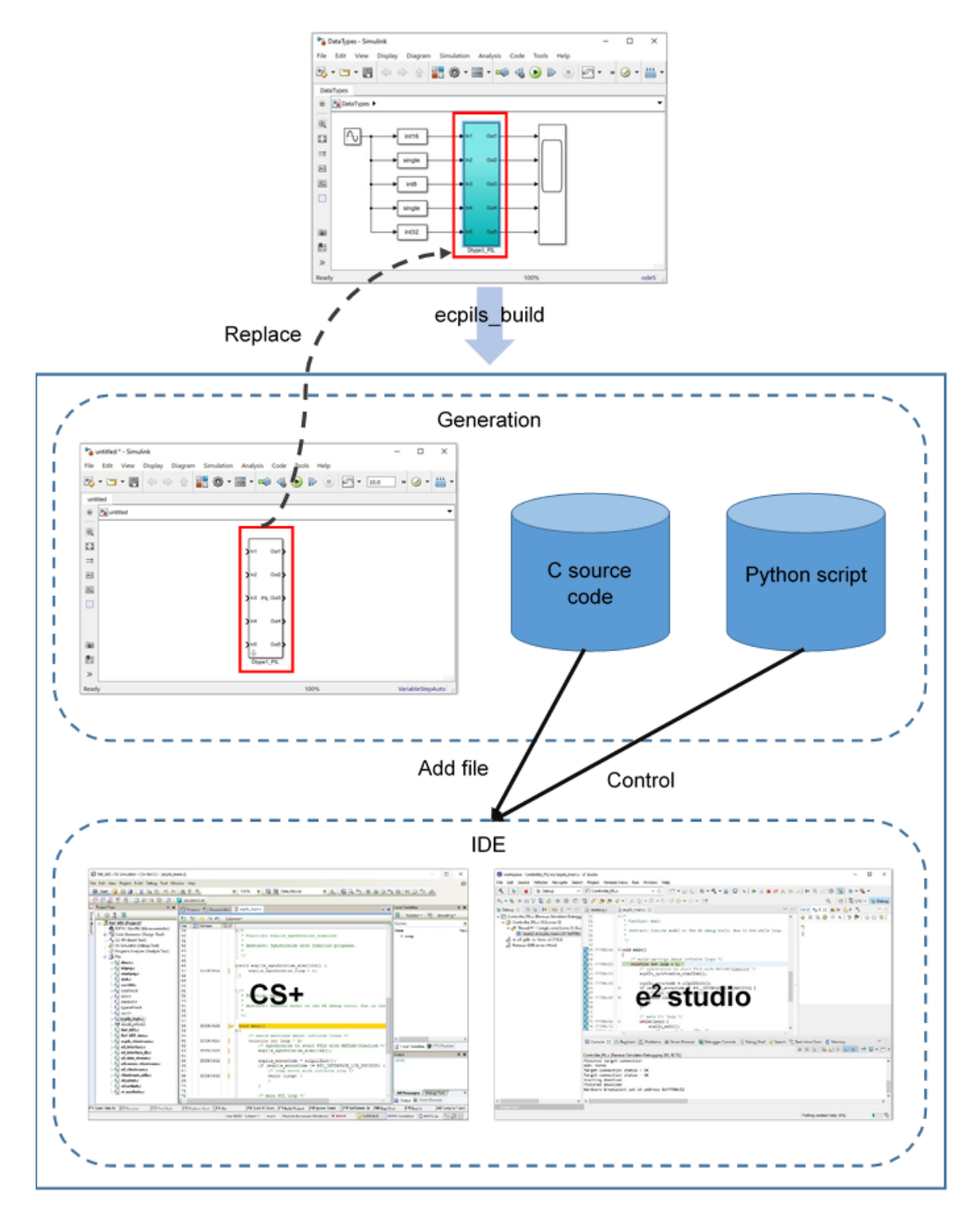

**Figure 1-4. Flow of Embedded Target Processing, Case: Subsystem**

4. Start simulation using the Simulink® model to execute PIL simulation.

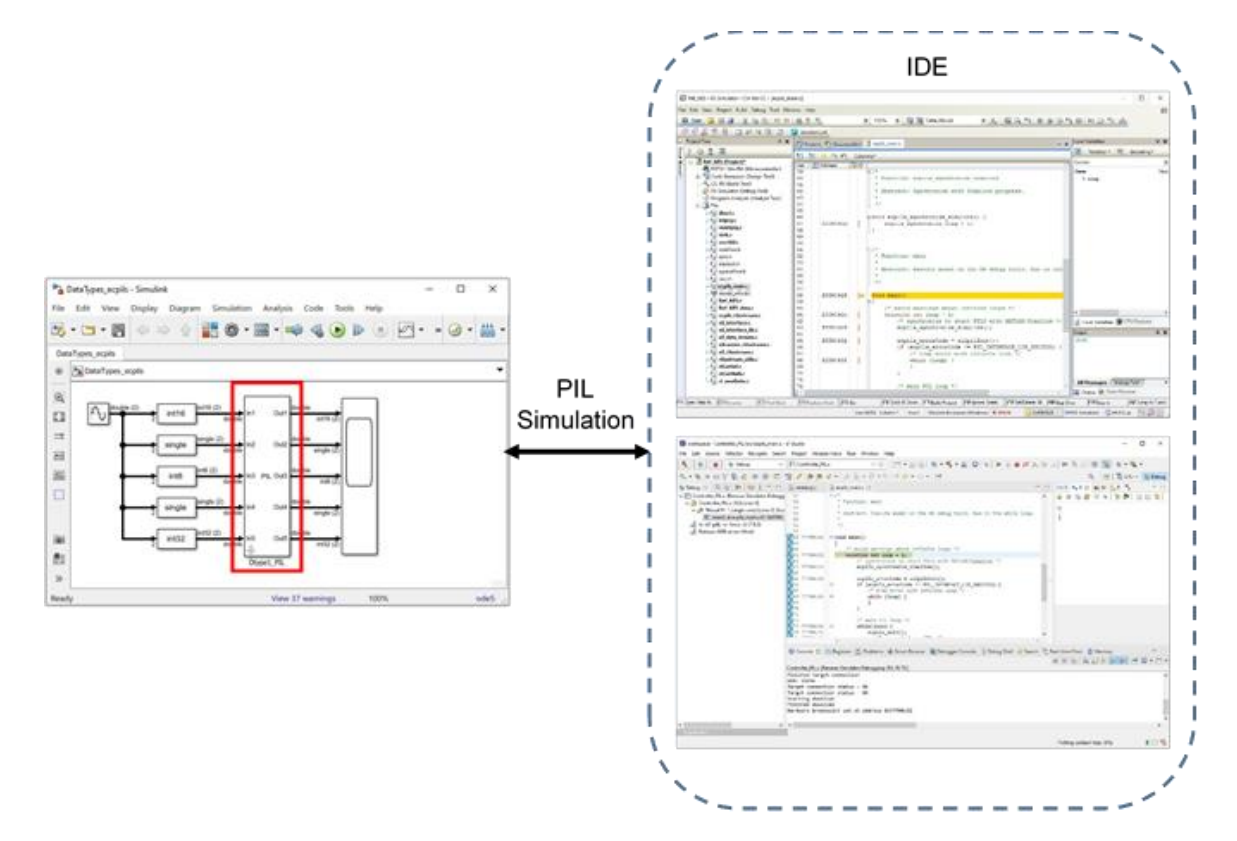

**Figure 1-5. Flow of PIL Simulation, Case: Subsystem**

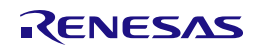

#### <span id="page-16-0"></span>**1.5.2 When Using a Reference Model**

When the target for code generation is a reference model, use Embedded Target in according with the following procedure.

1. Create a Simulink® model. The target for code generation is a Model block.

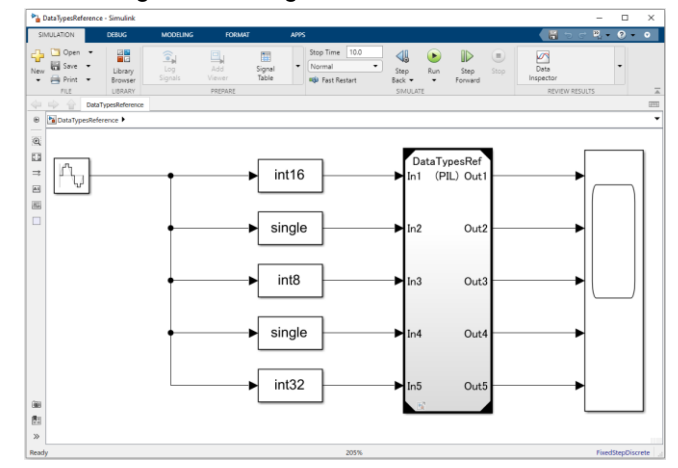

**Figure 1-6. Reference Model**

2. Use the configuration dialog box to set necessary parameters for generation of codes and a test environment.

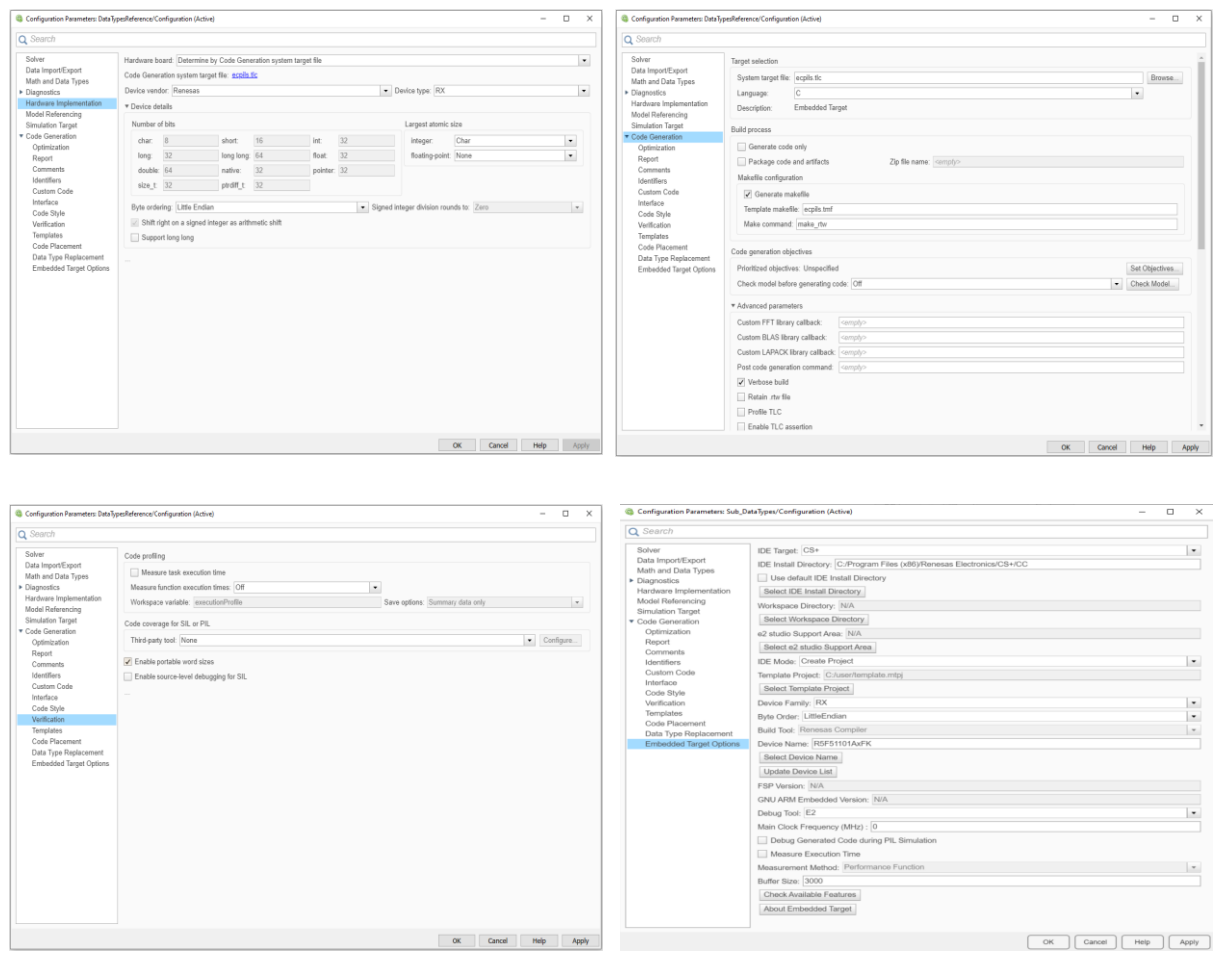

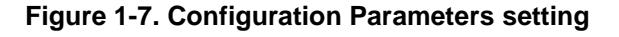

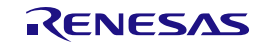

3. Set PIL mode for the Model block.

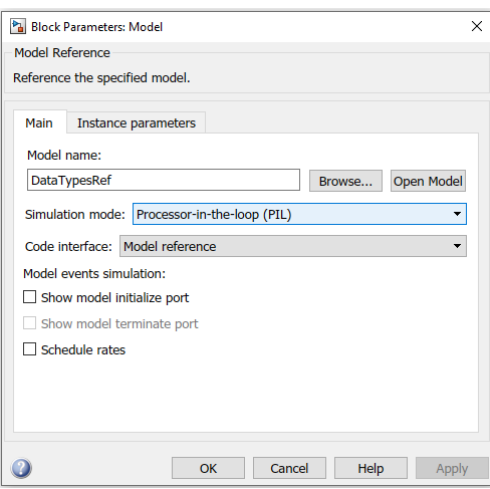

**Figure 1-8. Block Parameters setting**

4. Start simulation using the Simulink® model. Code generation, test environment generation and PIL simulation are executed automatically.

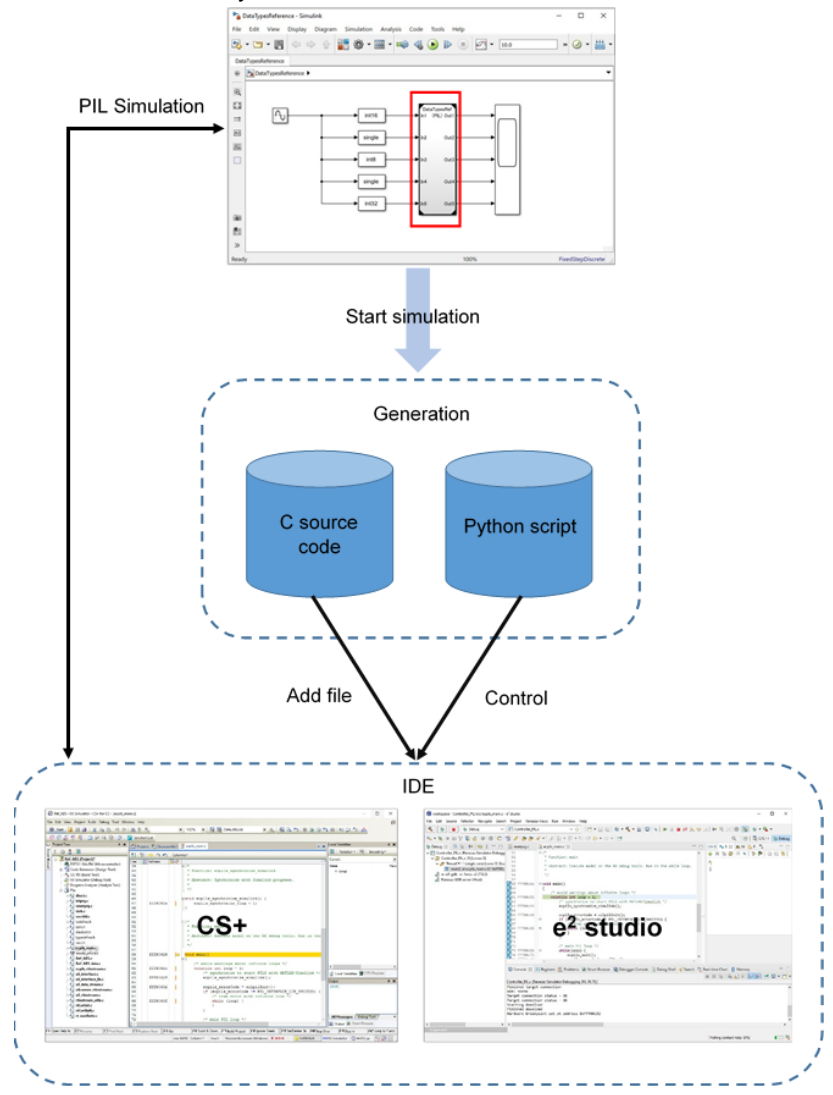

**Figure 1-9. Flow of Embedded Target Processing, Case: Reference Model**

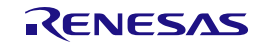

#### <span id="page-18-0"></span>**1.5.3 When Using a Top-level Model**

When the target for code generation is a top-level model, use Embedded Target in according with the following procedure.

1. Create a Simulink® model. The target for code generation is a top-level model.

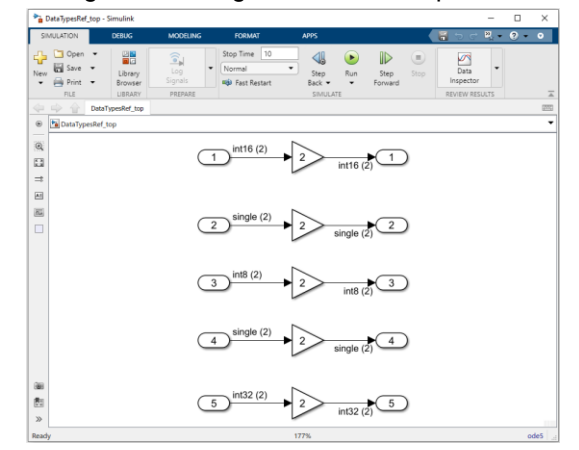

**Figure 1-10. Top-level Model**

2. Use the configuration dialog box to set necessary parameters for generation of codes and a test environment.

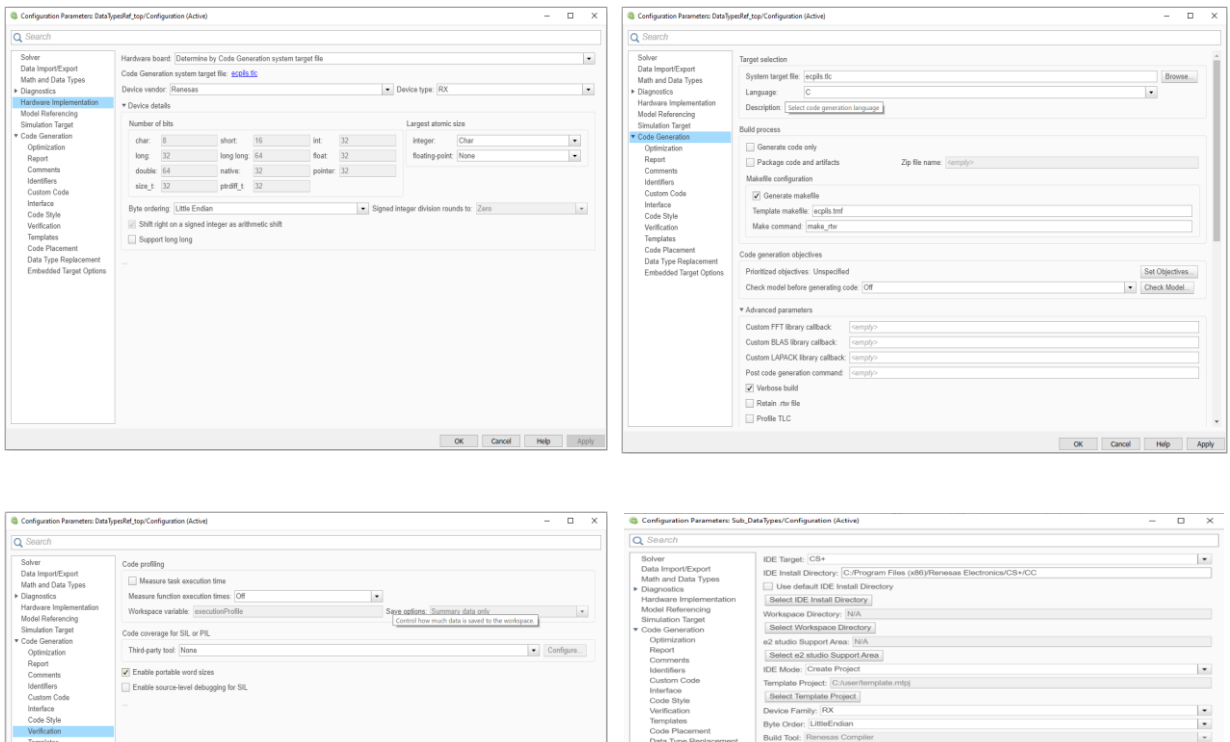

Cancel Help Apply

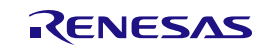

 $\fbox{ C(K) } \begin{tabular}{|c|c|c|c|} \hline \multicolumn{3}{|c|}{\textbf{OK} } & \multicolumn{3}{|c|}{\textbf{Cancel} } \\ \hline \multicolumn{3}{|c|}{\textbf{Cancel} } & \multicolumn{3}{|c|}{\textbf{Help} } \\ \hline \end{tabular} \begin{tabular}{|c|c|c|c|} \hline \multicolumn{3}{|c|}{\textbf{Help} } & \multicolumn{3}{|c|}{\textbf{Help} } \\ \hline \multicolumn{3}{|c|}{\textbf{Help} } & \multicolumn{3}{|c|}{\textbf{Help} }$ 

 $\overline{\phantom{a}}$ 

 $\vert$  -

3. Set PIL mode for the Simulink® model.

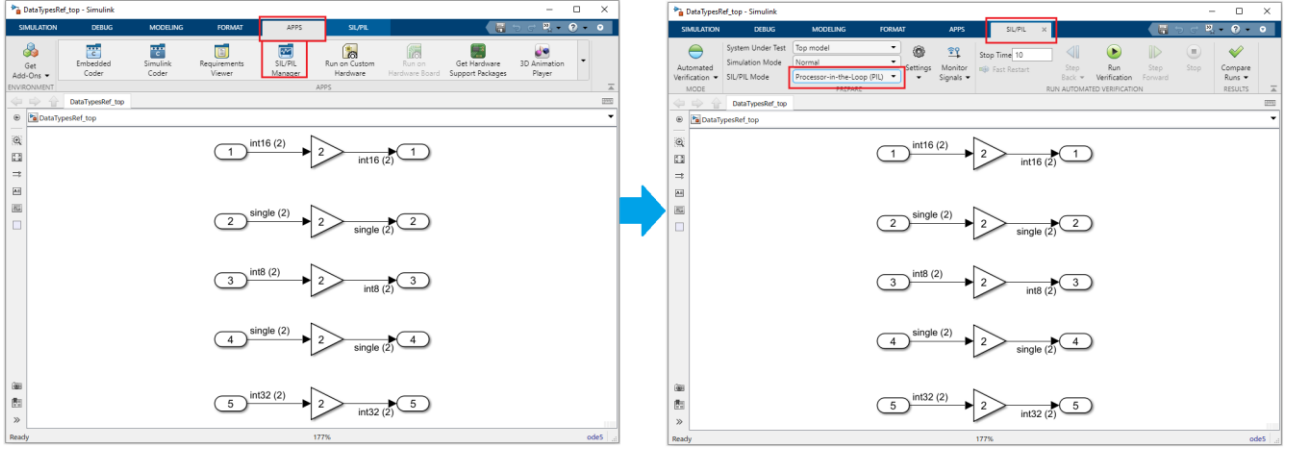

**Figure 1-12. PIL Mode Setting**

4. Start simulation using the Simulink® model. Code generation, test environment generation and PIL simulation are executed automatically.

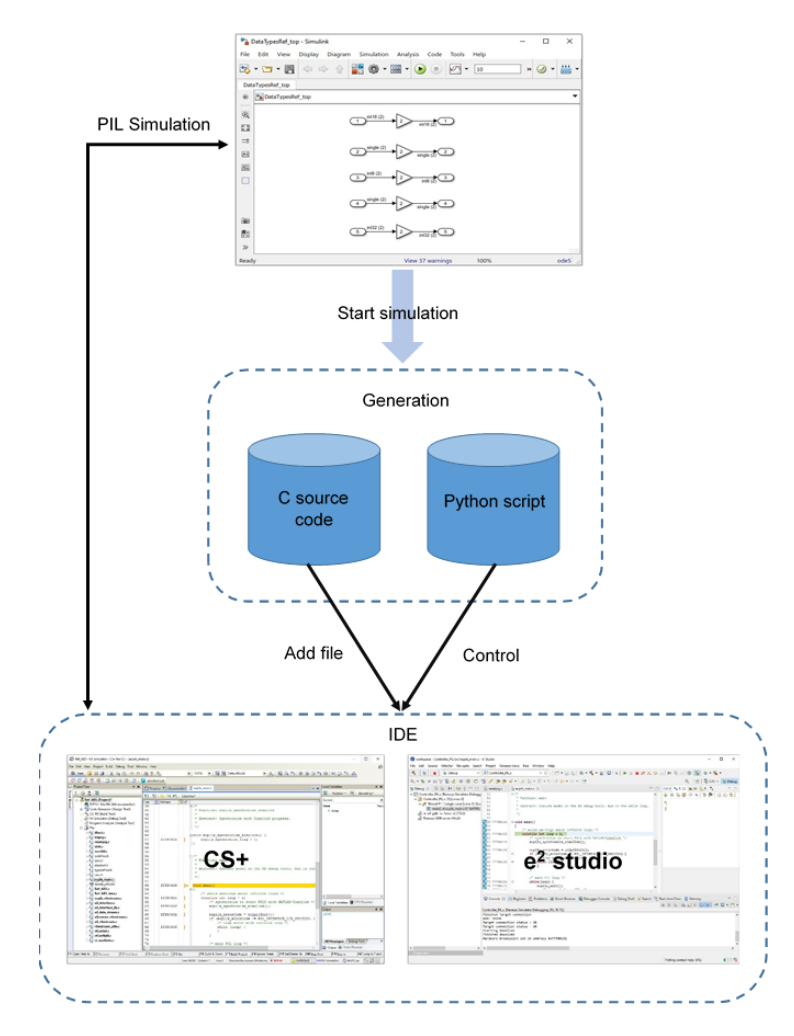

**Figure 1-13. Flow of Embedded Target Processing, Case: Top-level Model**

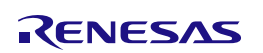

#### <span id="page-20-0"></span>2.  **INSTALLATION**

This chapter explains how to install and uninstall Embedded Target.

#### <span id="page-20-1"></span>**2.1 Installing Embedded Target**

Described below is the information about the Embedded Target package and the installation procedure.

#### <span id="page-20-2"></span>**2.1.1 Package**

The following installation file is necessary to install Embedded Target.

Renesas Embedded Target <version information> Setup.exe

After installed Embedded Target, the programs, documents, and samples are in the following folder structure.

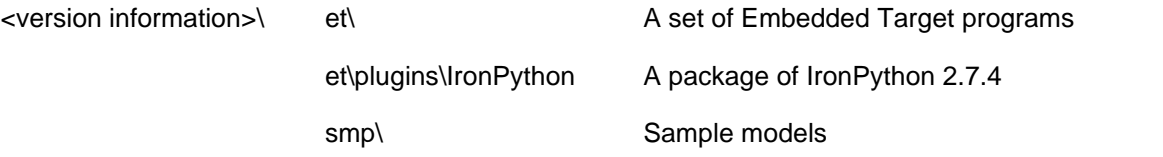

#### <span id="page-20-3"></span>**2.1.2 Procedure**

See the Quick Started Guide and complete installation, license addition, and making initial settings.

#### <span id="page-20-4"></span>**2.2 Uninstalling Embedded Target**

Proceed as follows to uninstall Embedded Target.

1. Start MATLAB® and remove the <Embedded Target installation folder>\<version information>\ EmbeddedTarget folder using the Set Path dialog box.

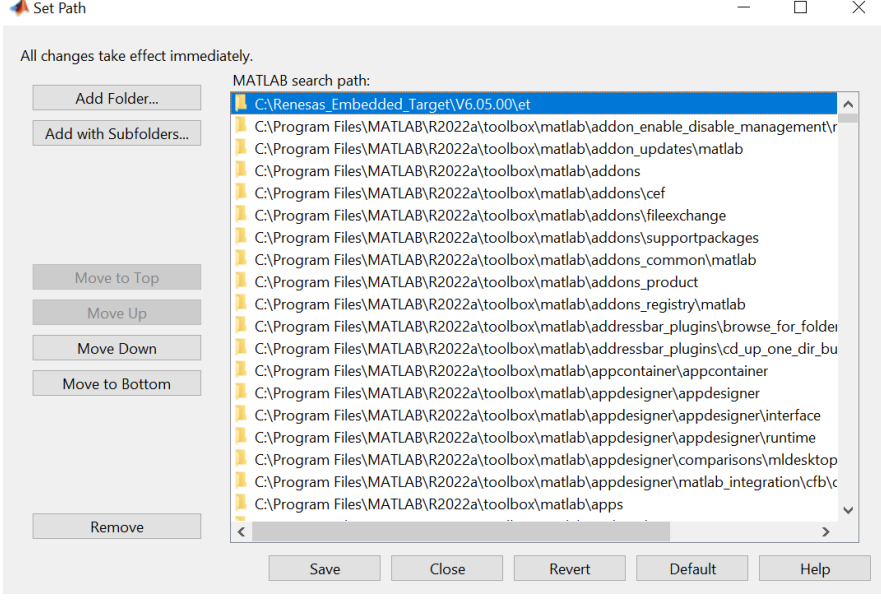

**Figure 2-1. Set Path Dialog Box**

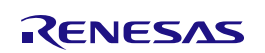

2. Delete the <Embedded Target installation folder>\<version information> folder and delete the files in <MATLAB® install folder>\bin\win64\ (when using MATLAB® 64-bit versions) which has been copied in installation.

## <span id="page-21-0"></span>**2.3 Deleting a License**

A license can be deleted by the Renesas License Manager. When changing the PC in use, delete the license and then register the license in the new PC.

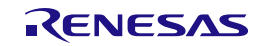

## <span id="page-22-0"></span> **FUNCTIONS**

<span id="page-22-1"></span>This chapter describes the functions provided by Embedded Target.

#### <span id="page-22-2"></span>**3.1 Overview**

Embedded Target provides the functions to generate a test environment and to verify algorithms.

Embedded Target generates a test environment in cooperation with the Embedded Coder®.

Code can be generated for three kinds of targets: a subsystem block, a reference model, and a top-level model. The procedure to generate a test environment is different in these three kinds.

**Table 3-1. Three Kinds of Code Generation Targets**

| <b>Code generation</b><br>target   | <b>Subsystem block</b>                                                                                                    | <b>Reference model</b>                                                             | <b>Top-level model</b>                                                       |
|------------------------------------|----------------------------------------------------------------------------------------------------|------------------------------------------------------------------------------------|------------------------------------------------------------------------------|
| Input/output for<br>generated code | Uses an I/O port of the<br>subsystem block.                                                                                 | Uses an I/O port of the<br>model block.                                            | Uses the MATLAB <sup>®</sup><br>workspace variable.                          |
| PIL sequential execution           | Performs PIL sequential<br>execution by replacing the<br>subsystem block with the<br>block for PIL sequential<br>execution. | Sets the PIL mode for the<br>model block and performs<br>PIL sequential execution. | Sets the PIL mode for the<br>model and performs PIL<br>sequential execution. |

1. When the target for code generation is a subsystem block

A block for PIL sequential execution is generated from the Subsystem block and verification is performed by replacing that block with the Subsystem block.

- a. Generate the block for PIL sequential execution from an embedded model using a C code generation tool (Embedded Coder®)
- b. Replace the block for PIL sequential execution with an embedded model Subsystem block
- c. Generate C source files from an embedded model using a C code generation tool (Embedded Coder®)
- d. Start CS+/e <sup>2</sup> studio
- e. Register the generated C source files in the CS+/e<sup>2</sup> studio project
- f. Select the debug tool to use when running PIL simulation
- g. Generate a load module from the C source files using the build function of the build tool of  $CS + /e^2$ studio
- h. Download the generated load module into the debug tool
- i. Information obtained from PIL simulation allows you to verify the algorithms in an embedded model

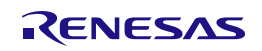

2. When the target for code generation is a top-level model or a reference model

When the target for code generation is a top-level model or a reference model, a test can be performed by setting PIL mode before running simulation, unlike when the target is a Subsystem block. Once a test is started, C source files and a CS+/e<sup>2</sup> studio project file are generated automatically. A test is performed by using them for communication with CS+/e <sup>2</sup> studio.

- a. Prepare a top-level model or a reference model
- b. Set the configuration parameters
- c. Specify PIL mode as simulation mode
- d. Generate C source files from an embedded model using a C code generation tool (Embedded Coder®)
- e. Start CS+/e <sup>2</sup> studio
- f. Register the generated C source files in the CS+/e <sup>2</sup> studio project
- g. Select the debug tool to use when running PIL simulation
- h. Generate a load module from the C source files using the build function of the build tool of  $CS + /e^2$ studio
- i. Download the generated load module into the debug tool
- j. Information obtained from PIL simulation allows you to verify the algorithms in an embedded model

Sections of "Executing [PIL Simulation for Subsystem Code Generation Target Block"](#page-24-0), "Executing [PIL Simulation](#page-43-0)  [for Reference Code Generation Target Model"](#page-43-0), and "Executing PIL Simulation for Top-level Code Generation Target Model" describe the cases when the target of code generation is the subsystem block, the reference model and the top-level model, respectively.

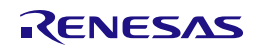

#### <span id="page-24-0"></span>**3.2 Executing PIL Simulation for Subsystem Code Generation Target Block**

The following describes how to generate a test environment necessary for PIL simulation when the target for code generation is a subsystem block.

#### <span id="page-24-1"></span>**3.2.1 Generating a Test Environment**

This section explains how to generate a test environment necessary for PIL simulation.

The explanation uses a sample model DataTypes.slx provided with Embedded Target for Single-Core PIL Simulation modes.

#### **3.2.1.1 Embedded Model Subsystem**

Convert embedded model blocks from which a C source file will be generated to a subsystem.

Remark In the sample models provided with Embedded Target, blocks have already been converted to subsystems. Therefore, there is no need to convert blocks in the sample models to subsystems.

The following table shows the block name of the subsystem in the sample model.

#### **Table 3-2. Subsystem Block Name**

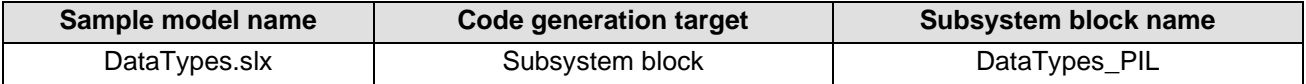

#### <span id="page-24-2"></span>**3.2.1.2 Setting configuration parameters**

Embedded Target implements execution of test environment generation by interworking with Embedded Coder®. Therefore, it is necessary to check/set Embedded Coder® options when using the test environment generation functions provided by Embedded Target.

1. Open the Configuration Parameters dialog box

Select [Model Configuration Parameters] from the [Simulation] menu in the DataTypes window to open the Configuration Parameters dialog box.

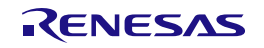

2. Set [Hardware Implementation] options

Select [Hardware Implementation] in the [Select] area and select [Renesas] for [Device vendor]. Then make the settings described below and click the [Apply] button.

#### [When using RX] Select [RX] for [Device type].

Select [Little Endian] or [Big Endian] for [Byte ordering].

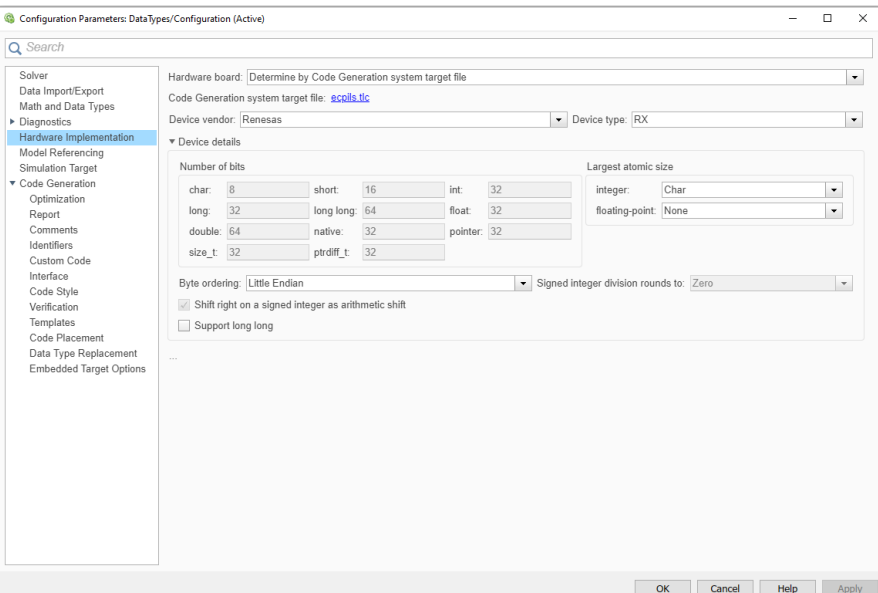

**Figure 3-1. [Hardware Implementation] Options for RX**

#### [When using RL78 or RA]

Select [RL78] or [ARM Cortex] for [Device type] in MATLAB R2018b (or [ARM Cortex-M for R2021a and latest).

[Byte ordering] is set as [Little Endian] and can not be changed.

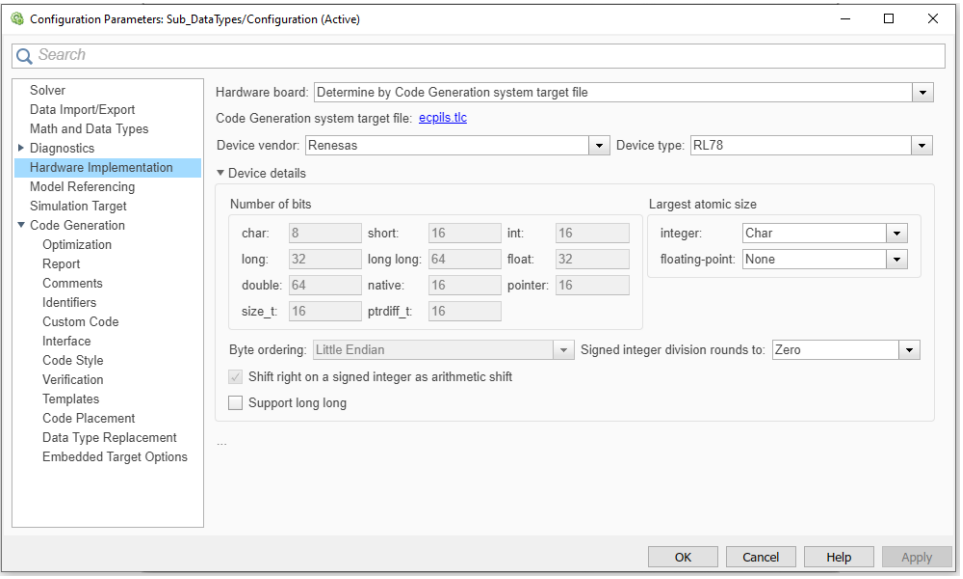

**Figure 3-2. [Hardware Implementation] Options for RL78**

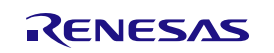

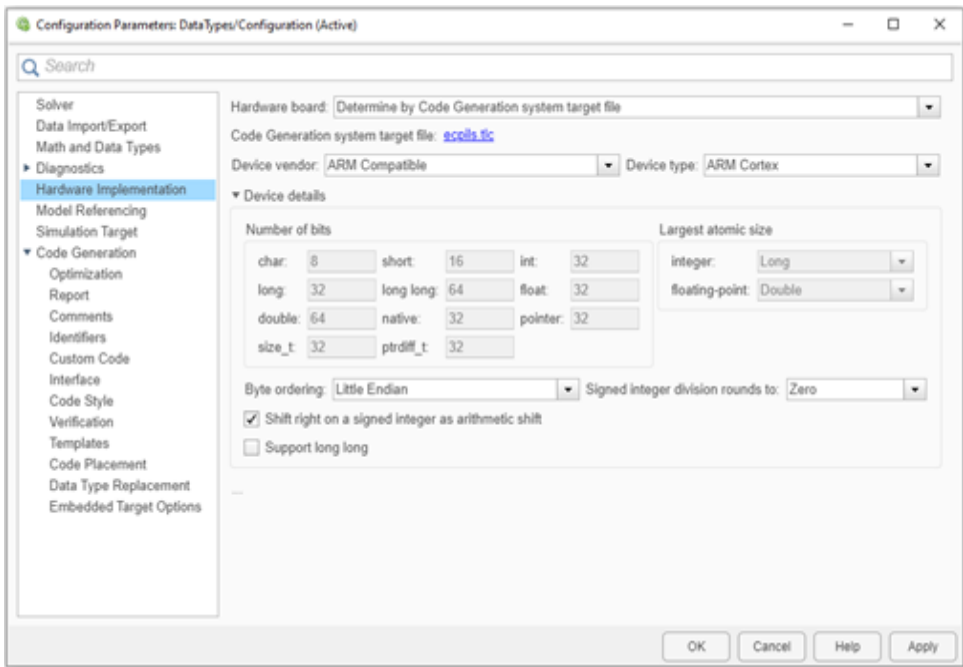

**Figure 3-3. [Hardware Implementation] Options for RA**

Remark 1. Device type value in [Hardware Implementation] panel can be changed by setting Device Family value in [Embedded Target Options] panel. This result goes into effect after pressing "OK" or "Apply" button on [Embedded Target Options] panel.

> 2. The setting of Device Family value is enabled when [IDE Mode] value is Create Project on [Embedded Target Options] panel.

3. Set [Code Generation] options

Select [Code Generation] in the [Select] area. Then make the settings shown in the figure below and click the [Apply] button.

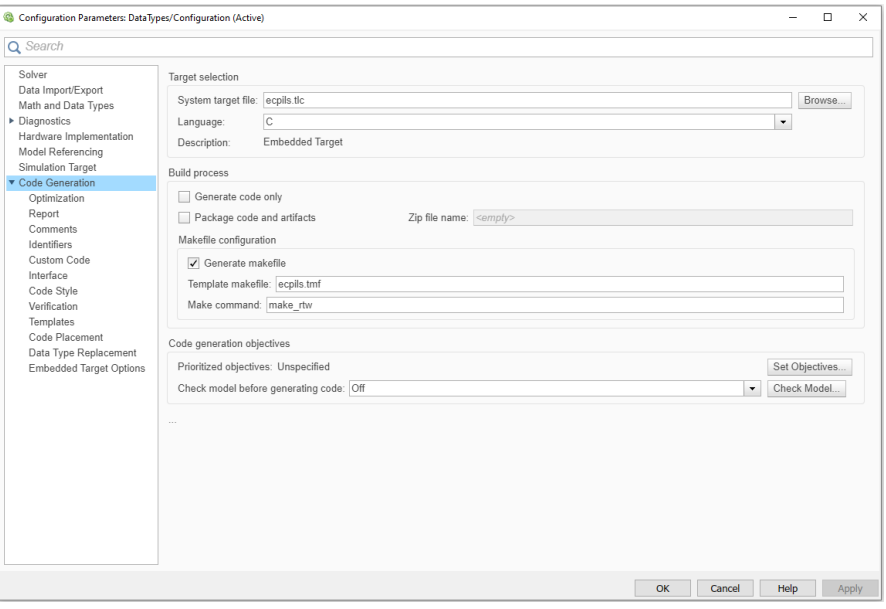

**Figure 3-4. [Code Generation] Options**

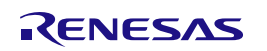

Remark The template make file (ecpils.tmf) will be overwritten according to selected Mex compiler (>>mex -setup).

4. Set [SIL and PIL Verification] or [Verification] options

Select [Code Generation] - [Verification] in the [Select] area. Then make the settings shown in the figure below and click the [Apply] button.

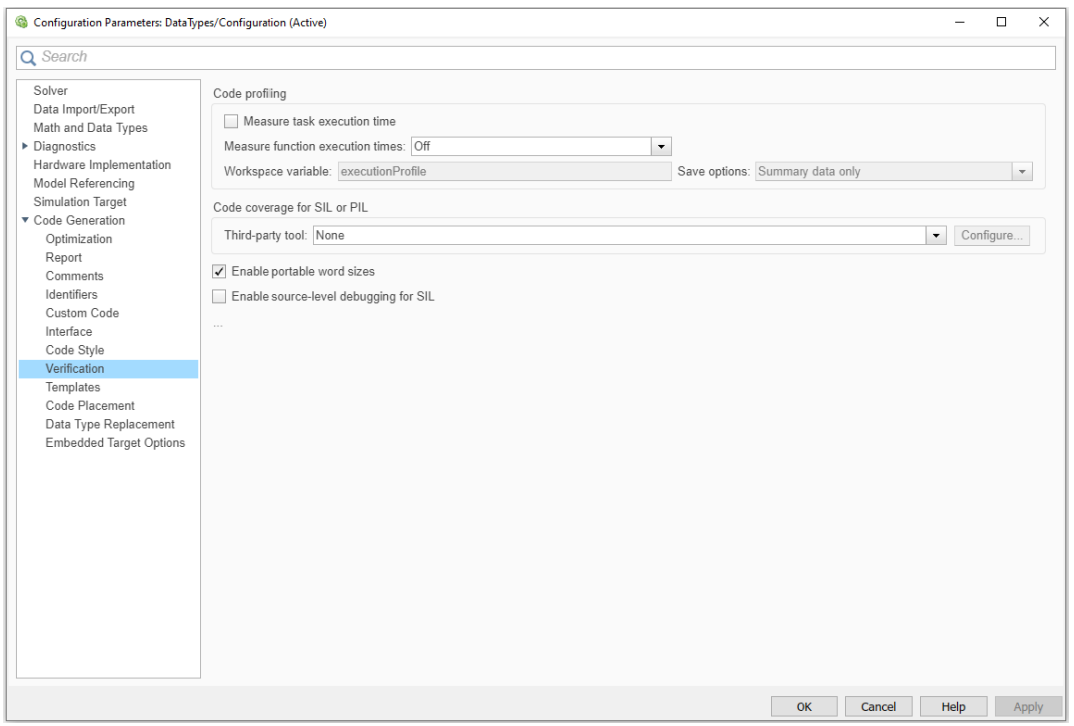

**Figure 3-5. [Verification] Options**

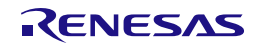

#### 5. Set [Embedded Target Options]

Select [Code Generation] - [Embedded Target Options] in the [Select] area. Then make the settings shown in the figure below and click the [Apply] button.

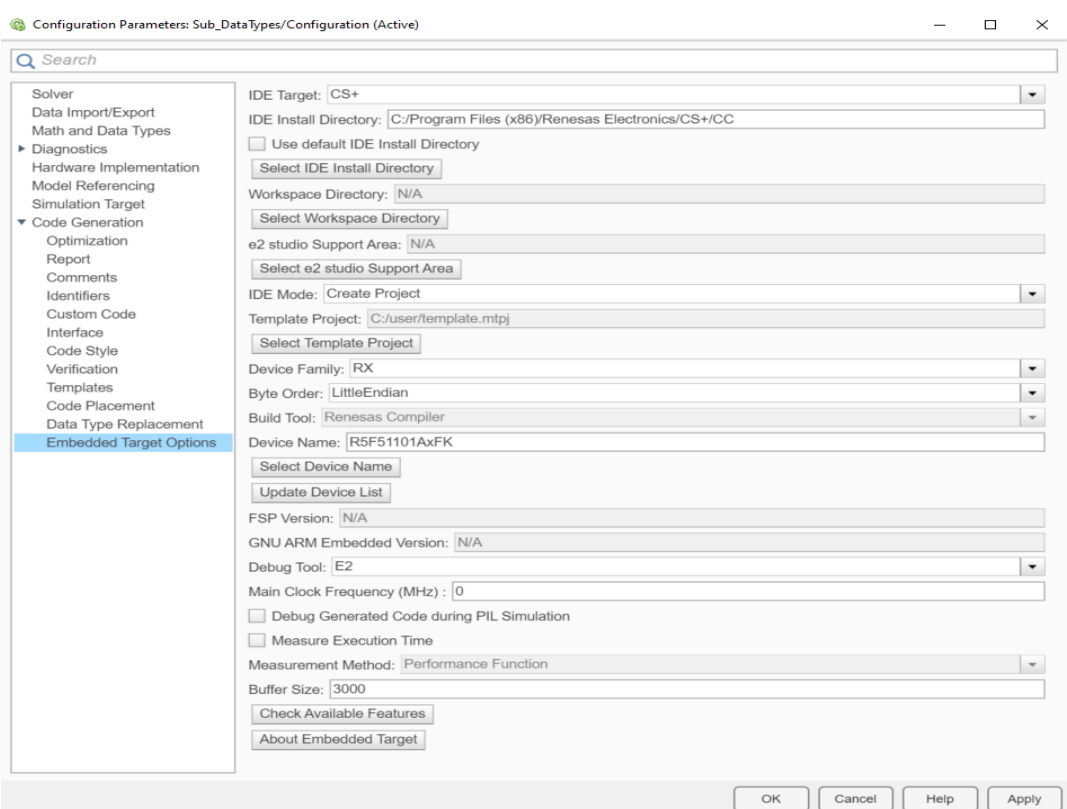

**Figure 3-6. [Embedded Target Options] Settings**

The following table shows the items in the [Embedded Target Options] pane.

#### **Table 3-3. Embedded Target Options**

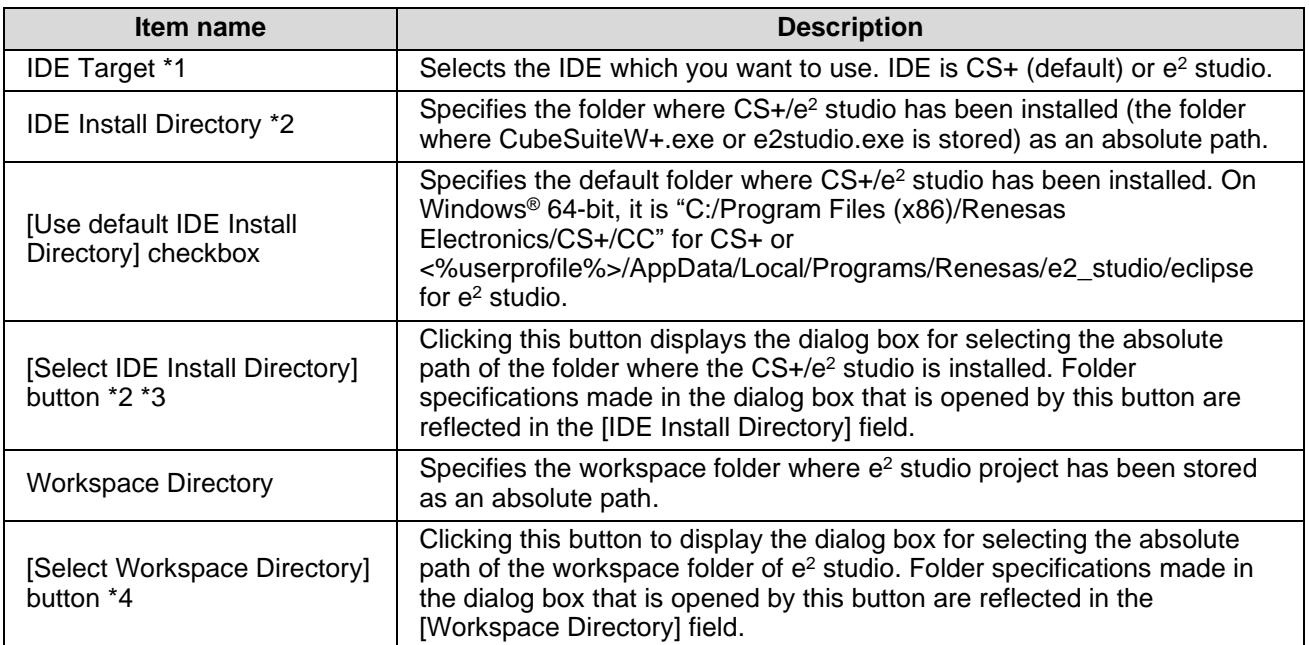

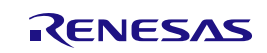

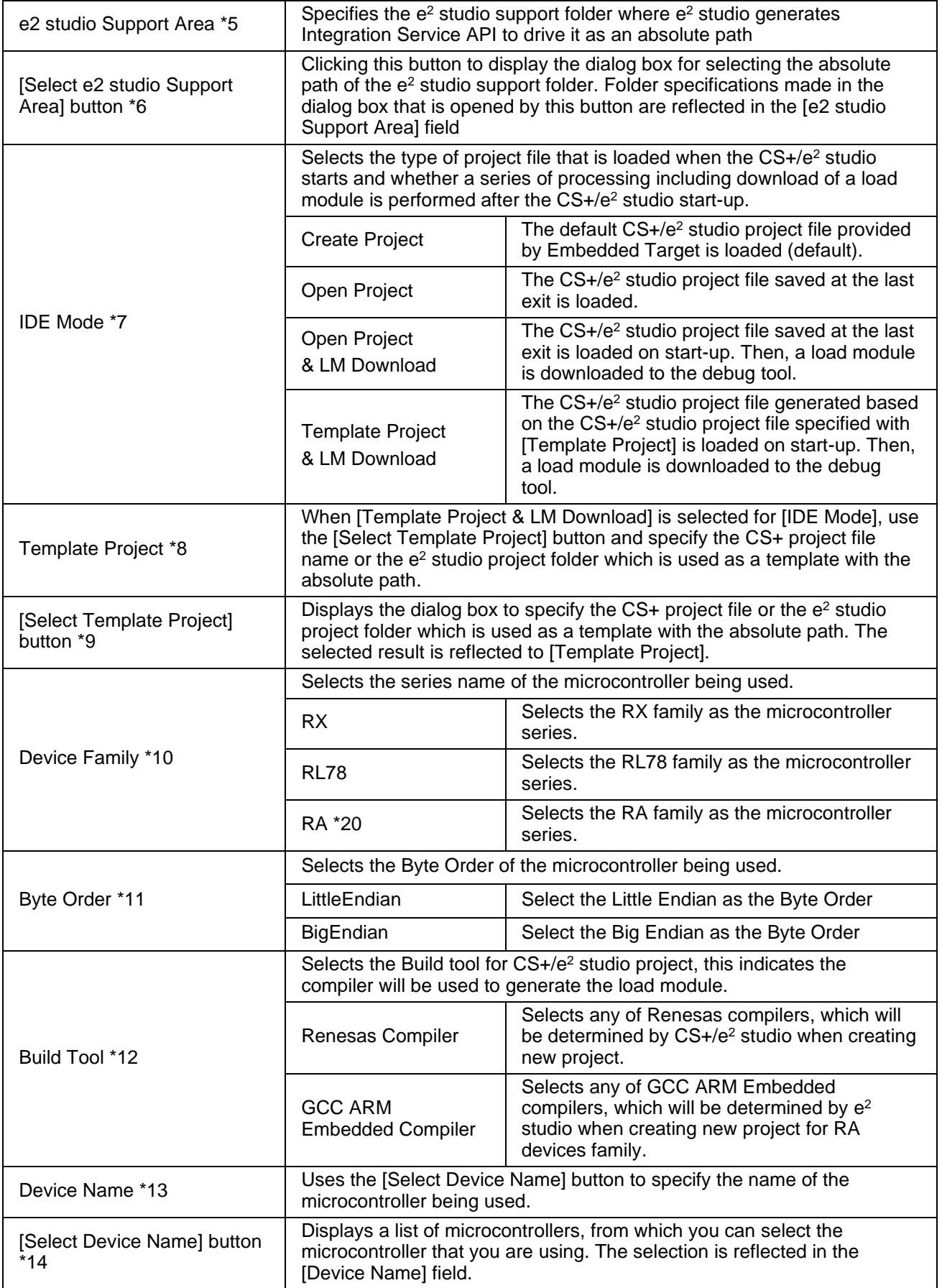

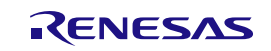

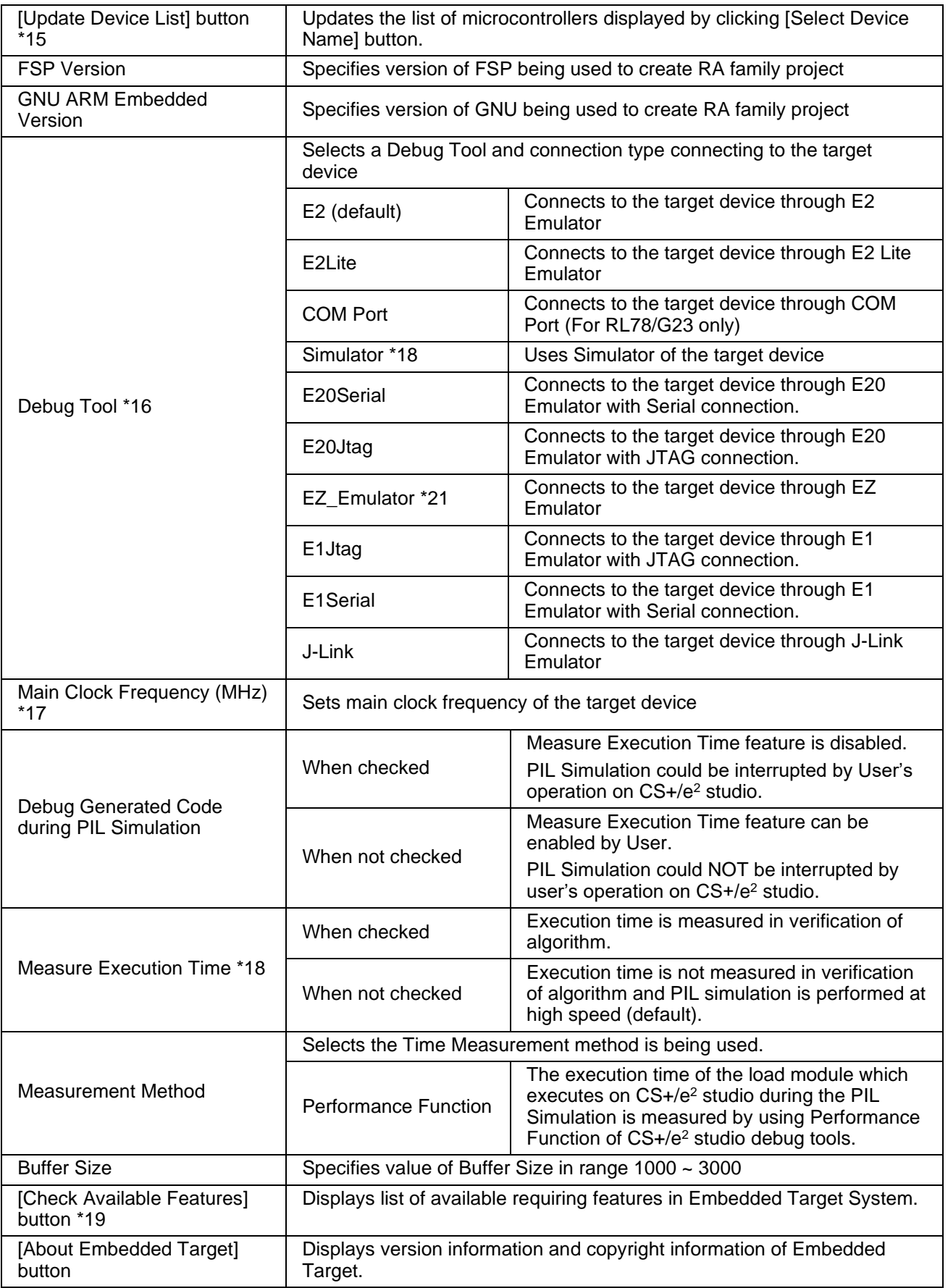

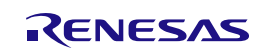

\*1… When CS+ is selected for [IDE Target], the value of [IDE Install Directory] is changed to the default folder where CS+ has been installed, [Workspace Directory] and [e2 studio Support Area] are disabled.

 Otherwise, when e <sup>2</sup> studio is selected for [IDE Target], the value of [IDE Install Directory] is changed to the default folder where e <sup>2</sup> studio has been installed, [Workspace Directory] and [e2 studio Support Area] are enabled.

- $*2...$  When CS+/e<sup>2</sup> studio has not been installed in the folder specified with the dialog box (CubeSuiteW+.exe/e2studio.exe file does not exist in the specified folder), an error is output, and the information of the specified folder is not reflected in [IDE Install Directory].
- \*3… When the [Use default IDE Install Directory] checkbox is checked, if the [Select IDE Install Directory] button is clicked, an error message displays.
- \*4… When the [IDE Target] is "CS+", if the [Select Workspace Directory] button is clicked, an error message displays.
- \*5... To specify [e2 studio Support Area], do the following steps: invoke e<sup>2</sup> studio > [Help] > [About e<sup>2</sup> studio] > [Installation Details] to show [e<sup>2</sup> studio Installation Details] dialog. In [e<sup>2</sup> studio Installation Details] dialog, select [Support Folders] tab, you can see the absolute path of "e<sup>2</sup> studio support area".

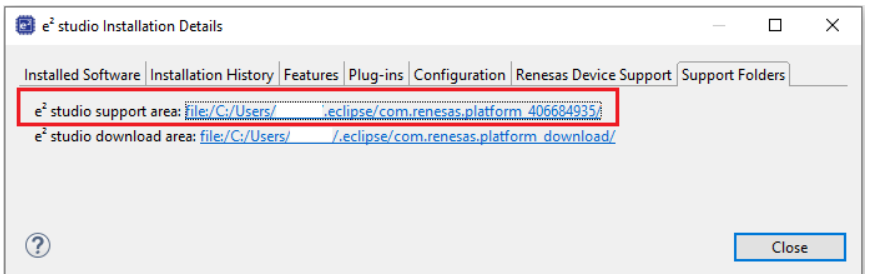

**Figure 3-7. The absolute path of "e <sup>2</sup> studio support area"**

- \*6… When the [IDE Target] is "CS+", if the [Select e2 studio Support Area] button is clicked, an error message displays.
- \*7… When "Open Project" or "Open Project & LM Download" is selected and there is no project file saved at the last exit, the default project file is created and then CS+/e <sup>2</sup> studio is started as in the case of selecting "Create Project".
- \*8… The setting is only valid if "Template Project & LM Download" is selected for [IDE Mode]. Specify the CS+ project file or e<sup>2</sup> studio project folder created with Embedded Target. When a CS+ project file or e<sup>2</sup> studio project folder which has not been created with Embedded Target is specified, normal operation is not guaranteed.
- \*9… If this button is clicked while a mode other than "Template Project & LM Download" is selected for [IDE Mode], an error occurs.
- \*10... The setting is only valid if "Create Project" is selected for [IDE Mode].

 The "RX" item is valid to choose in [Device Family] list only when "Embedded Target for RX" license is valid.

 The "RL78" item is valid to choose in [Device Family] list only when "Embedded Target for RL78" license is valid.

The "RA" item is valid to choose in [Device Family] list only when "Embedded Target for RA" license is valid.

To check validity of a Device Family, press the [Check Available Features] button.

\*11... The [Byte Order] list is valid to set when [Device Family] list is set to "RX". The [Byte Order] is set to [Little Endian] and can not be changed when [Device Family] list is set to "RL78" or "RA".

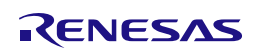

- \*12... When [Build Tool] is set to "Renesas Compiler" or "GCC ARM Embedded", the build tool is decided by CS+/e <sup>2</sup> studio at the project creation time.
- \*13... The setting is only valid if "Create Project" is selected for [IDE Mode]. When "Open Project" or "Open Project & LM Download" is selected, an error occurs. However, if there is no CS+ project file or e<sup>2</sup> studio project folder that has been generated at the last exit, information that has been specified is used to generate the device name.
- \*14... The button is only displayed if "Create Project" is selected for [IDE Mode]. The list of the microcontrollers of the series selected with [Device Family] is displayed. If this button is clicked while "Open Project" or "Open Project & LM Download" is selected for [IDE Mode], the list is not displayed, and an error occurs.
- \*15... CS+/e <sup>2</sup> studio is started to get the latest information from CS+/e <sup>2</sup> studio, but it is automatically terminated. The information is updated at the time of the CS+/e<sup>2</sup> studio termination.
- \*16... The connection to real target device (LSI device) by any of E1 connection types through Embedded Target is same with manual connection on CS+/e<sup>2</sup> studio GUI. For an effective usage, please create a dummy project for the same target on CS+/e<sup>2</sup> studio. Then, connect it to the target device through available emulator connection types. Once you get success, apply the same emulator connection type and Main Clock Frequency value to Embedded Target for PIL Simulation.

EZ Emulator only supports for some of RX100, RX200, RX63x series.

COM Port only supports for RL78/G23 series.

J-Link supports for RA device family and some devices of RX and it can be used if [IDE Target] is  $e^2$ studio.

 This list is available to set when [Device Family] list is set to "RX" or "RL78" or "RA" and [IDE Mode] is set to "Create Project".

The default E2 Emulator type will be used in corresponding CS+/e <sup>2</sup> studio packages.

- \*17... This textbox is valid for changing when [Debug Tool] list is set to any of "E1(Jtag/Serial)/E2/E2 Lite/E20 (Jtag/Serial)/EZ/J-Link Emulator or COM Port" connection types.
- \*18... [Measure Execution Time] does not support for some cases. Refer to release note.
- \*19... When clicking on this button, the dialog box displays and shows list of requiring features. Free-ofcharge features are not showed in this box. These can be used freely.
- \*20... When creating project for RA device family on e <sup>2</sup> studio, there is a case that version of FSP or GCC ARM Embedded is difference with the packages included with  $e^2$  studio. If the default version of FSP and GCC ARM Embedded do not correct, the project creation will be failed. To specify the correct version, modify the value of "FSP\_Version" or "GNU ARM Embedded\_Version" in "Embedded Target Options".
- $*21...$  EZ emulator will not support RX device family on CS+ V8.09.00 /  $e^2$  studio 2023-01 and later
- Remark When directly entering the installation directory path for each tool:
	- 1. "¥" must not be used. Use "/" instead.
	- 2. Do not let the "/" symbol at the end of installation directory path.
- 6. Close the Configuration Parameters dialog box. Check the settings and then click the [OK] button.

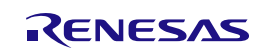

#### **3.2.1.3 Generating a test environment**

This section explains how to execute generation of the test environment required for PIL simulation when using a Subsystem block.

Embedded Target provides the following command, which can be used in the MATLAB® command window. When a Subsystem block is used, this command automatically executes a series of operations for generation of a test environment.

#### **Table 3-4. Provided Command**

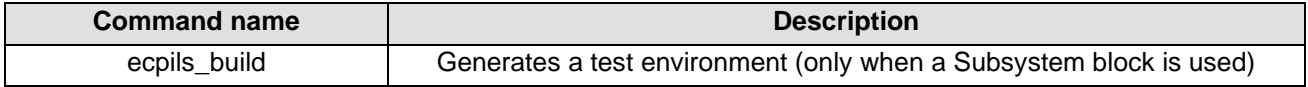

There is only way to execute generation of a test environment.

Select a Subsystem block in the DataTypes window and then use the following method to execute generation of a test environment.

Execute generation from the command window.

Execute generation of a test environment by entering the ecpils\_build command provided by Embedded Target in the MATLAB® command window, using the following syntax.

Here ">>" denotes the command prompt and "[Enter]" denotes entry of the Enter key.

>> ecpils\_build [Enter]

#### Remarks

When executing generation of a test environment by using this method, the following operations are also carried out. Therefore, it is not necessary to perform the operation described in section ["Replacing blocks for PIL](#page-34-0)  [sequential execution for PIL simulation"](#page-34-0).

The model file, including the selected Subsystem block, is copied (the destination model file has the same name as the original model file but "\_ecpils" suffix is added).

The Subsystem block is replaced with the block for PIL sequential execution for the model file to be copied. Save the modified model file before execution of ecpils build command.

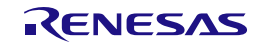

#### <span id="page-34-0"></span>**3.2.1.4 Replacing blocks for PIL sequential execution for PIL simulation**

When generation of a test environment is carried out from the MATLAB<sup>®</sup> command window, block replacement is carried out as a series of the operations for generating a test environment. Accordingly, an explicit operation by the user is not necessary.

The following explains how to replace blocks when generation of a test environment is carried out from the DataTypes window. In this case, this operation must be performed by the user.

• How to replace blocks

Delete the Subsystem block "DataTypes" in the DataTypes window and then drag the block for PIL sequential execution "DataTypes" from the untitled window and drop it in the corresponding position in the DataTypes window. This generates the PIL simulation model.

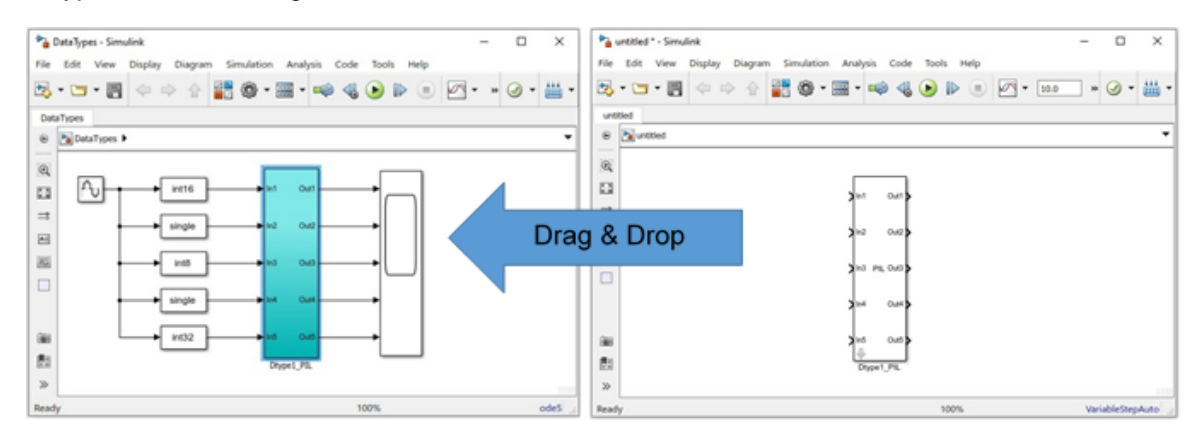

#### **Figure 3-8. Replacing a Block for PIL Sequential Execution**

Remarks 1. After blocks for PIL sequential execution has been generated, the block for PIL sequential execution created on the untitled model file is replaced with the Subsystem of the base model. The untitled model can be closed without being saved.

2. Multiple blocks for PIL sequential execution cannot be assigned in the model.

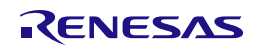

#### <span id="page-35-0"></span>**3.2.1.5 Generating a load module**

When "Open Project & LM Download" or "Template Project & LM Download" is set for [IDE Mode] in the [Embedded Target Options] of the Configuration Parameters dialog box, generation and downloading of a load module is carried out automatically as a series of the operations for generating a test environment. Accordingly, an explicit operation by the user is not necessary.

The following explains how to generate a load module when [Create Project] or [Open Project] is set for [IDE Mode].

• How to generate a load module

[When using CS+ IDE]

(1) Make option settings for a build tool (such as compiler and assembler) in the Property panel of CS+. Note that the default settings of CS+ should be changed in the following cases.

[When using RX] Select [Build Tool] in the CS+ project tree and set [Handles in double precision (-dbl\_size=8)] for [Common Options] - [CPU] - [Precision of the double type and long double type].

[When using big endian in RX]

Select [Build Tool] in the CS+ project tree and set [Big-endian data (-endian=big)] for [Common Options] - [CPU] - [Endian type for data].

Here, a message dialog box saying, "Also change the endianness of the debug tool?" appears. Select "Yes".

#### [When using RL78]

Select [Build Tool] in the CS+ project tree and set value for [Link Options] – [Device] – [Option byte values for OCD] and [User option byte value]. And set [Yes (Specify address range) (- DEBUG\_MONITOR=<Address range>)] for [Link Options] – [Device] – [Set debug monitor area]. These values are described in user's hardware manual of each device family.

If [Debug Generated Code during PIL Simulation] in [Configuration Parameter] – [Embedded Target Options] is checked, set value for [Compile Options] – [Optimization (Details)] - [Perform inline expansion] to "No(-Oinline\_level=0)".

- (2) Save the CS+ project.
- (3) Select [Build Project] from the [Build] menu of CS+.

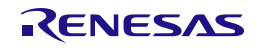

[When using e <sup>2</sup> studio IDE]

(1) Make option settings for a build tool in the Property panel of  $e^2$  studio.

[When using RL78 in e <sup>2</sup> studio IDE]

Right click to project choose [Properties], select [C/C++ Build] > [Settings] to open Setting dialog of Build Tool. In [Linker] – [Device], check and set value for [Set user option byte (-user\_opt\_byte)], [Set enable/disable on-chip debug byte link option (-ocdbg)] and [Secure memory area of OCD monitor ( debug\_monitor)]. These values are described in user's hardware manual of each device family. If [Debug Generated Code during PIL Simulation] in [Configuration Parameter] – [Embedded Target Options] is checked, set value for [Compiler] – [Optimization] - [Perform inline expansion (- Oinline\_level)] to "No".

- (2) Build the project by one of the below ways:
	- Right click on the project and select [Build Project]
	- Click on the project to set focus and select [Project]  $\rightarrow$  [Build Project]
	- Click on the project to set focus and click on  $\sim$  icon
	- Click on the project to set focus and press [Ctrl] + [B]

Remark For details on generating the load module, refer to "Build" of CS+/e<sup>2</sup> studio User's Manual.

#### <span id="page-36-0"></span>**3.2.1.6 Downloading a load module**

When "Open Project & LM Download" or "Template Project & LM Download" is set for [IDE Mode] in the [Embedded Target Options] of the Configuration Parameters dialog box, downloading of a load module is carried out automatically as a part of a series of the operations for generating a test environment. Accordingly, an explicit operation by the user is not necessary.

The following describes how to make settings for a debug tool and how to download a load module when "Create Project" or "Open Project" is set for [IDE Mode].

• How to make settings for a debug tool

[When using E1/E2/E2 Lite/E20 (Jtag/Serial)/EZ Emulator or COM Port with RX, RL78 families on CS+ IDE] Select [Debug Tool] in the CS+ project tree and select [Yes] for [Debug Tool Settings] - [Access Memory While Running] - [Access during execution] (or [Access by stopping execution]) in property setting.

[When using Big Endian in E2/E2 Lite/E20 (Jtag/Serial)/EZ Emulator with RX families on e<sup>2</sup> studio IDE]

- (1) Click "Tutorial" project in [Project Explorer] panel to set focus
- (2) Click [Run]  $\rightarrow$  [Debug Configurations...] or  $\overline{X}$  icon (downward arrow)  $\rightarrow$  [Debug Configurations...] to open the "Debug Configurations" window.
- (3) In "Debug Configurations" window, go to [Renesas GDB Hardware Debugging]  $\rightarrow$  [Tutorial HardwareDebug]. Switch to the [Debugger] tab.

Under the [Debugger] tab, go to the [Debug Tool Settings] sub tab, select [Big Endian] for [Memory] – [Endian].

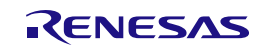

• How to download a load module

[When using CS+ IDE]

Make option settings for a debug tool (E1/E2/E2 Lite/E20 (Jtag/Serial)/EZ/J-Link Emulator or COM Port or a simulator) with the property panel of CS+ and then download a load module by selecting [Download] from the [Debug] menu of CS+.

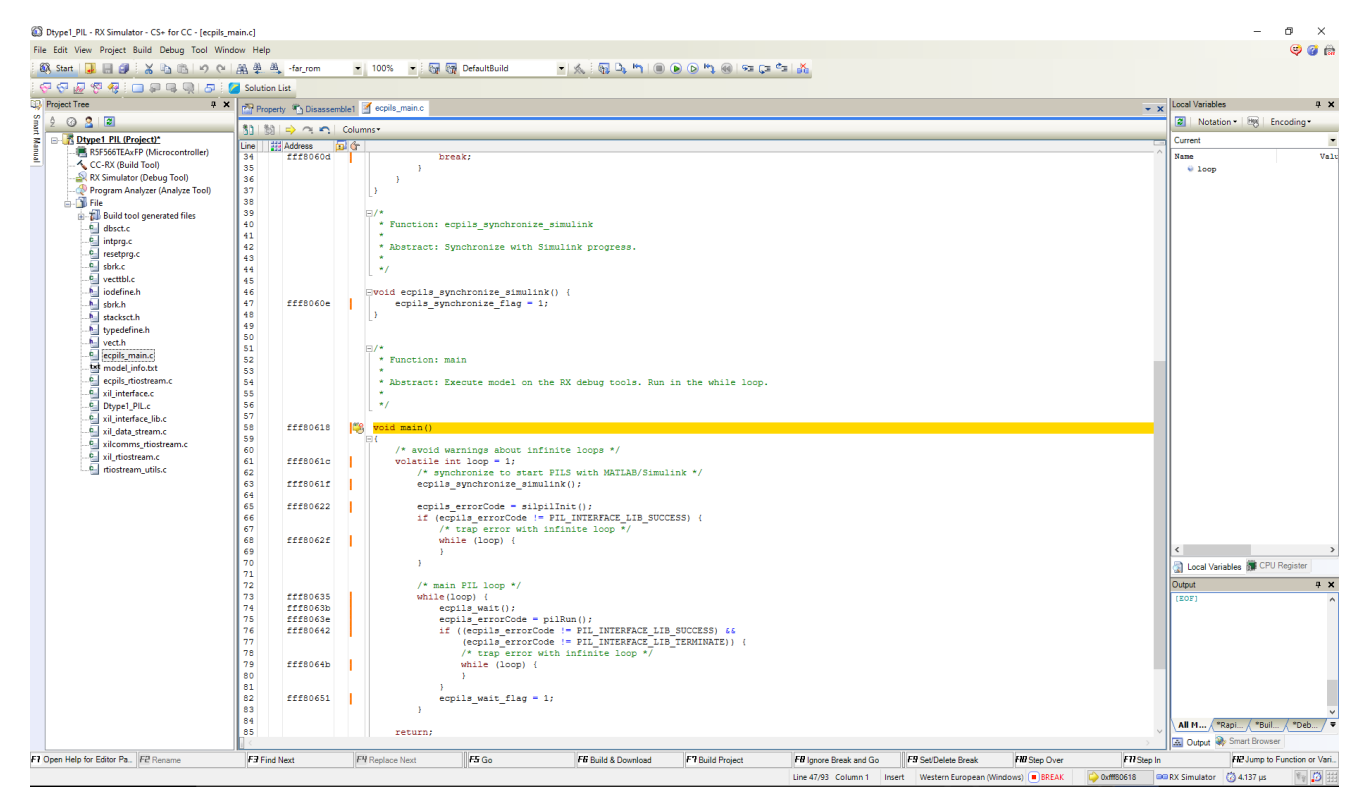

**Figure 3-9. CS+ on Completion of Downloading to the Debugger**

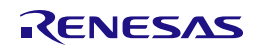

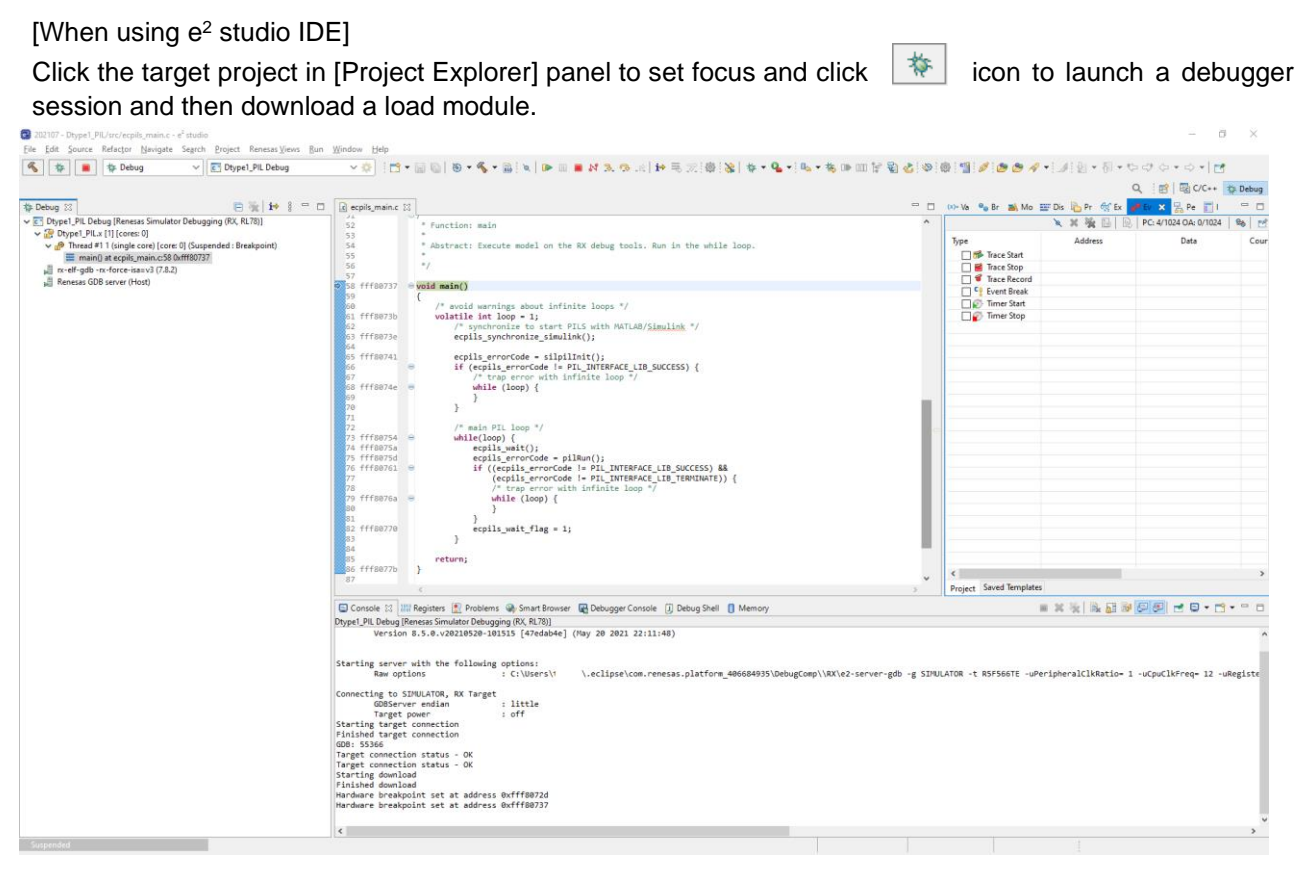

**Figure 3-10. e <sup>2</sup> studio on Completion of Downloading to the Debugger**

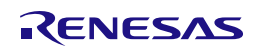

#### <span id="page-39-0"></span>**3.2.2 Executing PIL Simulation**

The following explains how to run PIL simulation when generation of a test environment is carried out from the DataTypes window.

• How to execute PIL simulation

Verify that the information in the DataTypes window has changed to that of the PIL simulation model. Then select [Run] from the [Simulation] menu to start PIL simulation.

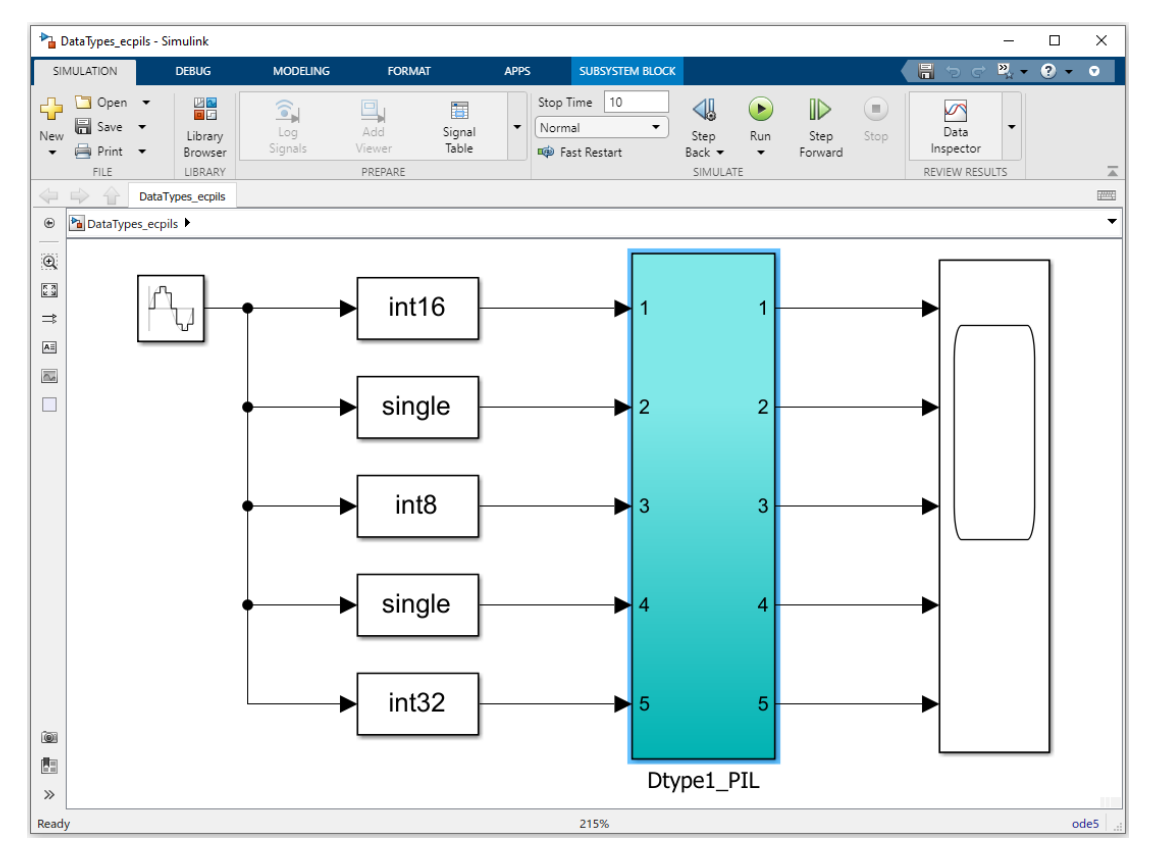

**Figure 3-11. PIL Simulation Executions**

Remark If you save the model file after executing this operation, the original model file is overwritten.

The following confirmation dialog box is displayed until Embedded Target confirms that downloading is completed. The dialog box is closed automatically after completion of download. To stop downloading and suspend a series of operations, click the OK button in the dialog box.

<span id="page-39-1"></span>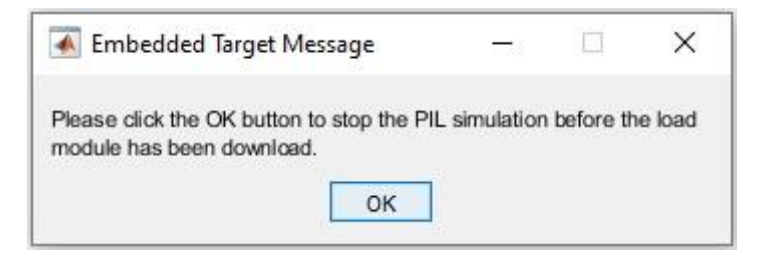

**Figure 3-12. Confirmation Dialog Box**

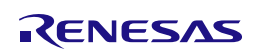

#### <span id="page-40-0"></span>**3.2.3 Debugging Generated Code during PIL Simulation**

This section describes how to debug generated code from embedded models during PIL Simulation. In this, you can use all debugging features offered by CS+/e <sup>2</sup> studio's Debug Tools such as:

- Step 1: Open model, select Code Generation Target Subsystem and open Model Configuration Parameters window.
- Step 2: Setting all necessary conditions and check the [Debug Generated Code during PIL Simulation] checkbox.
- Step 3: Save model and execute MATLAB® command: ">> ecpils build [Enter]"
- Step 4: Build and Download  $CS + /e^2$  studio project. There are two breakpoints that set at main() and *ecpils\_synchronize\_Simulink()* functions of "ecpils\_main.c" file automatically.
- Step 5: Hit [Run] button in Simulink<sup>®</sup> Model and start debugging:
	- Step-by-step go through each instruction
	- ⎯ Step into a code block, function
	- ⎯ Stop CPU
	- $-$  Etc.

To enable this mode, please check the [Debug Generated Code during PIL Simulation] during the Setting configuration parameters procedure. Bellow figure shows sample of setting on Embedded Target Options GUI:

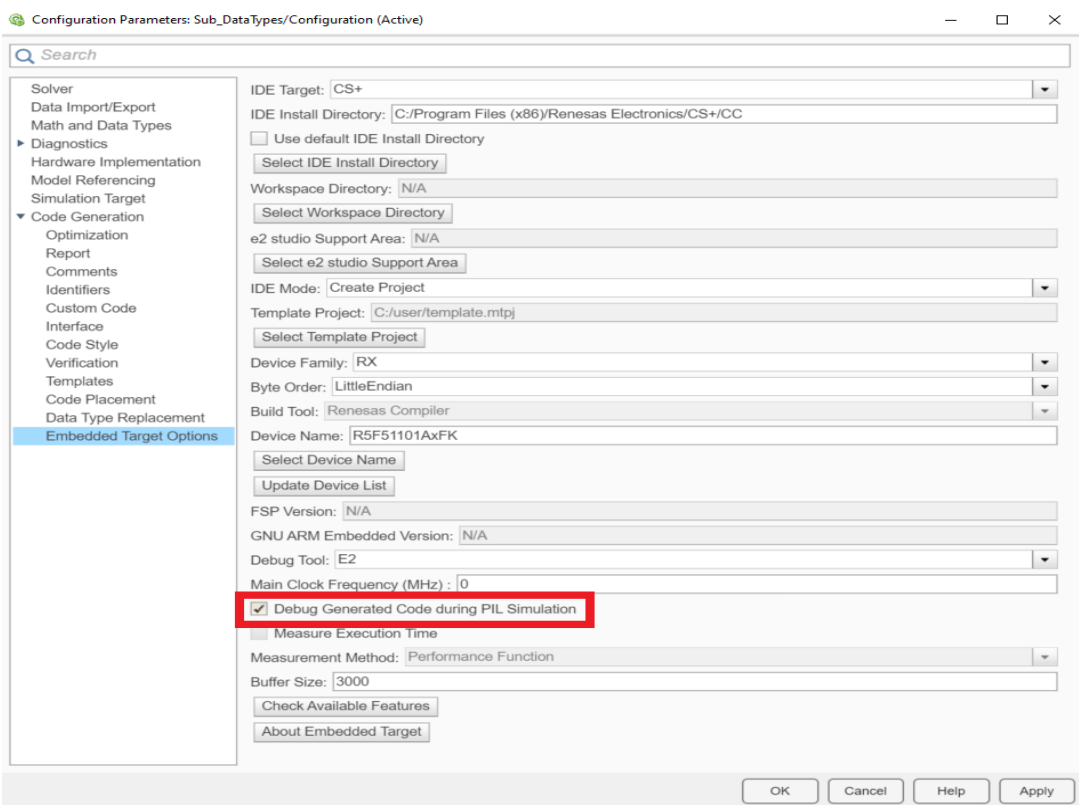

**Figure 3-13. Enable Debug Generated Code during PIL Simulation**

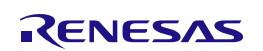

| Dtype1_PIL - RX Simulator - CS+ for CC - [ecpils_main.c] |                                                     |                                                                                                    | $\sigma$<br>$\times$                                               |
|----------------------------------------------------------|-----------------------------------------------------|----------------------------------------------------------------------------------------------------|--------------------------------------------------------------------|
| File Edit View Project Build Debug Tool Window Help      |                                                     |                                                                                                    | $O$ $C$ $C$                                                        |
| SS, Start   国 日 3 名 1 9 ( ) A 单 单 -far_rom               |                                                     | 100% - Car DefaultBuild                                                                                                    |                                                                    |
| <b>Q ⊙ R © 写 □ 早 号 □ 日 号 / Solution List</b>             |                                                     |                                                                                                    |                                                                    |
| <b>Project Tree</b>                                      | Property <sup>2</sup> Disassemble1 ecpils_main.c    | $- x$                                                                                                    | Local Variables<br>$9 \times$                                      |
| 9032                                                     | $3151 \Rightarrow 25$ Columns                       |                                                                                                    | <b>2</b> Notation . <b>May Encoding</b>                            |
| <b>B</b> - <b>R</b> Dtype1 PIL (Project)*<br>s           | Line   23 Address                                   | <b>m</b> &                                                                                                    | Current                                                            |
| R5F566TEAxFP (Microcontroller)                           | 34<br>fff8060d                                      | break:                                                                                                    | Valv<br>Name                                                       |
| CC-RX (Build Tool)<br>RX Simulator (Debug Tool)          | 35<br>36                                            |                                                                                                    | @ loop                                                             |
| Program Analyzer (Analyze Tool)                          | 37                                                  |                                                                                                    |                                                                    |
| $B - B$ File                                             | 138<br>$\frac{1}{39}$                               |                                                                                                    |                                                                    |
| <b>Build tool generated files</b><br>$e$ dbsct.c         | 10                                                  | * Function: ecpils synchronize simulink                                                                                                    |                                                                    |
| $e$ intprq.c                                             | l 41.                                               |                                                                                                    |                                                                    |
| $c$ resetpra.c                                           | 42<br>43                                            | * Abstract: Synchronize with Simulink progress.                                                                                                    |                                                                    |
| $E$ sbrk.c                                               | 44                                                  | $\star$ /                                                                                                    |                                                                    |
| e vecttbl.c<br>lodefine.h                                | 45<br>46                                            | $\exists$ void ecpils synchronize simulink() {                                                                                                    |                                                                    |
| sbrk.h                                                   | 47<br>fff8060e                                      | l se<br>ecpils synchronize flag = 1;                                                                                                    |                                                                    |
| <b>All</b> stacksct.h                                    | 48                                                  |                                                                                                    |                                                                    |
| typedefine.h                                             | 49<br><b>50</b>                                     |                                                                                                    |                                                                    |
| Vect.h<br>e ecpils_main.c                                | 51                                                  | $\Box$ /*                                                                                                    |                                                                    |
| tat model info.txt                                       | 52<br>53                                            | * Function: main                                                                                                    |                                                                    |
| ecpils_rtiostream.c                                      | 54                                                  | * Abstract: Execute model on the RX debug tools. Run in the while loop.                                                                                                    |                                                                    |
| Rel xil interface.c                                      | 55<br>56                                            | $\star$ /                                                                                                    |                                                                    |
| Dtype1_PIL.c<br>xil interface lib.c                      | 57                                                  |                                                                                                    |                                                                    |
| xil_data_stream.c                                        | <b>58</b><br>fff80618                               | IЭ<br>void main ()                                                                                                    |                                                                    |
| xilcomms rtiostream.c                                    | $\frac{1}{59}$<br>60                                | /* avoid warnings about infinite loops */                                                                                                    |                                                                    |
| xil_rtiostream.c                                         | $\frac{1}{61}$<br>fff8061c                          | volatile int loop = 1;                                                                                                    |                                                                    |
| tiostream_utils.c                                        | $\begin{array}{r} 62 \\ 63 \end{array}$<br>fff8061f | /* synchronize to start PILS with MATLAB/Simulink */<br>ecpils synchronize simulink();                                                                                              |                                                                    |
|                                                          | $\begin{array}{c} 64 \\ 65 \end{array}$             |                                                                                                    |                                                                    |
|                                                          | fff80622                                            | ecpils errorCode = silpilInit();                                                                                                    |                                                                    |
|                                                          | 66<br>67                                            | if (ecpils errorCode != PIL INTERFACE LIB SUCCESS) {<br>/* trap error with infinite loop */                                                                                         |                                                                    |
|                                                          | 68<br>fff8062f                                      | while (loop) {                                                                                                    |                                                                    |
|                                                          | 69<br>70                                            | $\mathbf{B}$                                                                                                    |                                                                    |
|                                                          | 71                                                  |                                                                                                    | Local Variables <b>CPU</b> Register                                |
|                                                          | $\begin{array}{c} 72 \\ 73 \end{array}$<br>fff80635 | $/$ * main PIL loop */<br>while(loop) {                                                                                                    | Output<br>4 ×                                                      |
|                                                          | 74<br>ff6063b                                       | $ecplus wait()$ :                                                                                                    | ---------- Ended(Success:1 Pro<br>jects, Failed: 0 Projects) (Mond |
|                                                          | 75<br>fff8063e                                      | ecpils errorCode = $pi1Run()$ ;                                                                                                    | ay, June 7, 2021 6:27:16 PM) =                                     |
|                                                          | 76<br>fff80642<br>177                               | if ((ecpils errorCode != PIL INTERFACE LIB SUCCESS) &&<br>(ecpils errorCode != PIL INTERFACE LIB TERMINATE)) {                                                                      | ---------                                                          |
|                                                          | 78                                                  | /* trap error with infinite loop */                                                                                                    | Stopped by Hardware Break.                                         |
|                                                          | 79<br>fff8064b<br>l so                              | while (loop) {                                                                                                    | <b>EROFI</b>                                                       |
|                                                          | $ s_1 $                                             |                                                                                                    |                                                                    |
|                                                          | 82<br>fff80651                                      | ecpils wait flag = $1$ ;                                                                                                    |                                                                    |
|                                                          | 83<br> 84                                           |                                                                                                    | All M , "Rapi , "Buil , "Deb /                                     |
|                                                          | l as                                                | return;                                                                                                    | <b>All Output W</b> Smart Browser                                  |
|                                                          |                                                     |                                                                                                    |                                                                    |
| F7 Open Help for Editor Pa., F2 Rename                   | F3 Find Next                                        | F4 Replace Next<br>F5 Go<br>F <sub>1</sub> P <sub>Step</sub> In<br>FG Build & Download<br>F7 Build Project<br>F9 Set/Delete Break<br><b>FIB</b> Step Over<br>FB lanore Break and Go | FIP Jump to Function or Vari.                                      |
|                                                          |                                                     | Oxfff80618 00 RX Simulator (3 4.137 us)<br>Line 47/93 Column 1 Insert Western European (Windows) BREAK                                                                              | $\mathbb{C}$ $\mathbb{C}$                                          |

**Figure 3-14. Two automatic breakpoints in "ecpils\_main.c" file in CS+**

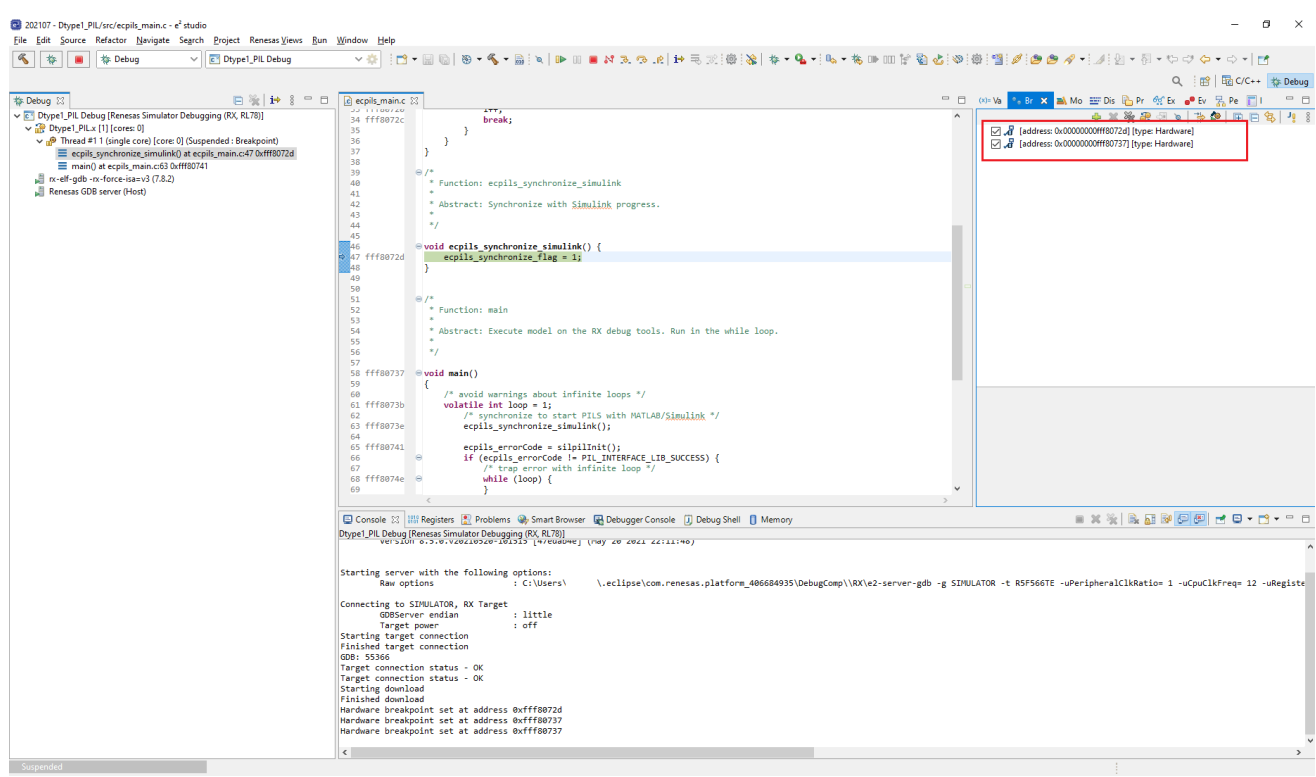

**Figure 3-15. Two automatic breakpoints in "ecpils\_main.c" file in e <sup>2</sup> studio**

Remarks 1. When using this function, you cannot measure the execution time. As a result, the [Measure Execution Time] checkbox is disabled.

> 2. The timeout for debugging 1 step is 24 hours as maximum. When the timeout exceeds, PIL Simulation process is stopped.

> 3. When the program on target side (CS+/e<sup>2</sup> studio) is stopped. The Simulink<sup>®</sup> GUI is also frozen, it means cannot pause or stop the Simulation on the Simulink® GUI. This is a limitation of MATLAB®/Simulink®. To stop the PIL Simulation, remove breakpoints (if added) in the debugging process, then let the code run through and finish the Simulation.

> 4. Do not disconnect the Debug Tool or end the CS+/e <sup>2</sup> studio process during debugging. This will cause unexpected behaviors.

> 5. Do not change the workflow of PIL Simulation on the CS+/e<sup>2</sup> studio side such as: modify Embedded Target generated code, change value of Program Counter, etc., such actions make PIL Simulation process operates abnormally and some error may display.

> 6. When using this function with RL78 device family, setting for [Perform inline expansion] follow 3.2.1.5 [Generating a load module.](#page-35-0)

#### <span id="page-42-0"></span>**3.2.4 Re-executing Embedded Target**

Re-execute Embedded Target with either of the following steps.

- Using the ecpils\_build command (when the Simulink® model is updated or code generation is re-executed) (1) Terminate the <model name>\_ecpils.slx window, of which model is for Simulink® and has been previously executed and CS+/e <sup>2</sup> studio.
	- (2) Remove the slprj folder that has been generated at last execution.
	- (3) Run the ecpils\_build command in the MATLAB® command window.
	- (4) Run simulation from the Simulink<sup>®</sup> window.
- PIL simulation only (when the Simulink® model is not updated and code generation is omitted)
	- (1) Exit the <model name>\_ecpils.slx window, of which model is for Simulink® and has been last executed and CS+/e <sup>2</sup> studio.
	- (2) Start the <model name> ecpils.slx window and run simulation.
	- (3) CS+/e <sup>2</sup> studio is started. When [Create Project] or [Open Project] is set for [IDE Mode] of [Embedded Target Options] in the Configuration dialog box, start downloading.
	- (4) When CS+/e<sup>2</sup> studio finished downloading, PIL simulation is automatically started.

#### <span id="page-42-1"></span>**3.2.5 Cleanup Embedded Target workspace after PIL Simulation**

Cleanup Embedded Target workspace with either of the following steps:

- Manually delete the following folders and files or using "ecpils cleanup" command for automatic clean up (if necessary):
	- ⎯ Folders: +ecpils, < ModelName >\_ecpils, slprj
	- ⎯ Model: < ModelName >\_ecpils.slx

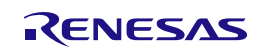

### <span id="page-43-0"></span>**3.3 Executing PIL Simulation for Reference Code Generation Target Model**

The following describes how to generate a test environment necessary for PIL simulation when the target for code generation is a reference model.

#### <span id="page-43-1"></span>**3.3.1 Generating a Test Environment**

This section explains how to generate a test environment necessary for PIL simulation.

The explanation uses sample models DataTypesReference.slx and DataTypesRef.slx provided with Embedded Target.

#### **3.3.1.1 Preparing a model using a reference model**

Use sample models DataTypesReference.slx and DataTypesRef.slx.

DataTypesReference.slx references DataTypesRef.slx. DataTypesRef.slx is not directly used.

#### **3.3.1.2 Setting configuration parameters**

Embedded Target checks or sets options for code generation. The same settings must be made by a set of DataTypesReference.slx and DataTypesRef.slx.

1. Open the Configuration Parameters dialog box

Select [Model Configuration Parameters] from the [Simulation] menu in the DataTypesReference window to open the Configuration Parameters dialog box.

2. Set [Hardware Implementation] options

Select [Hardware Implementation] in the [Select] area and make the settings described below. Then click the [Apply] button.

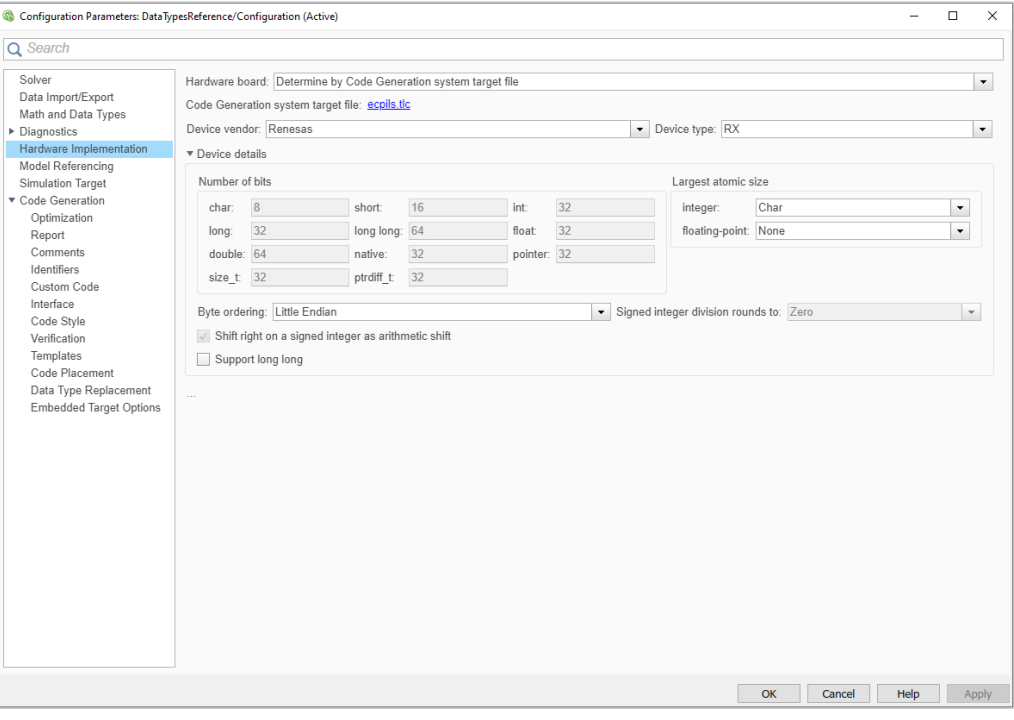

**Figure 3-16. [Hardware Implementation] Options**

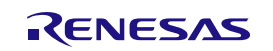

- Remark 1. Device type value in [Hardware Implementation] panel can be changed by setting Device Family value in [Embedded Target Options] panel. The change goes into effect when pressing "OK" or "Apply" button on [Embedded Target Options] panel. 2. The setting of Device Family value is enabled when IDE Mode value is [Create Project] value in [Embedded Target Options] panel.
- 3. Set [Model Referencing] options

Select [Model Referencing] in the [Select] area. Then make the setting of [Rebuild] and click the [Apply] button.

When [Always] is selected, code generation is performed regardless of the change of the Simulink® model. However, when [If any changes detected] or [If any changes in known dependencies detected] is selected and the change of the Simulink® model is not detected, code generation is omitted. Note that [Never] must not be set.

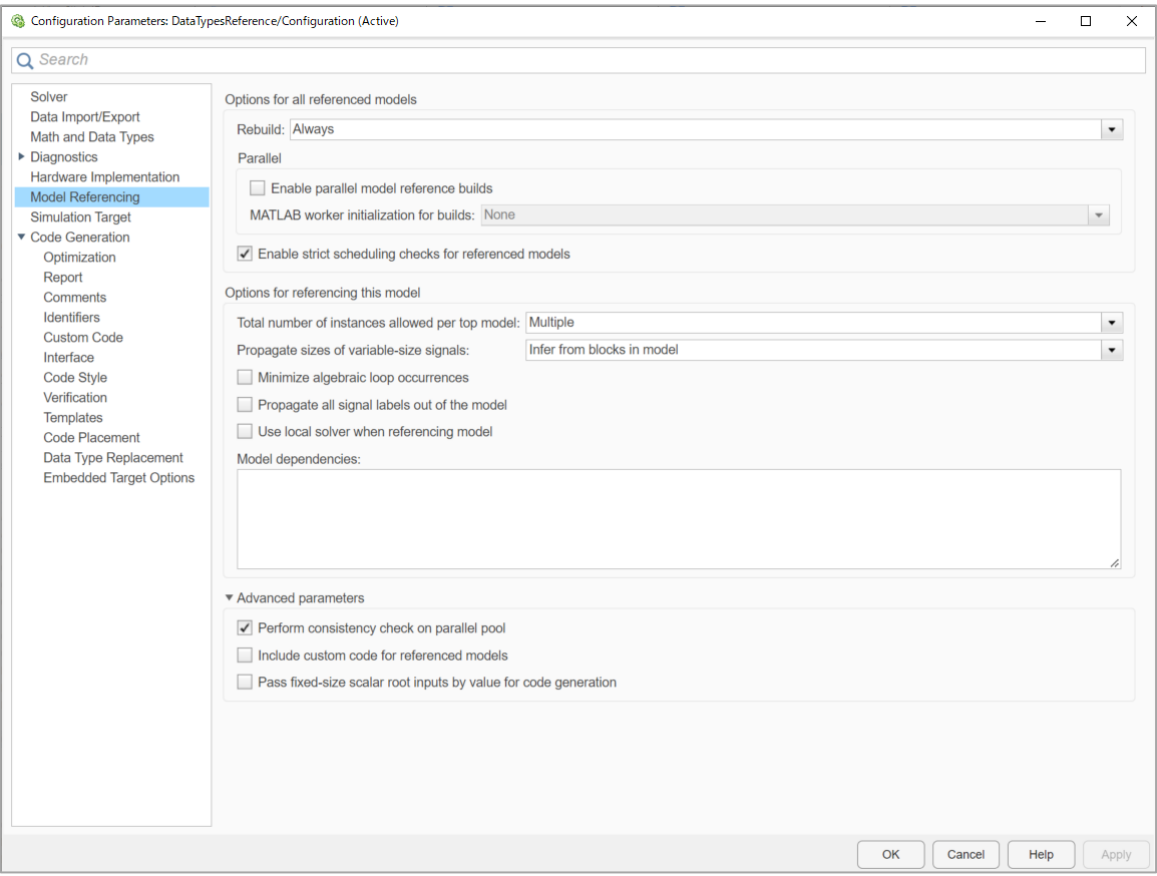

**Figure 3-17. [Model Referencing] Options**

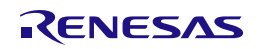

#### 4. Set [Code Generation] options

Select [Code Generation] in the [Select] area. Then make the settings shown in the figure below and click the [Apply] button.

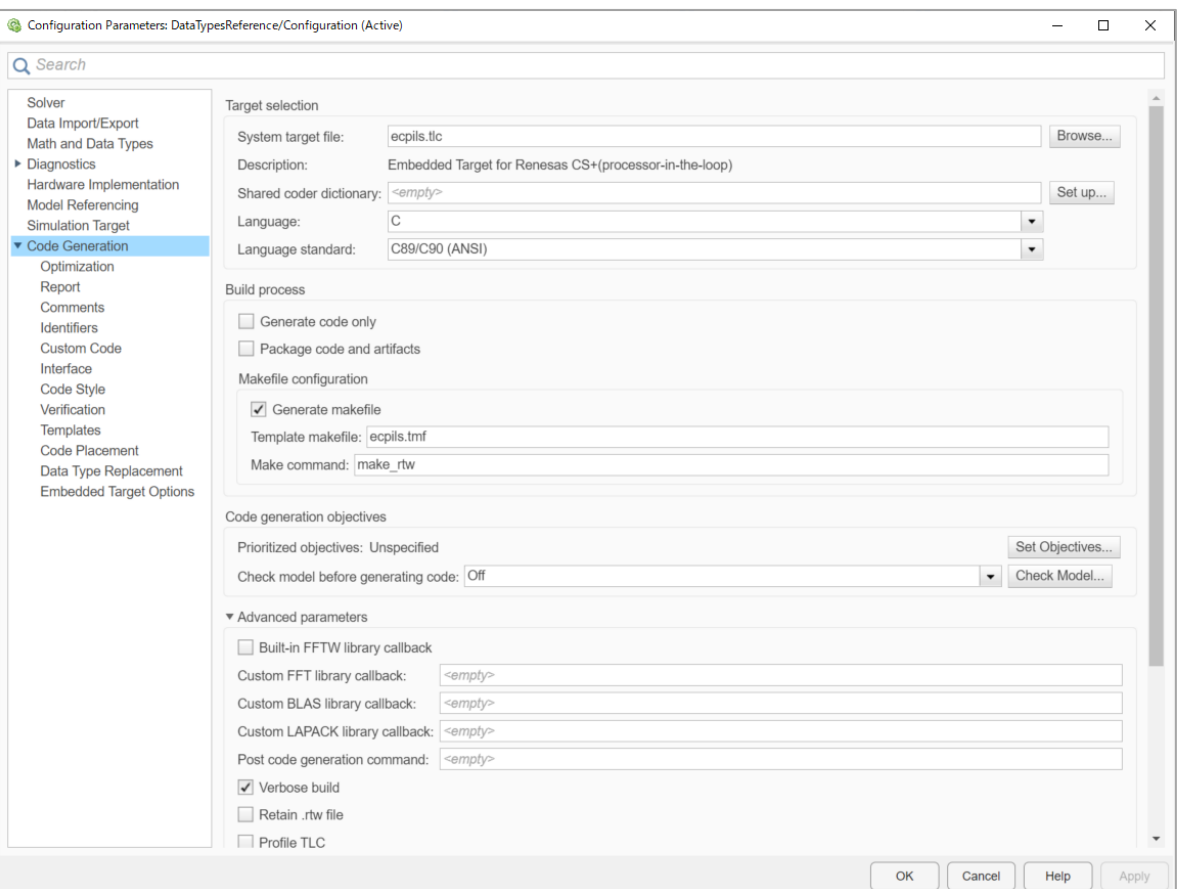

#### **Figure 3-18. [Code Generation] Options**

Remark The template make file (ecpils.tmf) will be overwritten according to selected Mex compiler (>>mex -setup).

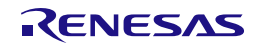

5. Set [SIL and PIL Verification] or [Verification] options

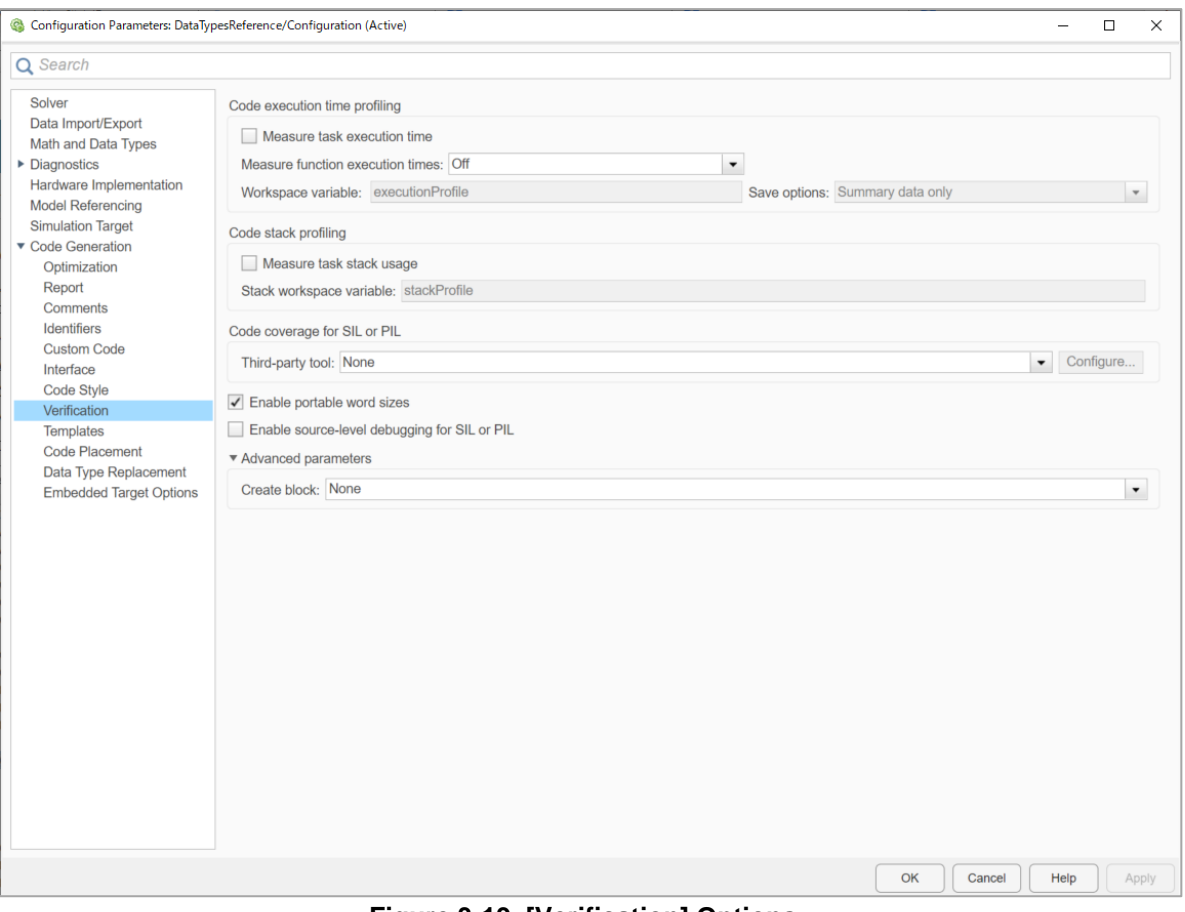

**Figure 3-19. [Verification] Options**

6. Set [Embedded Target Options]

Use the same setting as when a Subsystem block is used. Refer to section ["Setting configuration](#page-24-2)  [parameters](#page-24-2) " /" (6) Set [Embedded Target Options]".

- 7. Close the Configuration Parameters dialog box Check the settings and then click the [OK] button.
- 8. Set the configuration parameters for the DataTypesRef model Double-click the target Model block for code generation and open the DataTypesRef window. Select [Code Generation] - [Options] from the [Tools] menu in the DataTypesRef window and then make the same settings described in procedures (2) to (6).

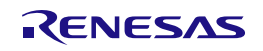

#### **3.3.1.3 Specifying PIL mode**

Specify the PIL mode for the target model for code generation.

1. Open the Function Block Parameters dialog box

Select the target Model block for code generation and right-click it to select [Block Parameters (ModelReference)]. Then the Function Block Parameters dialog box will open.

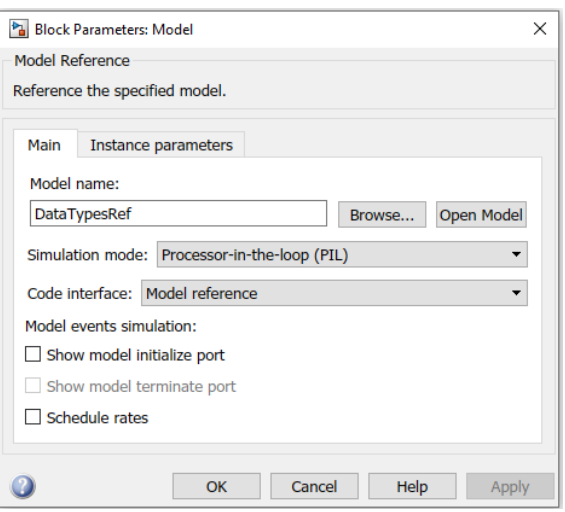

**Figure 3-20. Function Block Parameters Dialog Box**

#### 2. Select PIL mode

Select Processor-in-the-loop (PIL) as a Simulation mode.

#### **3.3.1.4 Executing PIL Simulation**

Verify that the information in the DataTypesReference window has changed to that of the PIL simulation model. Then select [Run] from the [Simulation] menu to start PIL simulation. Code generation and start-up of CS+/e<sup>2</sup> studio are performed in preparation for PIL simulation.

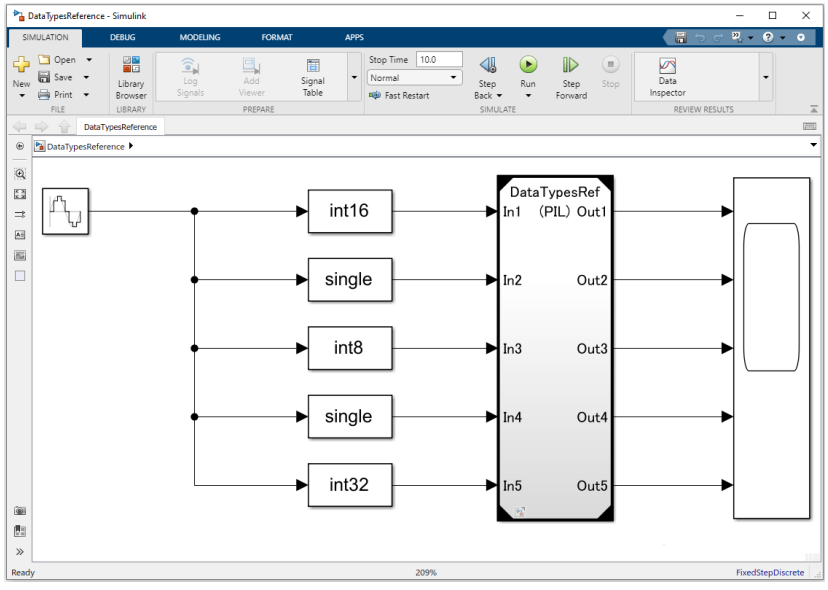

**Figure 3-21. PIL Simulation Executions**

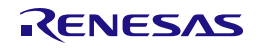

Remark If code generation is performed after this operation, CS+/e<sup>2</sup> studio is started. The storage file for execution time measurement result will be removed.

#### **3.3.1.5 Generating a load module**

The steps of Generating a load module for Reference model are the same as the steps of generating for Subsystem block. Refer to section ["Generating a load module"](#page-35-0).

#### **3.3.1.6 Downloading a load module**

CS+/e <sup>2</sup> studio is started up. When "Create Project" or "Open Project" is set for [IDE Mode] in the [Embedded Target Options] of the Configuration dialog box, build and download a load module by following the procedure.

When "Open Project & LM Download" or "Template Project & LM Download" is set, a load module is built and downloaded to the debugger automatically. PIL simulation starts on completion of downloading.

• How to make settings for a debug tool

[When using E1/E2/E2 Lite/E20 (Jtag/Serial)/EZ Emulator or COM Port with RX, RL78 families on CS+ IDE] Select [Debug Tool] in the CS+ project tree and select [Yes] for [Debug Tool Settings] - [Access Memory While Running] - [Access during execution] (or [Access by stopping execution]) in property setting.

[When using Big Endian in E2/E2 Lite/E20 (Jtag/Serial)/EZ Emulator with RX families on e<sup>2</sup> studio IDE]

- (1) Click "Tutorial" project in [Project Explorer] panel to set focus
- (2) Click [Run]  $\rightarrow$  [Debug Configurations...] or  $\overline{X}$  icon (downward arrow)  $\rightarrow$  [Debug Configurations...] to open the "Debug Configurations" window.
- (3) In "Debug Configurations" Windows®, go to [Renesas GDB Hardware Debugging]  $\rightarrow$  [Tutorial HardwareDebug]. Switch to the [Debugger] tab. Under the [Debugger] tab, go to the [Debug Tool Settings] sub tab, select [Big Endian] for [Memory] – [Endian].
- How to download a load module

[When using CS+ IDE]

Make option settings for a debug tool (E1/E2/E2 Lite/E20 (Jtag/Serial)/EZ Emulator or COM Port or a simulator) with the property panel of CS+ and then download a load module by selecting [Download] from the [Debug] menu of CS+.

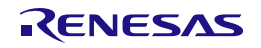

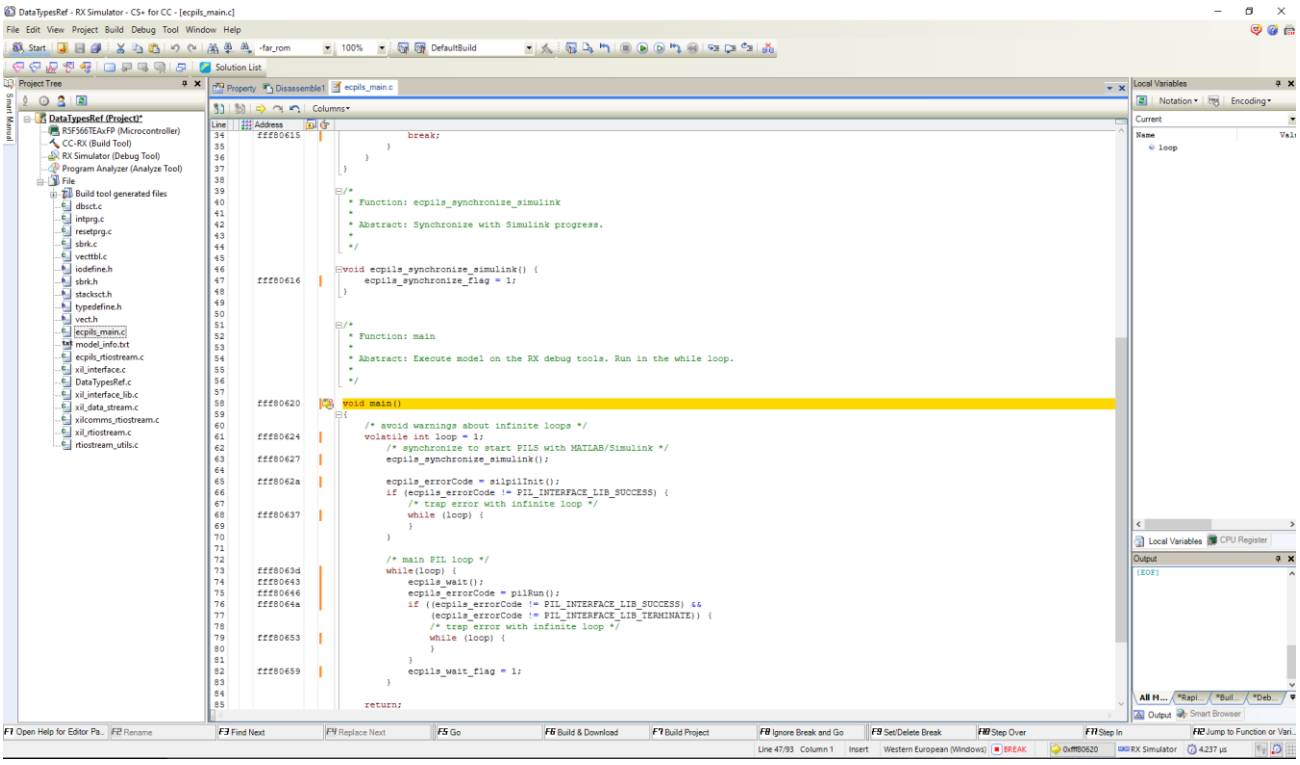

**Figure 3-22. CS+ on Completion of Downloading to the Debugger**

[When using e <sup>2</sup> studio IDE] Click the target project in [Project Explorer] panel to set focus and click  $\frac{\ast}{\ast}$ session and then download a load module.  $\blacksquare$ 

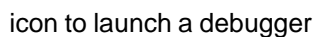

 $B - X$ 

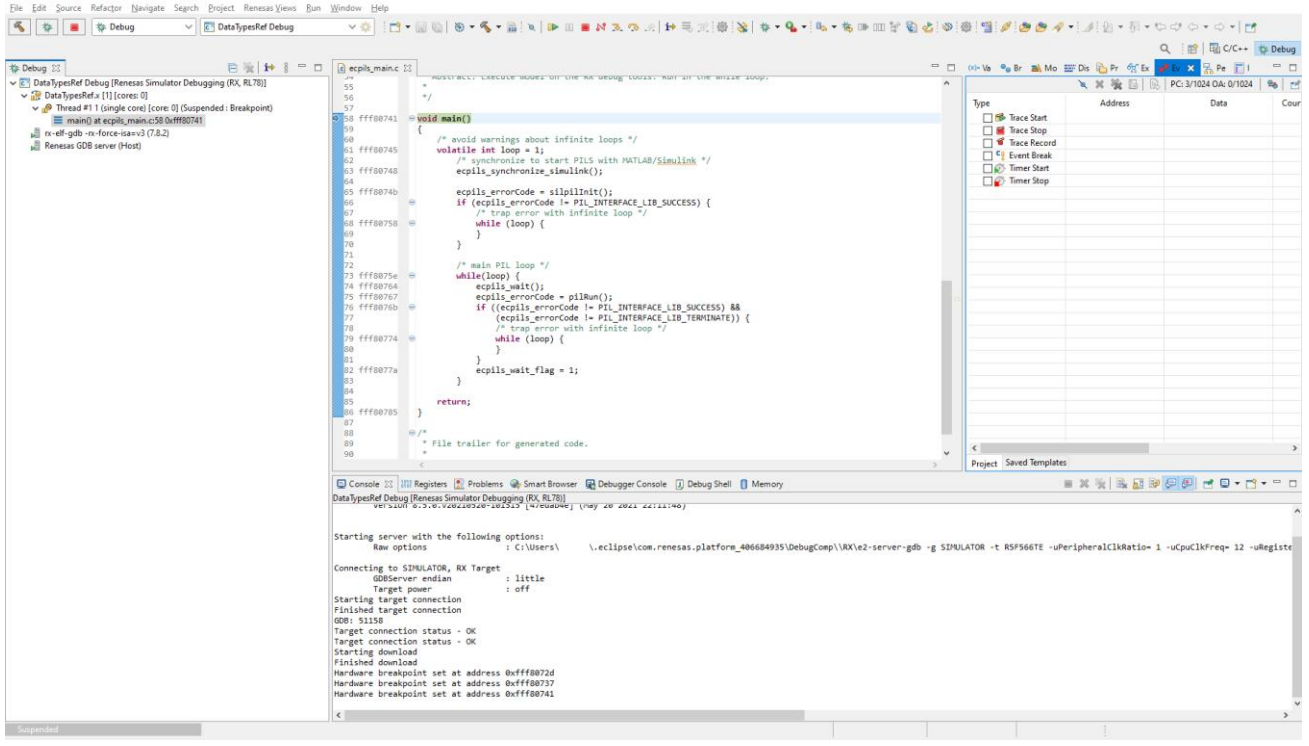

**Figure 3-23. e <sup>2</sup> studio on Completion of Downloading to the Debugger**

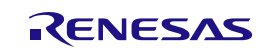

The following confirmation dialog box is displayed until Embedded Target confirms that downloading is completed. The dialog box is closed automatically after completion of downloading. To stop downloading and suspend a series of operations, click the OK button in the dialog box.

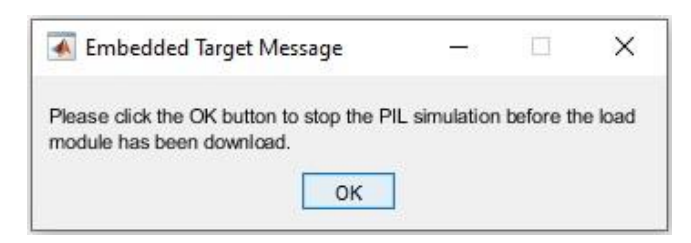

#### **Figure 3-24. Confirmation Dialog Box**

#### <span id="page-50-0"></span>**3.3.2 Debugging Generated Code during PIL Simulation**

This section describes how to debug generated code from embedded models during PIL Simulation. In this, you can use all debugging features offered by CS+/e <sup>2</sup> studio's Debug Tools such as:

- Step 1: Open model, select Code Generation Target Subsystem and open Model Configuration Parameters Window.
- Step 2: Setting all necessary conditions and check the [Debug Generated Code during PIL Simulation] checkbox (setting for both Reference and Ref models).
- Step 3: Save model and hit [Run] button in Simulink<sup>®</sup> Model.
- Step 4: Build and Download CS+/e <sup>2</sup> studio project. There are two breakpoints that set at *main()* and *ecpils\_synchronize\_Simulink()* functions of "ecpils\_main.c" file automatically.
- Step 5: Start debugging:
	- Step-by-step go through each instruction
	- ⎯ Step into a code block, function
	- Stop CPU
	- $-$  Etc.

To enable this mode, please check the [Debug Generated Code during PIL Simulation] during the Setting configuration parameters procedure. Bellow figure shows sample of setting on Embedded Target Options GUI:

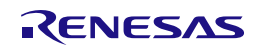

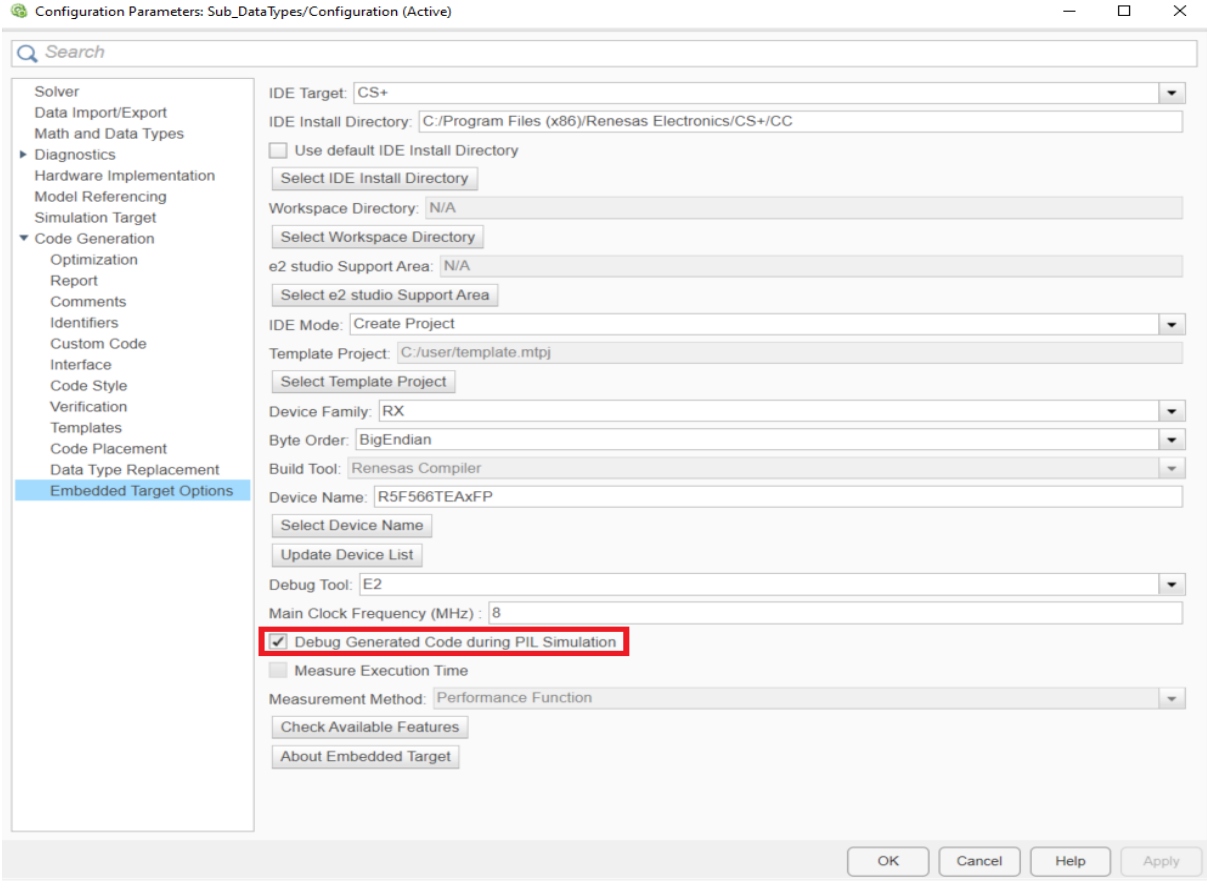

**Figure 3-25. Enable Debug Generated Code during PIL Simulation**

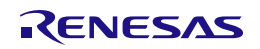

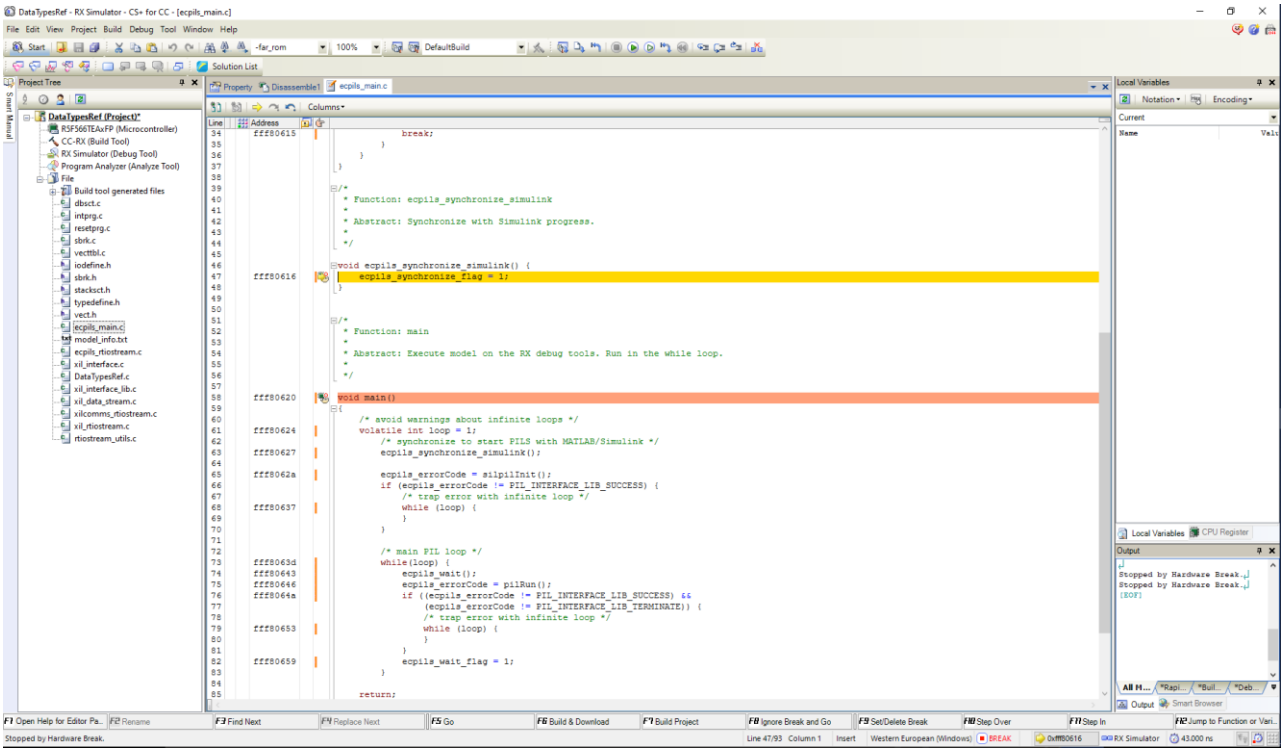

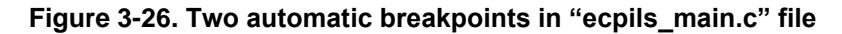

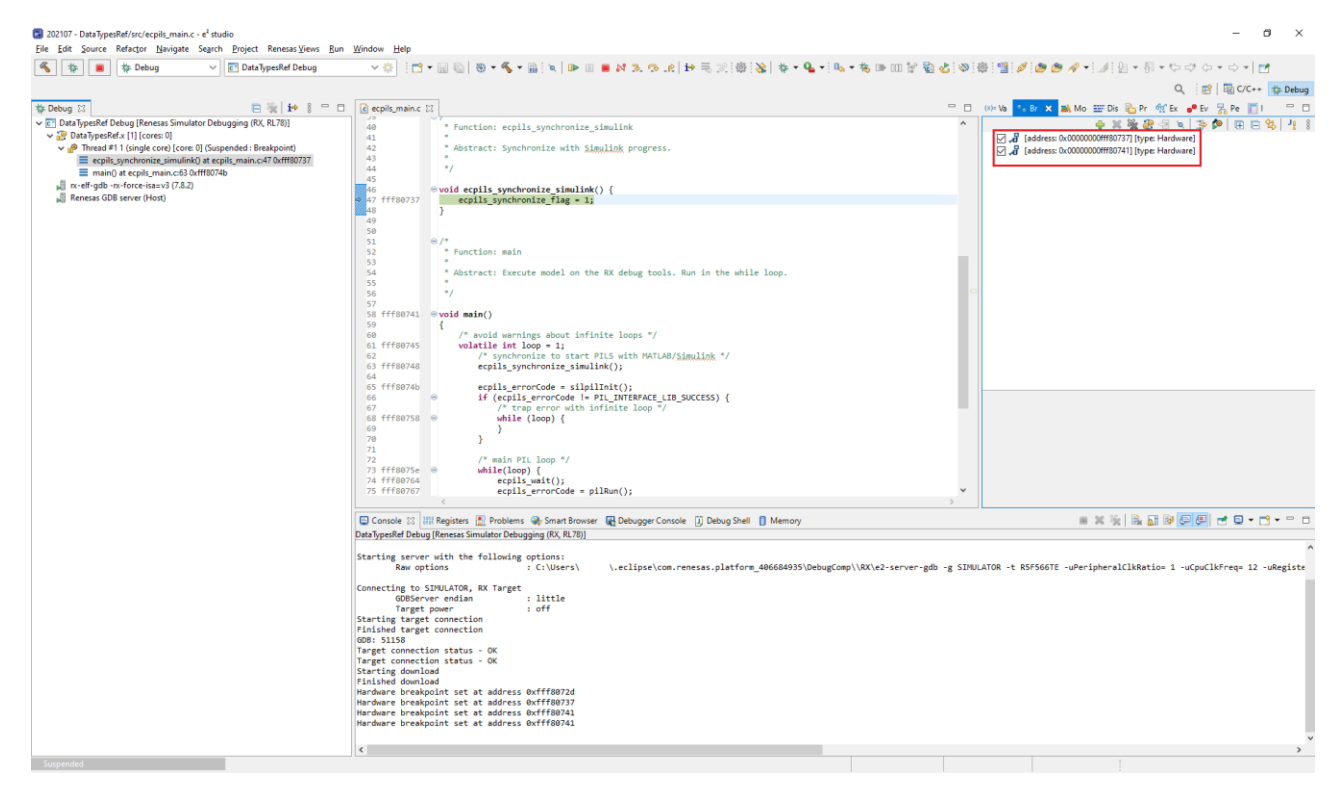

**Figure 3-27. Two automatic breakpoints in "ecpils\_main.c" file in e <sup>2</sup> studio**

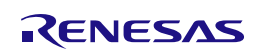

Remarks 1. When using this function, you cannot measure the execution time. As a result, the [Measure Execution Time] checkbox is disabled.

> 2. The timeout for debugging 1 step is 24 hours as maximum. When the timeout exceeds, PIL Simulation process is stopped.

> 3. When the program on target side (CS+/e<sup>2</sup> studio) is stopped. The Simulink<sup>®</sup> GUI is also frozen, it means cannot pause or stop the Simulation on the Simulink® GUI. This is a limitation of MATLAB®/Simulink®. To stop the PIL Simulation, remove breakpoints (if added) in the debugging process, then let the code run through and finish the Simulation.

> 4. Do not disconnect the Debug Tool or end the CS+/e<sup>2</sup> studio process during debugging. This will cause unexpected behaviors.

> 5. Do not change the workflow of PIL Simulation on the CS+/e<sup>2</sup> studio side such as: modify Embedded Target generated code, change value of Program Counter, etc., such actions make PIL Simulation process operates abnormally and some error may display.

> 6. When using this function with RL78 device family, setting for [Perform inline expansion] follow 3.2.1.5 [Generating a load module.](#page-35-0)

#### <span id="page-53-0"></span>**3.3.3 Re-executing Embedded Target**

Terminate the Simulink® model previously executed and CS+/e<sup>2</sup> studio. Then, start the Simulink® model and run simulation.

Operation differs according to the setting of [Rebuild] for [Model Referencing] in the Configuration dialog box. When [Always] is set, code generation is performed. When [If any changes detected] or [If any changes in known dependencies detected] is set, code generation is omitted if the Simulink® model is not updated.

#### <span id="page-53-1"></span>**3.3.4 Cleanup Embedded Target workspace after PIL Simulation**

Cleanup Embedded Target workspace with either of the following steps:

- Manually delete the following folders and files or using "ecpils\_cleanup" command for automatic clean up (if necessary):
	- ⎯ Folders: +ecpils, slprj

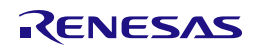

### <span id="page-54-0"></span>**3.4 Executing PIL Simulation for Top-level Code Generation Target Model**

The following describes how to generate a test environment necessary for PIL simulation when the target for code generation is a top-level model.

#### <span id="page-54-1"></span>**3.4.1 Generating a Test Environment**

This section explains how to generate a test environment necessary for PIL simulation.

The explanation uses a sample model DataTypesRef\_Top.slx provided with Embedded Target.

#### **3.4.1.1 Preparing a model using a top-level model**

Use a sample model DataTypesRef\_Top.slx.

#### **3.4.1.2 Setting configuration parameters**

Use the same setting as when a Subsystem block is used. Refer to section ["Setting configuration parameters"](#page-24-2).

#### **3.4.1.3 Specifying PIL mode**

Specify the PIL mode for the target model for code generation.

#### 1. Select Processor-in-the-loop (PIL) mode

Select [App] – [SIL/PIL Manager] and select [Processor-in-the-Loop (PIL)] from the [SIL/PIL] menu window.

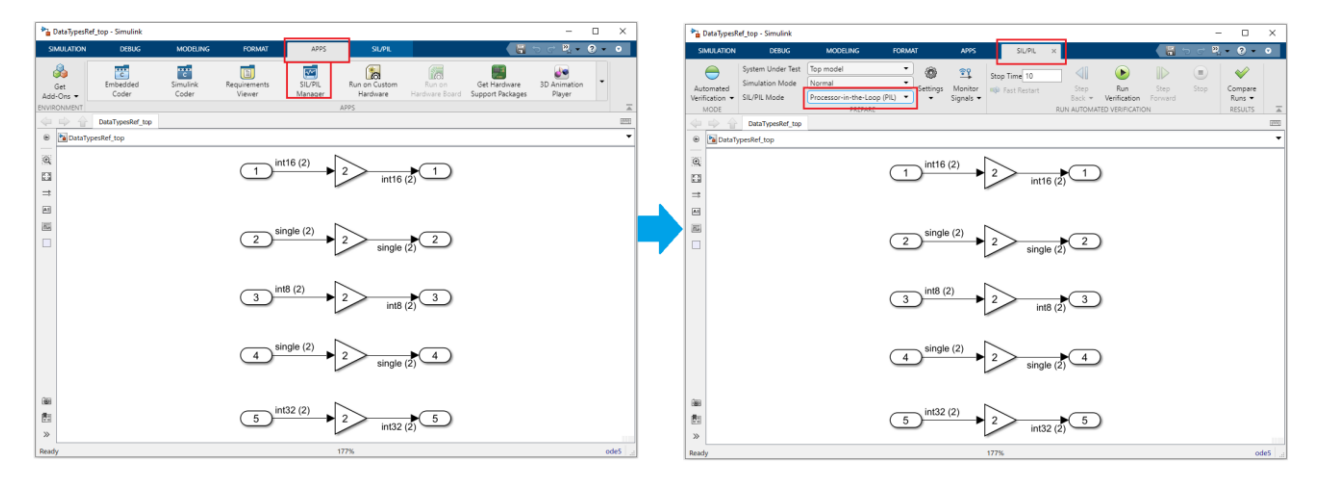

**Figure 3-28. Simulation Menus for MATLAB® R2021a and above**

2. Set a parameter

Set a parameter of the model and a workspace variable. The .m file that is used to set a workspace variable is prepared in a sample model.

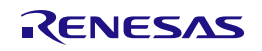

#### **3.4.1.4 Executing PIL Simulation**

Verify that the information in the DataTypesRef\_Top window has changed to that of the PIL simulation model and that a workspace variable has been set. Then select [Run] from the [SIL/PIL] menu to start PIL simulation. Code generation and start-up of CS+/e<sup>2</sup> studio are performed in preparation for PIL simulation.

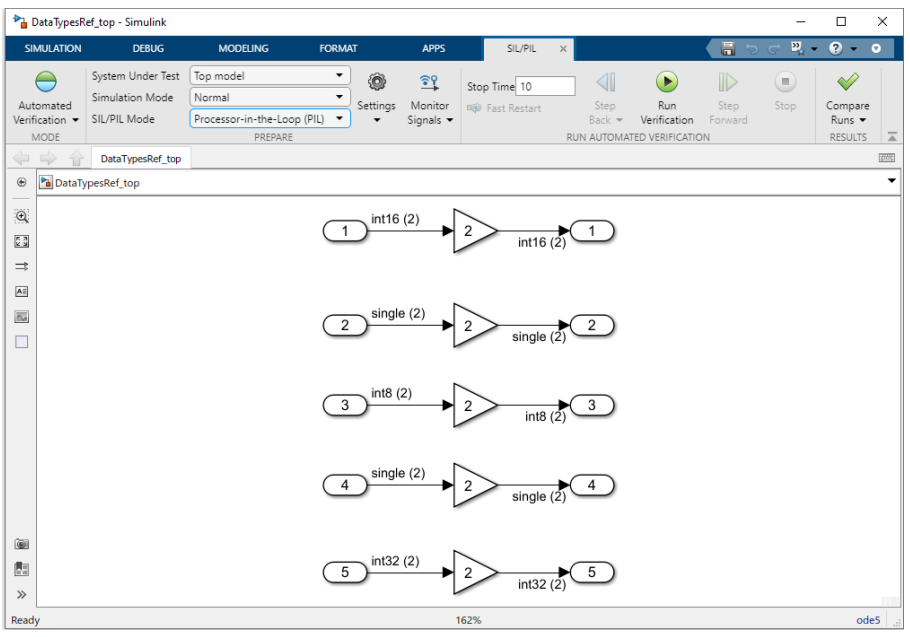

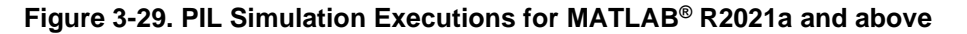

Remark If code generation is performed after this operation, CS+/e<sup>2</sup> studio is started. The storage file for execution time measurement result will be removed.

#### **3.4.1.5 Generating a load module**

The steps of Generating a load module for Top-level model are the same as the steps of Generating a load module for Subsystem block. Refer to section "3.2.1.5 [Generating a load module"](#page-35-0).

#### **3.4.1.6 Downloading a load module**

The steps of Downloading a load module during PIL Simulation used for Top-level model are the same as the steps of downloading used for Reference model. Refer to section 3.3.1.6 [Downloading a load module.](#page-36-0)

#### <span id="page-55-0"></span>**3.4.2 Debugging Generated Code during PIL Simulation**

The steps of Debugging Generated Code during PIL Simulation used for Top-level model are the same as the steps of debugging used for Reference model. Refer to section 3.3.3 [Debugging Generated Code during PIL](#page-55-0)  [Simulation.](#page-55-0)

#### <span id="page-55-1"></span>**3.4.3 Re-executing Embedded Target**

Terminate the Simulink® model previously executed and CS+/e<sup>2</sup> studio. Then, start the Simulink® model and run simulation.

When the Simulink<sup>®</sup> model is not updated and Embedded Target is re-executed, code generation is omitted. When the Simulink® model is updated, code generation is not omitted.

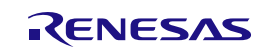

#### <span id="page-56-0"></span>**3.4.4 Cleanup Embedded Target workspace after PIL Simulation**

Cleanup Embedded Target workspace with either of the following steps:

- Manually delete the following folders and files or using "ecpils\_cleanup" command for automatic clean up(if necessary):
	- ⎯ Folders: +ecpils, < ModelName >\_ecpils, slprj

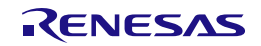

### <span id="page-57-0"></span>**3.5 Verifying Algorithms of Code Generation Targets**

You can use information (execution time of a load module generated from the embedded model and result of execution) obtained by running a PIL Simulation to verify algorithms.

The execution time measurement exported only when the [Measure Execution Time] checkbox is selected in [Embedded Target Options] of the Configuration Parameters dialog box.

Depending on the PIL Simulation mode and Time Measurement method, the procedures to get the execution time might be different. Refer to the blow sections in according with the PIL Simulation modes and Time Measurement methods for details.

Remark 1. Time Measurement by Performance Function can be used only on Single-Core PIL Simulation with all supported MCU families.

> 2. Time Measurement using Performance Function supplies the execution time which is measured by using the timer function provided by CS+/e<sup>2</sup> studio. Therefore, before measuring execution time with a debug tool, the timer function must be turned on. You can turn the timer function on and off by clicking the [Timer] button on the right side of the CS+/e<sup>2</sup> studio status bar.

3. The execution time measurement result is in nanosecond (ns) unit.

The following sections describe the Time Measurement with Performance Function method. This supplies the total execution time of whole PIL Simulation process and can be used on Single-Core PIL Simulation only.

To enable this feature, check the [Measure Execution Time] checkbox, set [Measurement Method] selection list to "Performance Function".

The measurement result is stored in the following files in according to code generation target:

1. When Code Generation Target is a Subsystem Block

**Storage file for execution time measurement result of Subsystem Code Generation Target Block**

*<directory containing the model>* \*<*Subsystem *name>*\_ecpils\ <Subsystem *name*>.txt

2. When Code Generation Target is a Reference Model

**Storage file for execution time measurement result of Reference Code Generation Target Model**

*<directory containing model> \slprj\ecpils\<reference model name>\<reference model name>.txt*

#### 3. When Code Generation Target is a Top-level Model

**Storage file for execution time measurement result of Top-level Code Generation Target Model**

*<directory containing model>\<top-level model name>\_ecpils\<top-level model name>.txt*

4. The measurement result is stored in the following format

Total: <total execution time>ns, Pass Count: <pass count>ns, Average: <average execution time>ns, Max: <maximum execution time>ns, Min: <minimum execution time>ns

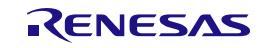

#### <span id="page-58-1"></span><span id="page-58-0"></span> $\overline{4}$ .  **ERROR MESSAGES**

This chapter explains the error messages output by Embedded Target.

#### <span id="page-58-2"></span>**4.1 Overview**

Error messages are output to notify you of information that you should know about events that occur while you are setting [Embedded Target Options] in the Configuration Parameters dialog box or while a PIL simulation is running.

Remark Error messages output by Embedded Target are not linked to CS+/e<sup>2</sup> studio. Therefore, no help is displayed even if you press the F1 key after Embedded Target displays an error message.

#### <span id="page-58-3"></span>**4.2 Errors Detected in Configuration Parameters Dialog Box**

The following table lists the messages that are output when an error is detected while settings are being made in the Configuration Parameters dialog box.

These error messages are output to the Embedded Target Error dialog box.

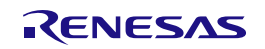

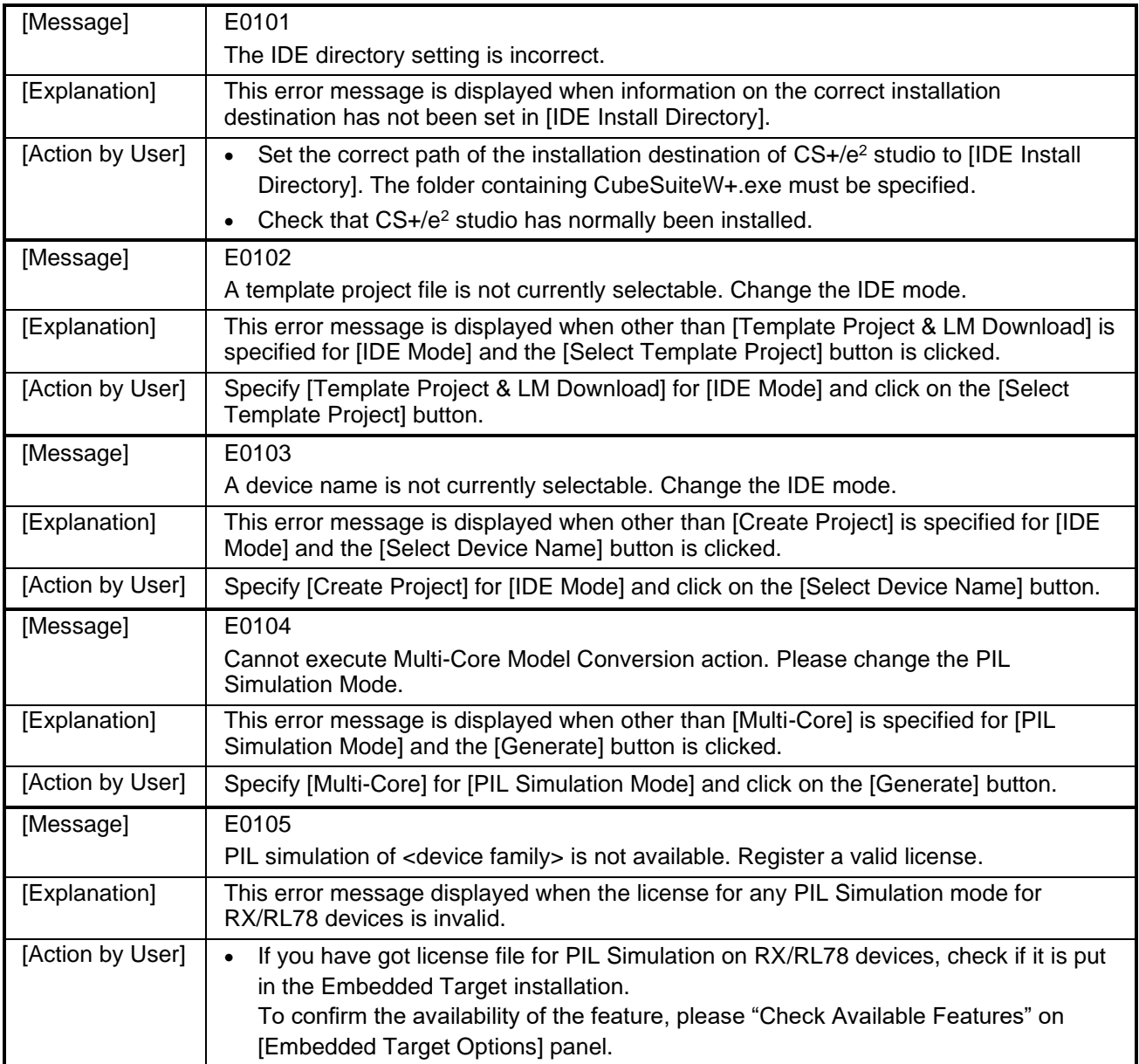

### **Table 4-1. Error Messages for Configuration Parameters Dialog Box**

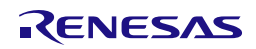

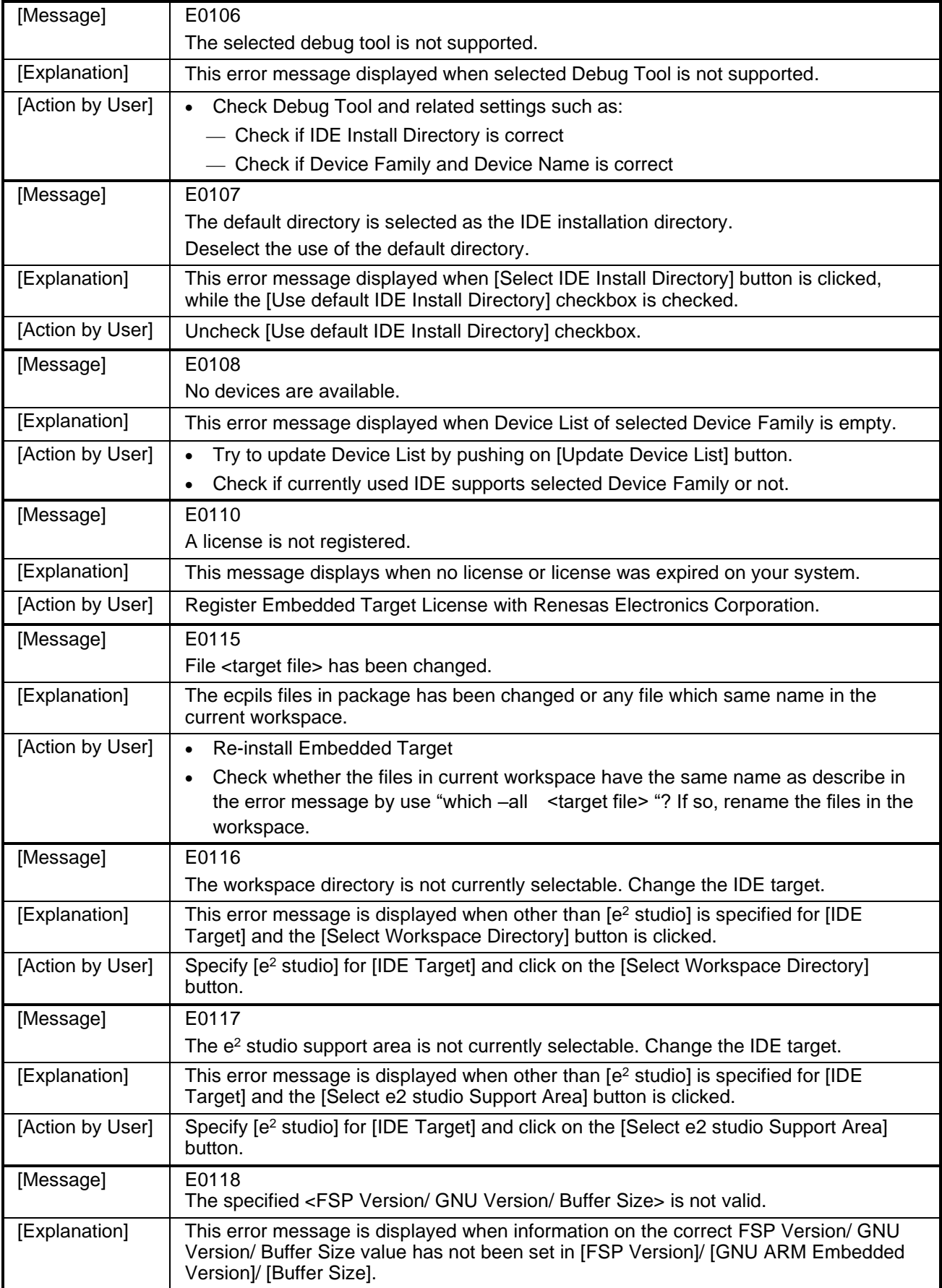

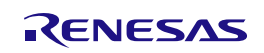

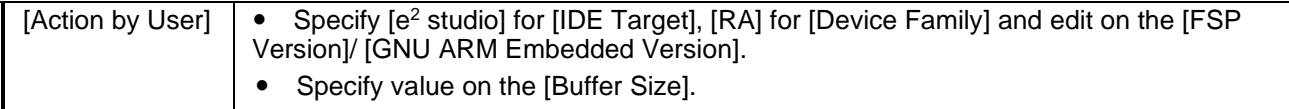

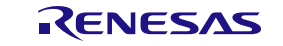

## <span id="page-62-0"></span>**4.3 Errors at Build**

The following table lists the messages that are detected at build.

These error messages are output in the Embedded Target error dialog box.

#### **Table 4-2. Error Messages at Build**

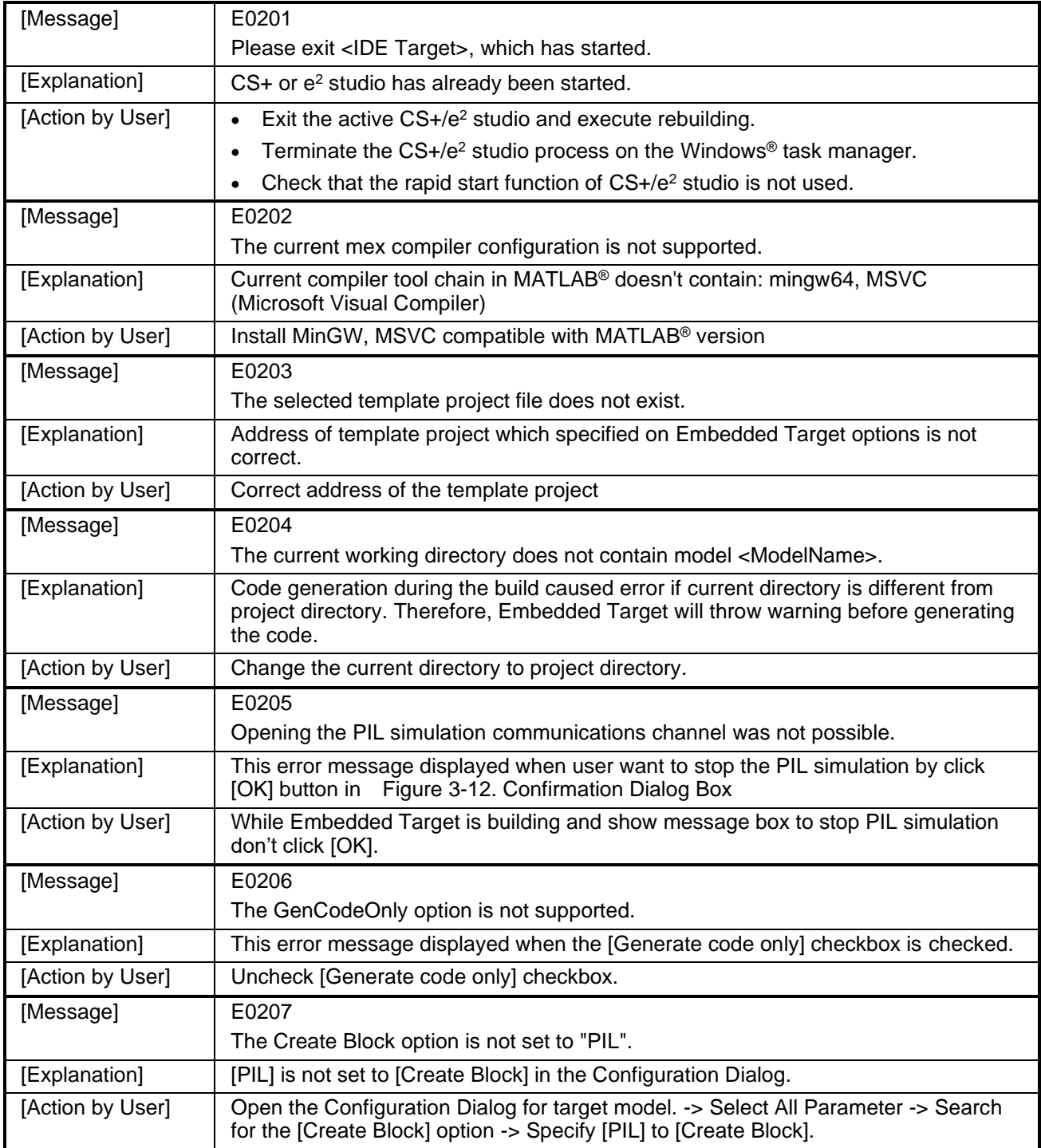

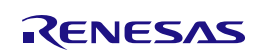

## <span id="page-63-0"></span>**4.4 Errors during Starting CS+/e <sup>2</sup> studio and Downloading**

The following table lists the messages that are detected in Embedded Target processing from starting CS+/e<sup>2</sup> studio to downloading.

**Table 4-3. Error Messages in CS+/ e <sup>2</sup> studio**

| [Message]        | E0300                                                                                                    |  |  |
|------------------|----------------------------------------------------------------------------------------------------|--|--|
|                  | Creating the <ide target=""> project was not possible (project. Create error).</ide>                                                         |  |  |
|                  | [Direct Cause]                                                                                                    |  |  |
|                  | <the cause="" direct="" error="" message=""></the>                                                                                           |  |  |
| [Explanation]    | The CS+ or e <sup>2</sup> studio project file could not be generated.                                                                        |  |  |
| [Action by User] | Check that the CS+ or e <sup>2</sup> studio version is supported by Embedded Target.                                                         |  |  |
|                  | Check that the CS+ Python plug-in is enabled.                                                                                                |  |  |
|                  | Check that the e <sup>2</sup> studio support area is specified correctly.                                                                    |  |  |
| [Message]        | E0302                                                                                                    |  |  |
|                  | Adding the source file was not possible (project. File. Add error).                                                                          |  |  |
| [Explanation]    | The source file could not be registered in the CS+ project file.                                                                             |  |  |
| [Action by User] | Check that the MATLAB <sup>®</sup> version is supported by Embedded Target.                                                                  |  |  |
| [Message]        | E0303                                                                                                    |  |  |
|                  | Removing the source file was not possible (project. File. Remove error).                                                                     |  |  |
| [Explanation]    | The source file could not be removed from the IDE project file.                                                                              |  |  |
| [Action by User] | When "Template Project & LM Download" is selected for IDE Mode, check that the<br>IDE project created by Embedded Target has been specified. |  |  |
| [Message]        | E0304                                                                                                    |  |  |
|                  | Setting the debug tool was not possible (debugger.DebugTool.Change error).                                                                   |  |  |
| [Explanation]    | Cannot change to target Debug Tool, which was set on [Embedded Target options]<br>panel.                                                     |  |  |
| [Action by User] | Confirm available connection types (when using E1/E2 emulator) on CS+ project.                                                               |  |  |
|                  | Re-generate test environment again.                                                                                                    |  |  |
| [Message]        | E0312                                                                                                    |  |  |
|                  | Building was not possible (build.All error).                                                                                                 |  |  |
| [Explanation]    | An error occurred at build.                                                                                                    |  |  |
| [Action by User] | Check the following and regenerate the test environment.                                                                                     |  |  |
|                  | Review the property setting of CS+/e <sup>2</sup> studio.<br>$\bullet$                                                                       |  |  |
|                  | Check the error message displayed in the CS+/e <sup>2</sup> studio output panel.                                                             |  |  |
|                  | When the memory size of the device is small, consider the use of a device of<br>$\bullet$<br>large memory size.                              |  |  |
| [Message]        | E0320                                                                                                    |  |  |
|                  | Connecting the debug tool was not possible (debugger.Connect error).                                                                         |  |  |
| [Explanation]    | An error occurred at connecting the debug tool.                                                                                              |  |  |
| [Action by User] | Check the property setting of CS+/e <sup>2</sup> studio.                                                                                     |  |  |
|                  | Check that E1/E2/E2 Lite/E20 (Jtag/Serial)/EZ/COM Port/J-Link have been<br>$\bullet$                                                         |  |  |
|                  | correctly connected.                                                                                                    |  |  |
| [Message]        | E0321                                                                                                    |  |  |
|                  | Downloading the load module was not possible (debugger.Download.LoadModule<br>error).                                                        |  |  |

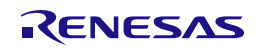

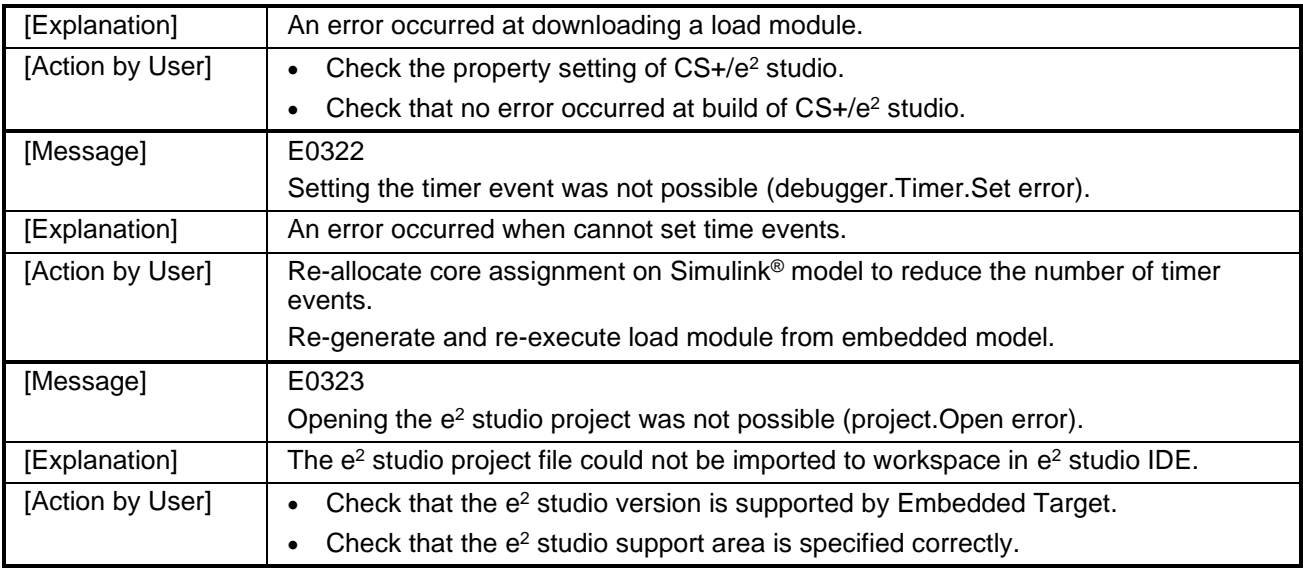

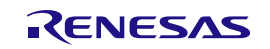

## <span id="page-65-0"></span>**4.5 Errors during PIL Simulation**

The following describes error messages detected during PIL simulation. Error dialog boxes during PIL simulation are output from MATLAB®/Simulink®.

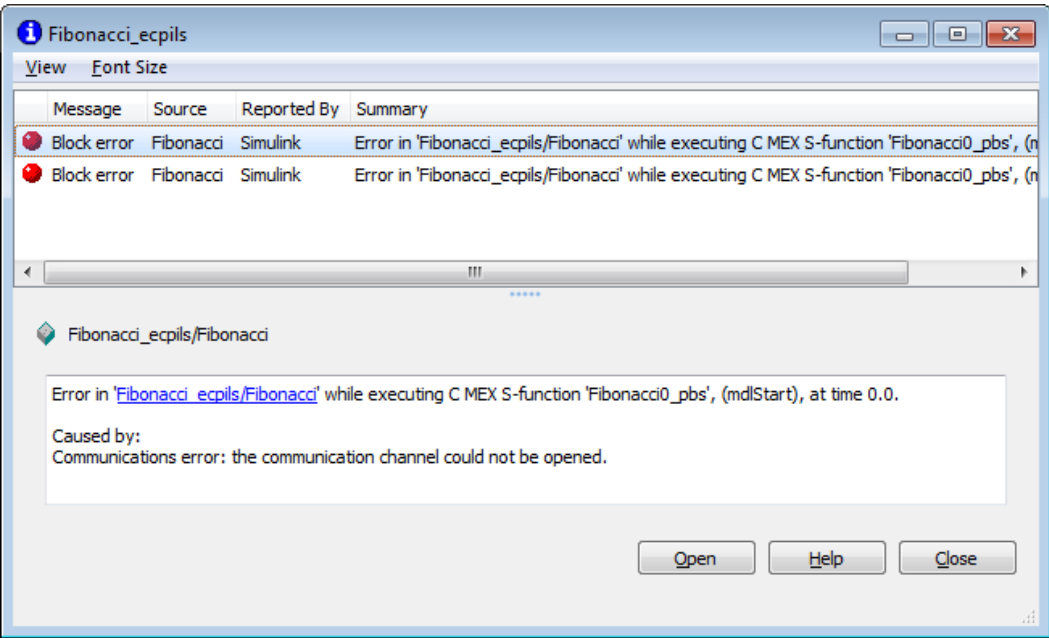

**Figure 4-1. Messages in the Error Dialog Box during PIL Simulation**

#### **Table 4-4. Actions for Errors during PIL Simulation**

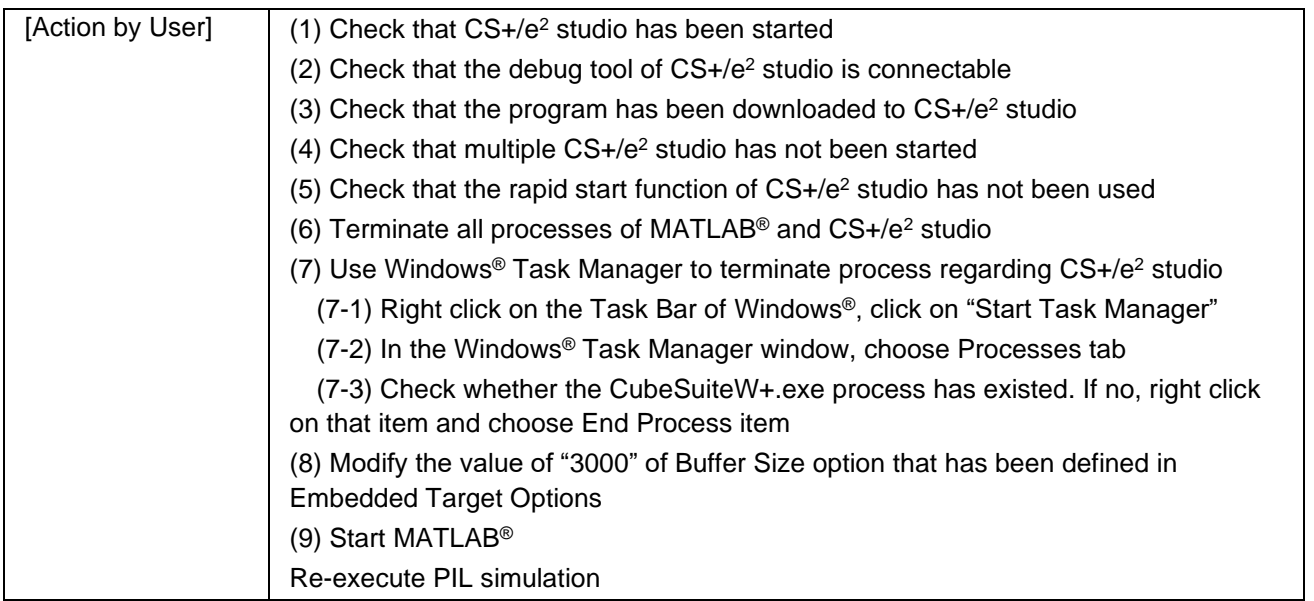

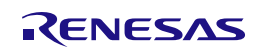

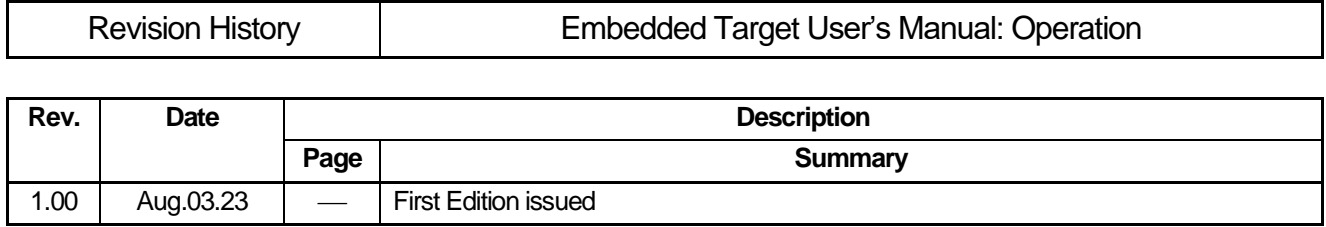

Embedded Target User's Manual: Operation

.

Publication Date: Rev.1.00 Aug.03.2023

Published by: Renesas Electronics Corporation

Embedded Target

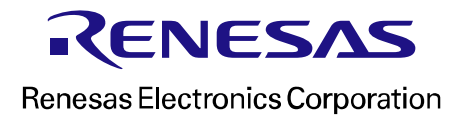

.

R20UT5345EJ0100